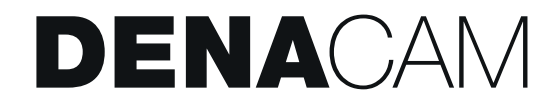

# **BENUTZERHANDBUCH**

# VERSION 2.5

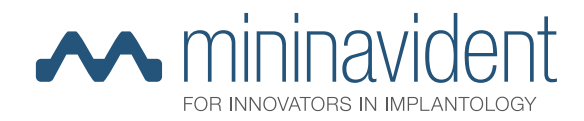

# **KONTAKTINFORMATIONEN**

# **Anschrift des Herstellers**

mininavident AG Gerberstrasse 5 4410 Liestal Schweiz www.mininavident.com info@mininavident.com

# **Vertretung für Europa**

Axxos GmbH Im Sägenloh 3 78333 Stockach **Deutschland** 

# <span id="page-1-0"></span>**Autorisierte Servicepartner**

Die von mininavident autorisierten Servicepartner erbringen alle für die gesamte Lebensdauer des Systems notwendigen Dienstleistungen.

Den für Sie zuständigen Servicepartner finden Sie auf unserer Website:

www.mininavident.com/servicepartner

# **Bestellung von Komponenten**

Verwenden Sie ausschließlich Originalzubehör und -ersatzteile. Bestellen Sie DENACAM-Komponenten nur bei einem autorisierten mininavident-Servicepartner.

Bestellinformationen finden Sie unter "Referenznummern" auf [Seite 106.](#page-105-0)

# **Häufig gestellte Fragen**

www.mininavident.com/faq

# **BESTIMMUNGSGEMÄßER GEBRAUCH DES DENACAM SYSTEM**

Das DENACAM System ist ein computergestütztes Echtzeit-Navigationssystem, das die Benutzer bei den Operationsphasen des implantologischen Eingriffs unterstützt.

Das System ermöglicht die präzise Navigationsführung von chirurgischen Instrumenten gemäß der präoperativen Planung der Zahnimplantation.

## **Patienten**

Teilweise zahnlose Personen, die im Rahmen ihrer Behandlung Zahnimplantate benötigen.

## **Vorgesehener Benutzerkreis**

Kiefer- und Gesichtschirurgen sowie Allgemeinmediziner mit Kenntnissen in Zahnimplantologie und präoperativer Planungssoftware, die Deutsch in Wort und Schrift beherrschen und die Schulung am DENACAM-System erfolgreich abgeschlossen haben.

## **Anatomische Lage**

Kompletter Ober- und Unterkiefer in Abhängigkeit von der individuellen Mundöffnung sowie der Platzierung und Sichtlinie des Markers.

# **Medizinische Indikation**

Die Verwendung dieses Navigationssystems ist bei allen Zahnimplantationen indiziert.

# **Medizinische Kontraindikationen**

Alle Kontraindikationen für Zahnimplantate sind auch Kontraindikationen für die Verwendung des Navigationssystems.

## **Kontraindikationen für Zahnimplantate**

Allgemeine Kontraindikationen: Schwerwiegende innere Erkrankungen, Störungen des Knochenstoffwechsels, unkontrollierte Blutgerinnungsstörungen, inadäquate Wundheilungsfähigkeit, schlechte Mundhygiene, nicht abgeschlossenes Wachstum von Ober- und Unterkiefer, schlechter allgemeiner Gesundheitszustand, unkooperativer, unmotivierter Patient, Medikamentenoder Alkoholmissbrauch, Psychosen, anhaltende therapieresistente funktionelle Störungen, Xerostomie, geschwächtes Immunsystem, Erkrankungen, die die regelmäßige Anwendung von Steroiden erfordern, Titanallergie, unkontrollierbare endokrine Erkrankungen.

## Relative Kontraindikationen:

Bestrahlte Knochen, Diabetes mellitus, gerinnungshemmende Medikamente/hämorrhagische Diathesen, Bruxismus, parafunktionale Gewohnheiten, ungünstige anatomische Knochenverhältnisse, Tabakmissbrauch, unkontrollierte Parodontitis, temporomandibuläre Gelenkserkrankungen, behandlungsfähige pathologische Kiefererkrankungen und Mundschleimhautveränderungen, Schwangerschaft, unzureichende Mundhygiene.

Lokale Kontraindikationen:

Unzureichende Knochenmenge oder Knochenqualität, lokale Wurzelreste.

### **Kontraindikationen für das Navigationssystem**

Schwere Artefakte im Bereich des Markers, die eine eindeutige Erkennung verhindern.

# **Elektromagnetische Verträglichkeit (EMV)**

DENACAM System ist ein Medizinprodukt, das besondere Sicherheitsmaßnahmen erfordert und gemäß den beigefügten EMV-Hinweisen aufgestellt und betrieben werden muss.

mininavident garantiert die Einhaltung der EMV-Richtlinie durch das DENACAM System nur, wenn es mit Originalersatzteilen, -verbrauchsmaterialien und -zubehör verwendet wird Die Verwendung von Ersatzteilen, Verbrauchsmaterialien und Zubehörteilen, die nicht von mininavident zugelassen sind, können zu einer erhöhten Störaussendung oder einer verringerten Störfestigkeit führen.

 Weitere Informationen zur EMV-Herstellererklärung finden Sie unter "Herstellererklärung zur EMV für das DENACAM-System" auf [Seite 114.](#page-113-0)

# **HINWEISE ZUM BENUTZERHANDBUCH**

# **Allgemeine Informationen zum Benutzerhandbuch**

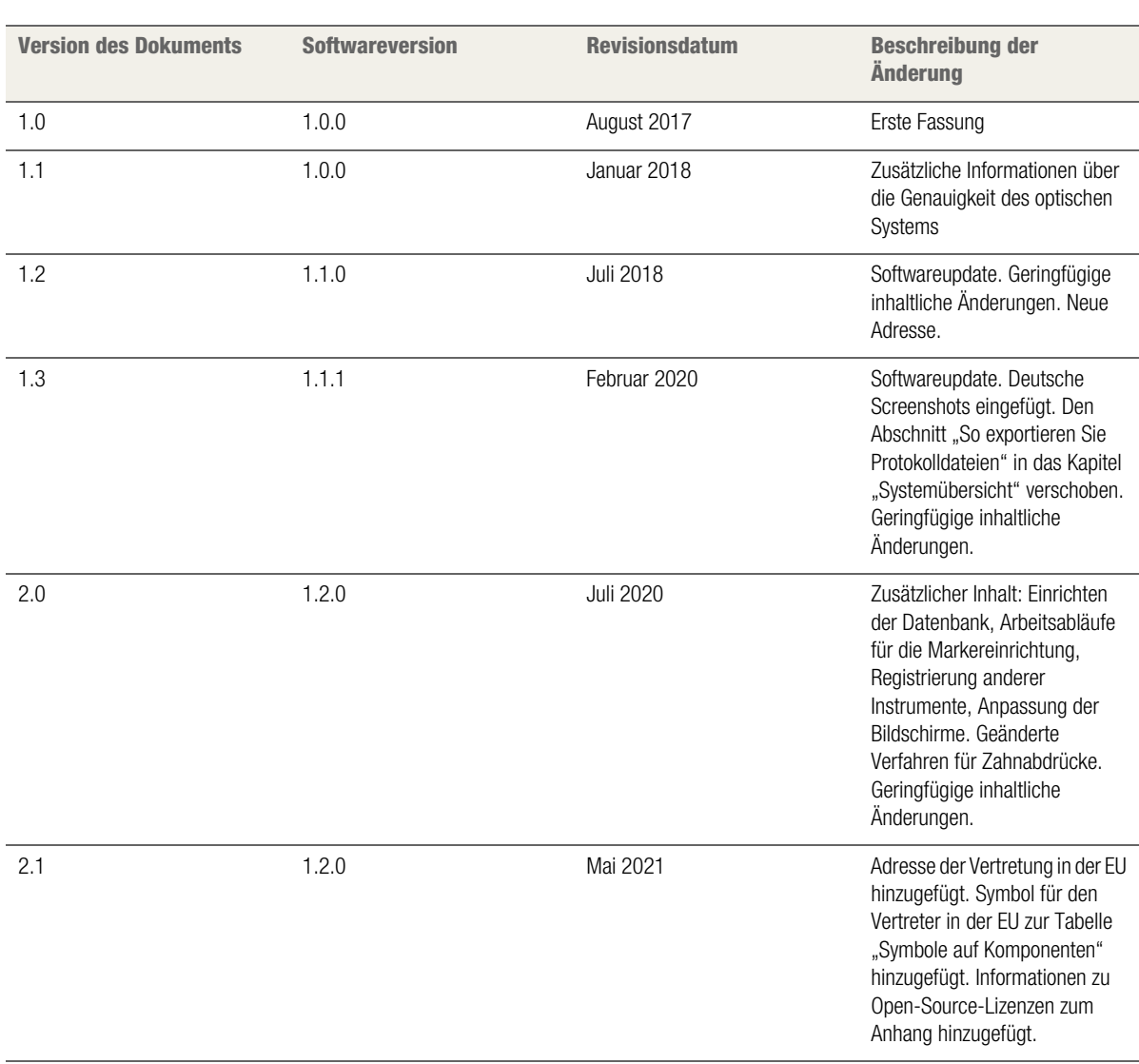

Tabelle 1 Änderungshistorie

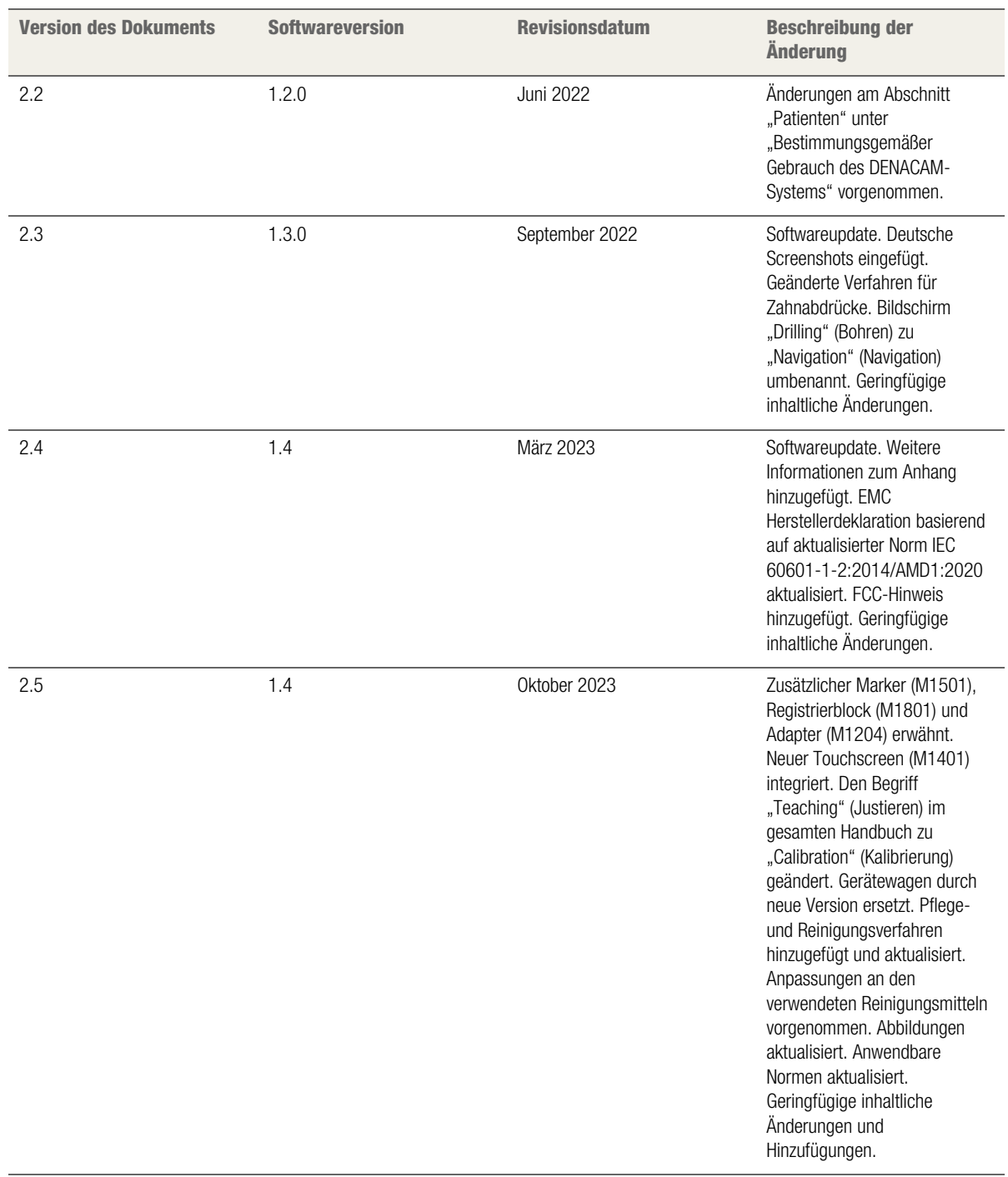

## Tabelle 1 Änderungshistorie

#### **Anmerkungen zu dieser Version**

Dieses Benutzerhandbuch ist für Bediener des DENACAM System vorgesehen.

mininavident hat alle erdenklichen Anstrengungen unternommen, um sicherzustellen, dass alle Informationen in diesem Benutzerhandbuch zum Zeitpunkt der Veröffentlichung korrekt sind. Dennoch muss mininavident infolge der Produktüberwachung die Informationen in diesem Benutzerhandbuch möglicherweise aktualisieren.

## **Befolgen der Informationen in diesem Benutzerhandbuch**

Lesen Sie dieses Benutzerhandbuch, um sich vor dem erstmaligen Gebrauch mit dem System vertraut zu machen. Die angegebenen Warnungen und sicherheitsrelevanten Informationen sollten befolgt werden.

Weitere Informationen zur Sicherheit finden Sie unter ["Sicherheits](#page-10-0)[informationen" auf Seite 11](#page-10-0).

## **Sichere Aufbewahrung des Benutzerhandbuch**

Halten Sie das Benutzerhandbuch stets griffbereit, falls Sie oder ein anderer Benutzer Informationen benötigen. Speichern Sie das Benutzerhandbuch auf dem Computer oder drucken Sie es aus. Stellen Sie beim Verkauf des Systems sicher, dass das Benutzerhandbuch entweder als Ausdruck oder auf einem elektronischen Speichermedium mit dem System übergeben wird, damit sich der neue Eigentümer mit den Funktionen sowie den Warnungen und sicherheitsrelevanten Informationen vertraut machen kann.

#### **Online-Portal für technische Dokumente**

mininavident hat unter http://www.mininavident.com/ manuals ein Online-Portal für die technischen Dokumente eingerichtet.

Dort können Sie dieses Benutzerhandbuch und andere Dokumente herunterladen.

#### **Hilfe**

Falls die Probleme auch nach sorgfältigem Lesen des Benutzerhandbuchs weiterhin bestehen, wenden Sie sich an einen autorisierten Servicepartner.

 Weitere Informationen zu Ihrem autorisierten Servicepartner vor Ort finden Sie unter ["Autorisierte Servicepartner" auf Seite 2](#page-1-0)

#### **Sonstige gültige Dokumente**

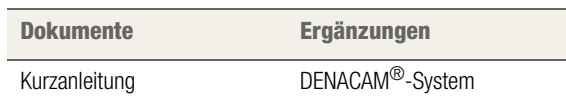

#### **Ausstattungsoptionen**

In diesem Dokument wird das vollständige DENACAM System beschrieben. Daher können hier Komponenten beschrieben sein, die im Lieferumfang des von Ihnen erworbenen Systems nicht enthalten sind.

# **Namen, Symbole und Abkürzungen**

# **Komponentenbezeichnungen**

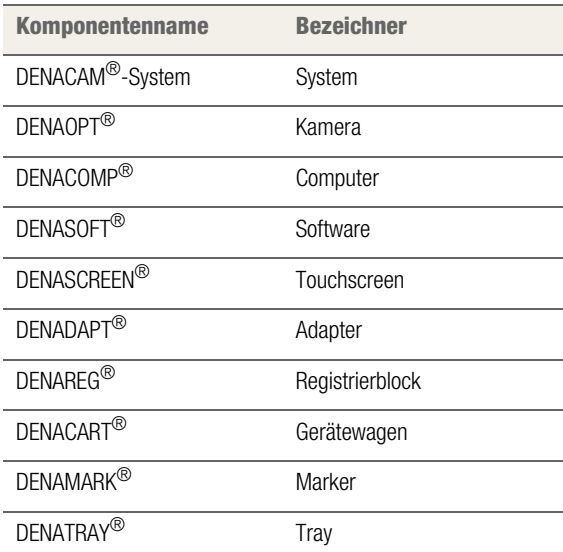

# **Symbole auf den Komponenten**

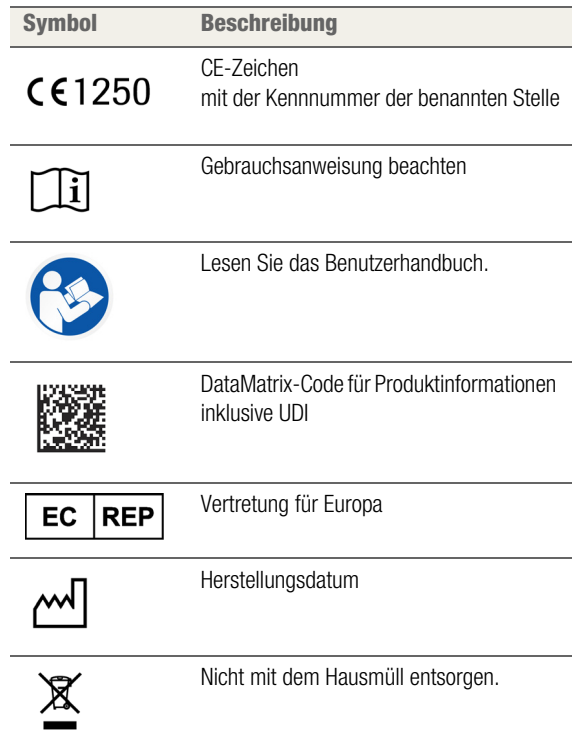

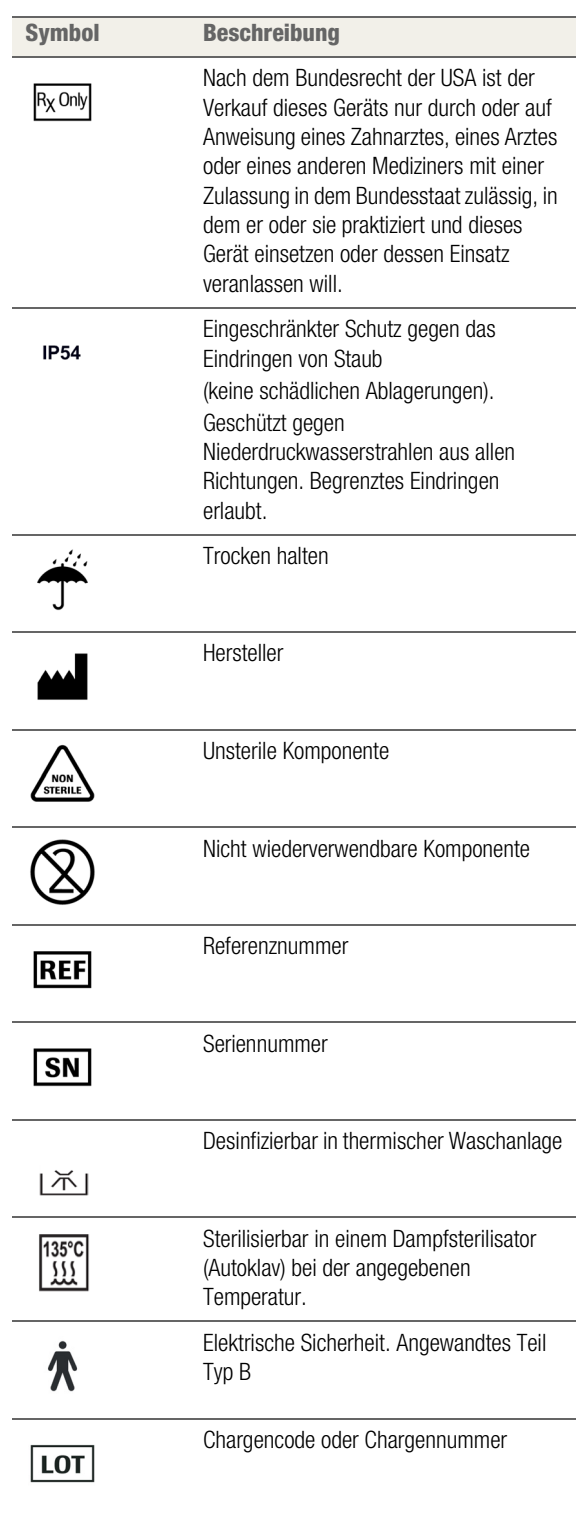

# **Abkürzungen**

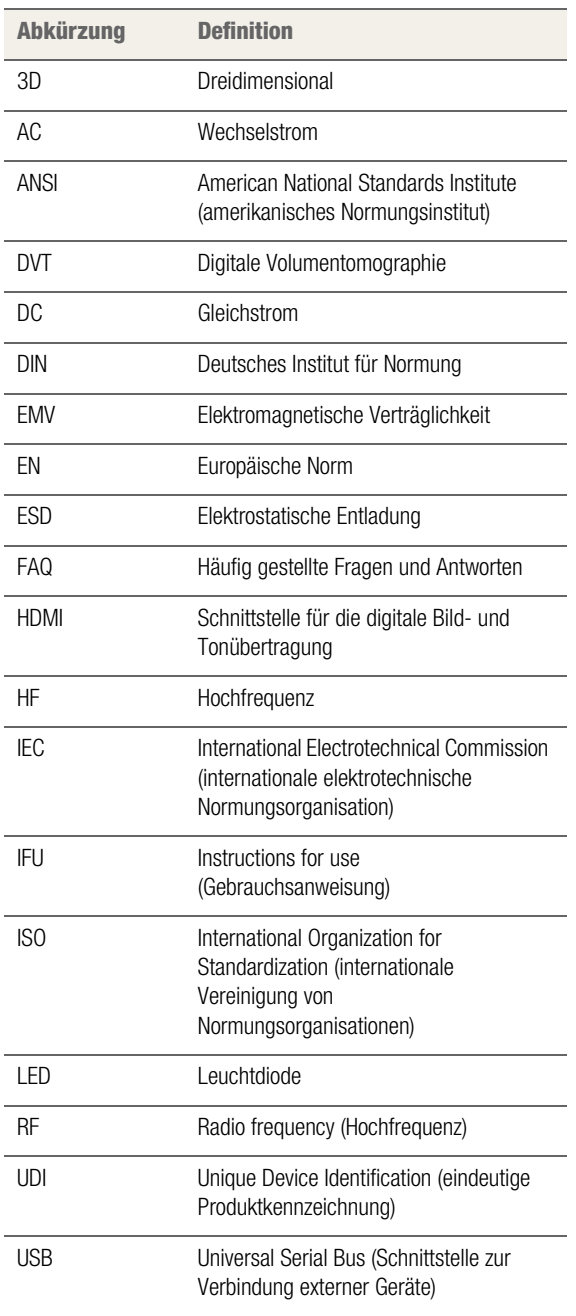

# **GEWÄHRLEISTUNG UND HAFTUNG**

## **Pflege und Reinigung**

Der Eigentümer hat sicherzustellen, dass alle Pflege- und Reinigungsarbeiten durchgeführt werden.

## **Reparatur**

Als Hersteller von elektrischen Medizingeräten kann mininavident die Verantwortung für die Sicherheitseigenschaften des Systems nur dann übernehmen, wenn Reparaturen am System durch autorisierte Servicepartner durchgeführt und Systemkomponenten ausschließlich durch Originalersatzteile ausgetauscht werden.

## **Haftungsausschluss**

Jede Änderung des Systems durch den Kunden führt zum Erlöschen der Garantie- oder Servicevereinbarung.

Falls der Systemeigentümer seinen Pflege- und Reinigungspflichten nicht nachkommt oder Fehlermeldungen ignoriert, können mininavident und seine autorisierten Händler keine Haftung für daraus resultierende Schäden übernehmen.

## **Garantiedauer**

mininavident gewährt eine Produktgarantie von 24 Monaten ab Kaufdatum.

# **ABNAHMEPROTOKOLL/SCHULUNG**

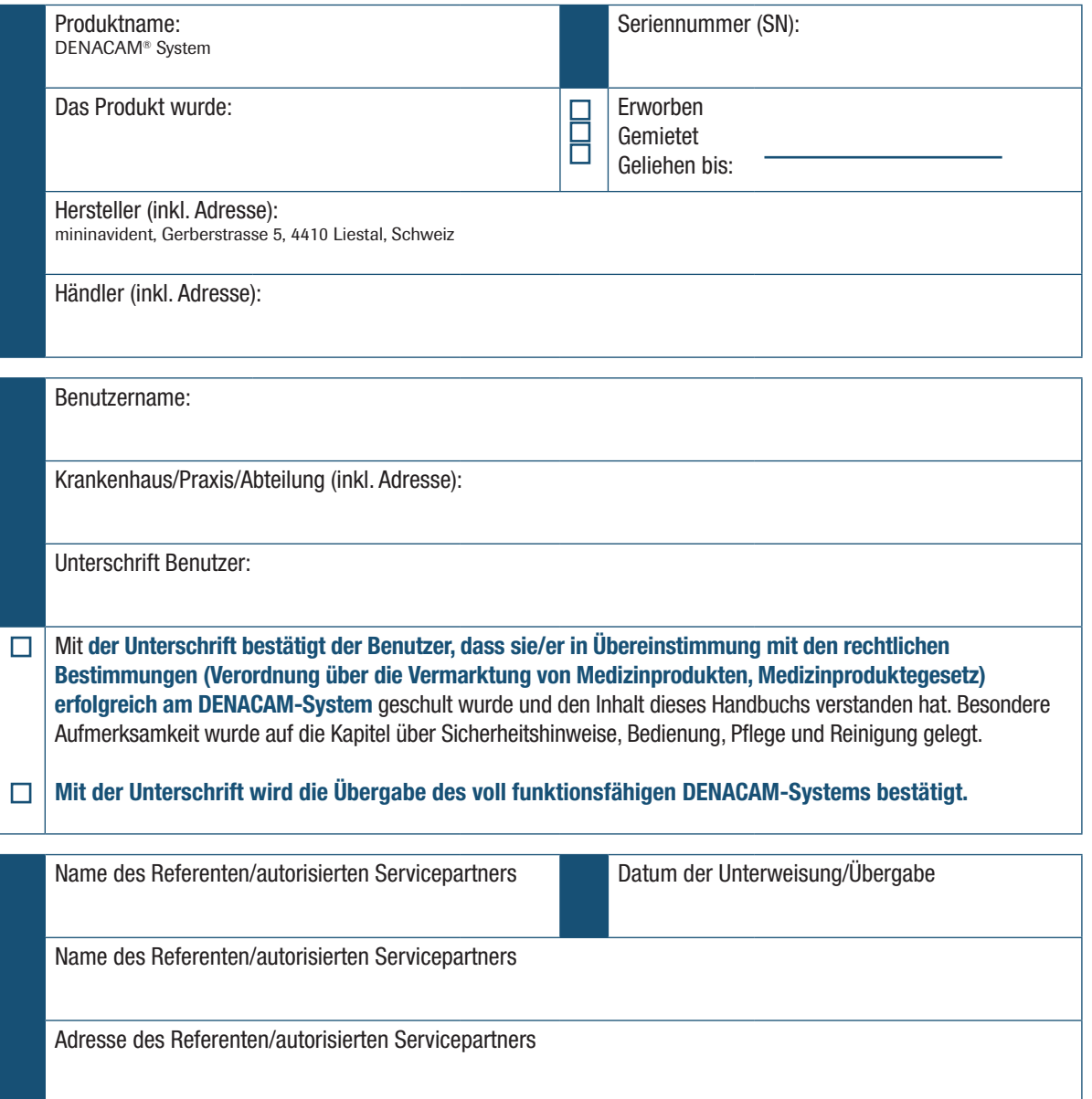

Benutzerschulungen – Schulungen zum DENACAM-System werden von mininavident in englischer oder in der jeweiligen Landessprache angeboten. Nachfolgend finden Sie die Schulungsunterlagen in englischer oder in der jeweiligen Landessprache:

- Schulungsumfang
- **Benutzerhandbuch**
- Vorstellung der allgemeinen Benutzerschulung
- Kurzanleitung ( sofern vorgesehen und verfügbar)
- Arbeitsschritte
- Feedback der Benutzer zu den angebotenen Schulungen – Schulungsfragebogen

Nur qualifizierte Ausbilder dürfen Benutzer schulen. Qualifiziert bedeutet, dass sie eine Fortbildung erfolgreich abgeschlossen haben.

# <span id="page-10-0"></span>SICHERHEITS-INFORMATIONEN

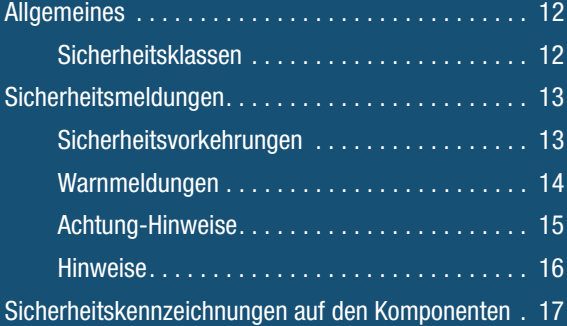

# <span id="page-11-0"></span>**ALLGEMEINES**

# **Zur allgemeinen Beachtung**

Lesen Sie vor dem Gebrauch des Systems und seiner Komponenten dieses Benutzerhandbuch sorgfältig durch, um schwere oder tödliche Verletzungen zu vermeiden.

- Achten Sie insbesondere auf alle Sicherheitsmaßnahmen.
- Befolgen Sie stets die Anweisungen in diesem Benutzerhandbuch.
- Verwenden Sie das System nicht auf eine Art und Weise, die nicht in diesem Benutzerhandbuch beschrieben ist.
- Bewahren Sie dieses Benutzerhandbuch an einem sicheren Ort auf, um sicherzustellen, dass es nicht beschädigt wird und stets griffbereit ist.
- Dieses Benutzerhandbuch muss stets leicht zugänglich sein.

# <span id="page-11-1"></span>**Sicherheitsklassen**

Die Sicherheitsmaßnahmen und wichtigen Benutzerhinweise sind gemäß ANSI-Norm Z535.6-2011 in Klassen eingeteilt. Machen Sie sich mit folgenden Symbolen und Bedeutungen vertraut:

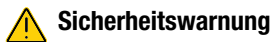

Das Symbol für eine Sicherheitswarnung warnt vor möglichen physischen Verletzungen. Befolgen Sie alle Sicherheitshinweise, die mit diesem Symbol einhergehen, um mögliche Beschädigungen des Systems bzw. Verletzungen oder Tod von Personen zu vermeiden.

Die folgenden Symbole und Signalwörter werden für bestimmte Gefahren verwendet:

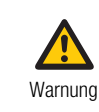

### **Warnung...**

...weist auf eine gefährliche Situation hin, die bei Nichtvermeiden zum Tod oder zu schweren Verletzungen führen kann.

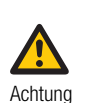

#### **Achtung...**

...weist auf eine gefährliche Situation hin, die bei Nichtvermeiden zu leichten oder mittelschweren Verletzungen führen kann.

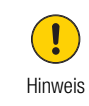

## **Hinweis...**

...weist auf eine gefährliche Situation hin, die bei Nichtvermeiden zu Schäden am System oder an den Komponenten führen kann.

Wichtige nicht sicherheitsrelevante Informationen sind mit folgendem Symbol gekennzeichnet:

#### **Hinweis**

Weist auf zusätzliche Informationen zur korrekten Verwendung oder auf hilfreiche Tipps hin.

# <span id="page-12-0"></span>**SICHERHEITSMELDUNGEN**

# <span id="page-12-1"></span>**Sicherheitsvorkehrungen**

**Lesen und befolgen Sie die folgenden Sicherheitsvorkehrungen, um schwere oder tödliche Verletzungen zu vermeiden.**

## VERANTWORTUNG DES CHIRURGEN

Dieses System unterstützt den Entscheidungsprozess während des chirurgischen Eingriffs mit zusätzlichen Informationen. Es soll die Beurteilung durch den Chirurgen nicht ersetzen.

- Die endgültige Entscheidung über die genaue Stelle und Tiefe des Eingriffs liegt ausschließlich beim Chirurgen.
- Das System ist keinesfalls dazu bestimmt, den Chirurgen von seiner letztendlichen klinischen Verantwortung zu entbinden.

## VOR-ORT-MONTAGE

- Das System darf nur von einem autorisierten mininavident-Servicepartner montiert und installiert werden.
- Die Installation muss in Übereinstimmung mit den Anforderungen von mininavident durchgeführt werden.
- Weitere Informationen finden Sie unter ["Installation und Einrichtung"](#page-32-0) [auf Seite 33.](#page-32-0)

## AUSTAUSCHEN ODER ENTFERNEN VON KOMPONENTEN

Unbefugtes Austauschen oder Entfernen von Systemkomponenten kann Schäden am System verursachen oder die Funktionsfähigkeit beeinträchtigen.

- Entfernen oder tauschen Sie keine Systemkomponenten aus, die nicht in der Benutzerdokumentation aufgeführt sind.
- Überlassen Sie den Austausch von Komponenten einem autorisierten mininavident-Servicepartner.

## NICHT AUFGEFÜHRTE ZUBEHÖRTEILE UND VERBRAUCHSMATERIALIEN

Die Verwendung von nicht aufgeführten Zubehörteilen und/oder Verbrauchsmaterialien kann zu einer fehlerhaften Navigation führen.

- Verwenden Sie keine Komponenten, Zubehörteile oder Verbrauchsmaterialien, die nicht für das System vorgesehen sind.
- $\overline{z}$  Eine Liste unterstützten der Materialien finden Sie unter "Übersicht [der Systemkomponenten" auf Seite 21.](#page-20-0)

## UNGEEIGNETE BETRIEBSBEDINGUNGEN

Der Betrieb außerhalb der angegebenen Wertebereiche kann zu einer fehlerhaften Navigation oder zu einer Fehlfunktion des Systems führen.

- Verwenden Sie das System nur in Innenräumen und vermeiden Sie Temperaturen und Feuchtigkeitswerte außerhalb der angegebenen Wertebereiche.
- Sorgen Sie dafür, dass das Benutzerhandbuch unbeschädigt bleibt und stets leicht zugänglich ist. Es muss für alle Benutzer leicht zugänglich sein.
- Das System ist nicht für den Einsatz in sauerstoffreicher Umgebung oder mit entflammbaren Anästhetika vorgesehen.

## UNBEFUGTER ZUGRIFF

Der Zugriff auf die Systemkomponenten durch unbefugte Personen kann zu Datenverlust, Beschädigungen des Systems oder Systemausfällen führen.

• Nur autorisierte Personen dürfen auf die Systemkomponenten zugreifen.

## **TOUCHSCREEN**

Der Touchscreen ist mit einer berührungsempfindlichen Steuerungstechnologie ausgestattet. Spitze Gegenstände wie Kugelschreiber, Bleistift etc. können die Oberfläche beschädigen oder zerkratzen.

• Berühren Sie den Touchscreen sanft mit Ihren Fingerspitzen.

## ELEKTROMAGNETISCHE VERTRÄGLICHKEIT

Medizinische elektrische Geräte unterliegen besonderen Vorsichtsmaßnahmen hinsichtlich der elektromagnetischen Verträglichkeit (EMV).

- Die Installation des Systems muss in Übereinstimmung mit den Anforderungen von mininavident ausgeführt worden sein.
- Die Verwendung von Ersatzteilen. Verbrauchsmaterialien und Zubehörteilen, die nicht von mininavident zugelassen sind, können zu einer erhöhten Störaussendung oder einer verringerten Störfestigkeit führen.
- Betreiben Sie das Produkt an einem Ort mit maximaler Entfernung zu Sendern, die elektrische und magnetische Interferenzen aussenden. Falls das Betreiben des Produkts in der Nähe von anderen Geräten oder in einem Geräte-Stack notwendig ist, achten Sie auf die korrekte Funktionsweise des Systems.
- HF-Chirurgiegeräte können den Systembetrieb beeinflussen und dürfen nicht in Kombination mit dem System betrieben werden.
- Tragbare drahtlose Kommunikationsgeräte wie beispielsweise drahtlose Heimnetzwerkgeräte, Mobiltelefone, schnurlose Telefone und deren Basisstationen sowie Funksprechgeräte können das System beeinträchtigen und sollten mindestens 30 cm von jeglichen Systemkomponenten aufbewahrt werden.
- Weitere Informationen zur EMV-Herstellererklärung finden Sie unter "Herstellererklärung zur EMV für das DENACAM-System" auf [Seite 114.](#page-113-0)

### ELEKTROSTATISCHE ENTLADUNG

Die elektrostatische Entladung (ESD) von Personen kann elektronische Komponenten bei Berührung beschädigen. Beschädigte Komponenten müssen in der Regel ausgetauscht werden. Reparaturen sind von qualifiziertem Personal durchzuführen.

Maßnahmen zum Schutz vor ESD umfassen:

- Vorkehrungen zur Vermeidung elektrostatischer Entladung durch:
	- Klimaanlagen
	- Luftbefeuchter
- Leitende Bodenbeläge
- Nicht-synthetische Bekleidung
- Vorkehrungen zur Ableitung der elektrostatischen Aufladung aus dem eigenen Körper durch den Kontakt mit:
	- Einem Metallgehäuse
	- Einem größeren metallischen Objekt
	- Einem beliebigen anderen geerdeten Metallgegenstand

mininavident empfiehlt, alle mit diesem System arbeitende Personen auf die Bedeutung der ESD-Warnkennzeichnung aufmerksam zu machen.

# <span id="page-13-0"></span>**Warnmeldungen**

## **AL** Liste der Warnmeldungen

Das Nichtbefolgen dieser Warnmeldungen kann zum Tod oder schweren Verletzungen führen.

• Bevor Sie das System bedienen, lesen Sie diese Warnmeldungen sorgfältig durch.

## QUALIFIKATION DES BEDIENERS – UNZUREICHENDE KENNTNISSE UND KOMPETENZEN

Stellen Sie als Bediener sicher, dass Sie die relevanten Richtlinien und Vorgaben der Sicherheitsmaßnahmen und die in diesem Benutzerhandbuch enthaltenen Informationen und Abläufe kennen.

- Nehmen Sie das System nicht in Betrieb und führen Sie keine Wartungsmaßnahmen durch, wenn Sie die in dieser Benutzerdokumentation enthaltenen Informationen nicht gelesen und verstanden haben.
- Überlassen Sie die Installation, die Reparatur und vorbeugende Wartungsarbeiten einem autorisierten mininavident-Servicepartner.
- Befolgen Sie sorgfältig die Anweisungen in den Bedienungs- und Wartungsanleitungen.

# <span id="page-14-0"></span>**Achtung-Hinweise**

## **AL** Liste der Achtung-Hinweise

Das Nichtbefolgen dieser Hinweise kann zu leichten oder mittelschweren Verletzungen führen.

• Lesen Sie diese Hinweise sorgfältig durch, bevor Sie das System in Betrieb nehmen.

## VERLETZUNGEN AM PATIENTEN AUFGRUND EINES STROMAUSFALLS ODER SPANNUNGSABFALLS

Ein Stromausfall oder ein kurzzeitiger Spannungsabfall kann die Navigation unterbrechen oder zu Datenverlust führen.

- Halten Sie die Fallplanungsdaten während des chirurgischen Eingriffs auf einem USB-Speichergerät bereit.
- Informationen zur Vorgehensweise nach einem Stromausfall finden Sie unter ["Softwaremeldungen/-warnungen" auf Seite 100](#page-99-0).

## VERLETZUNGEN DES PATIENTEN AUFGRUND FALSCHER INSTALLATION

Eine falsche Installation und eine fehlerhafte Einrichtung des Systems kann zu Verletzungen des Patienten und/ oder zu einer ungenauen Navigation führen.

- Überlassen Sie die Installation, die Reparatur und vorbeugende Wartungsarbeiten einem autorisierten mininavident-Servicepartner.
- Die Person, die das System installiert, ist dafür zuständig, die Konformität mit der Richtlinie 93/42/ EWG sicherzustellen.
- Das System darf nur an eine geerdete Wechselstromsteckdose angeschlossen werden.
- Achten Sie darauf, dass der Netzstecker bei einem Notfall leicht gezogen werden kann.
- Weitere Informationen finden Sie unter ["Installation und Einrichtung"](#page-32-0) [auf Seite 33.](#page-32-0)

## VERLETZUNGEN DES PATIENTEN AUFGRUND NICHT FUNKTIONIERENDER ODER NICHT KONFORMER KOMPONENTEN

Die Verwendung beschädigter, verunreinigter oder nicht ordnungsgemäß funktionierender Komponenten kann zu ungenauer Navigation führen.

- Verwenden Sie keine USB-Speichergeräte mit separater Stromversorgung. USB-Speichergeräte mit separater Stromversorgung können die elektrische Sicherheit des Systems erheblich beeinträchtigen.
- Tauschen Sie beschädigte Komponenten vor dem chirurgischen Eingriff aus.
- Verwenden Sie keine verunreinigten Komponenten.
- Verwenden Sie keine Komponenten, die möglicherweise nicht korrekt funktionieren (z. B. nachdem sie heruntergefallen sind).
- Verwenden Sie keine Komponenten, die nicht für das System vorgesehen sind.
- Verwenden Sie keine Komponenten, deren Wartungsintervall überschritten ist.
- Eine Liste unterstützten der Materialien finden Sie unter "Übersicht [der Systemkomponenten" auf Seite 21.](#page-20-0)

## VERLETZUNGEN DES PATIENTEN AUFGRUND NICHT SPEZIFIZIERTER TEMPERATURBEDINGUNGEN DER KOMPONENTEN

Verformung des Kameragehäuses durch Überhitzung integrierter Teile (z. B. LED) oder durch eine externe Quelle (Sonneneinstrahlung)

- Vermeiden Sie Wärmequellen in der Nähe des Systems oder seiner Komponenten. Durch Wärmeeinwirkung steigt die Temperatur im Inneren der Komponenten an.
- Informationen zu den Betriebsbedingungen finden Sie unter ["Spezifikationen" auf Seite 106.](#page-105-1)
- Weitere Informationen zum Herunterkühlen des Systems finden Sie unter ["So kühlen Sie das System herunter" auf Seite 102.](#page-101-0)

**SICHERHEITSMELDUNGEN** 

# <span id="page-15-0"></span>**Hinweise**

# **Liste der Hinweise**

Das Nichtbefolgen dieser Hinweise kann zu Schäden am System führen.

• Lesen Sie diese Hinweise sorgfältig durch, bevor Sie das System in Betrieb nehmen.

## BESCHÄDIGUNG VON KOMPONENTEN AUFGRUND VON MECHANISCHEM STRESS

Stöße, Vibrationen oder Druck können die Komponenten des Systems beschädigen.

- Halten Sie die Komponenten von Vibrationsquellen fern.
- Legen Sie keine Objekte auf den Komponenten ab.

## INFEKTIONSGEFAHR DURCH BIOGEFÄHRLICHEN ABFALL

- Betrachten Sie das System als biogefährlichen Abfall. Vor der Wiederverwendung, dem Recycling oder der Entsorgung des Systems ist eine Dekontamination (Reinigung, Desinfektion und Sterilisation) erforderlich.
- Entsorgen Sie das System gemäß den bei Ihnen geltenden Vorschriften. Weitere Informationen erhalten Sie von Ihrem Servicepartner.

# <span id="page-16-0"></span>**SICHERHEITSKENNZEICHNUNGEN AUF DEN KOMPONENTEN**

Das System weist Sicherheitskennzeichnungen auf, um Ihre Aufmerksamkeit auf mögliche Gefahren zu lenken.

Im Folgenden werden die Bedeutung der Kennzeichnungen und die Komponenten aufgeführt, an denen sie angebracht sind.

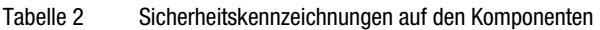

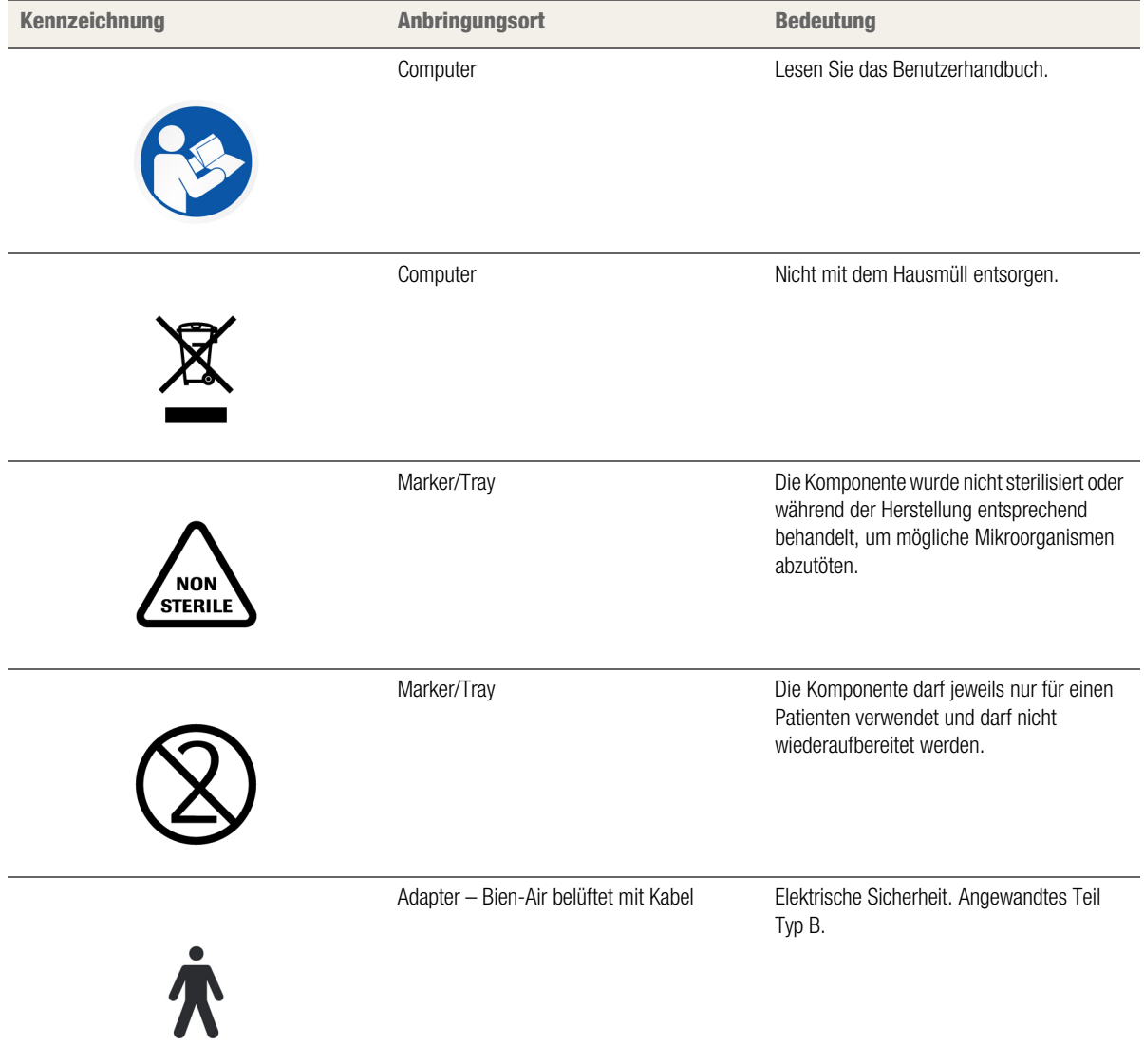

## **SICHERHEITS-INFORMATIONEN** SICHERHEITSKENNZEICHNUNGEN AUF DEN KOMPONENTEN

# SYSTEMÜBERSICHT

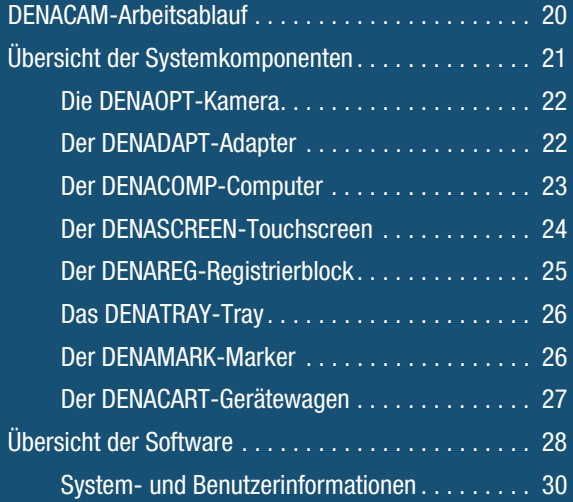

# <span id="page-19-0"></span>**DENACAM-ARBEITSABLAUF**

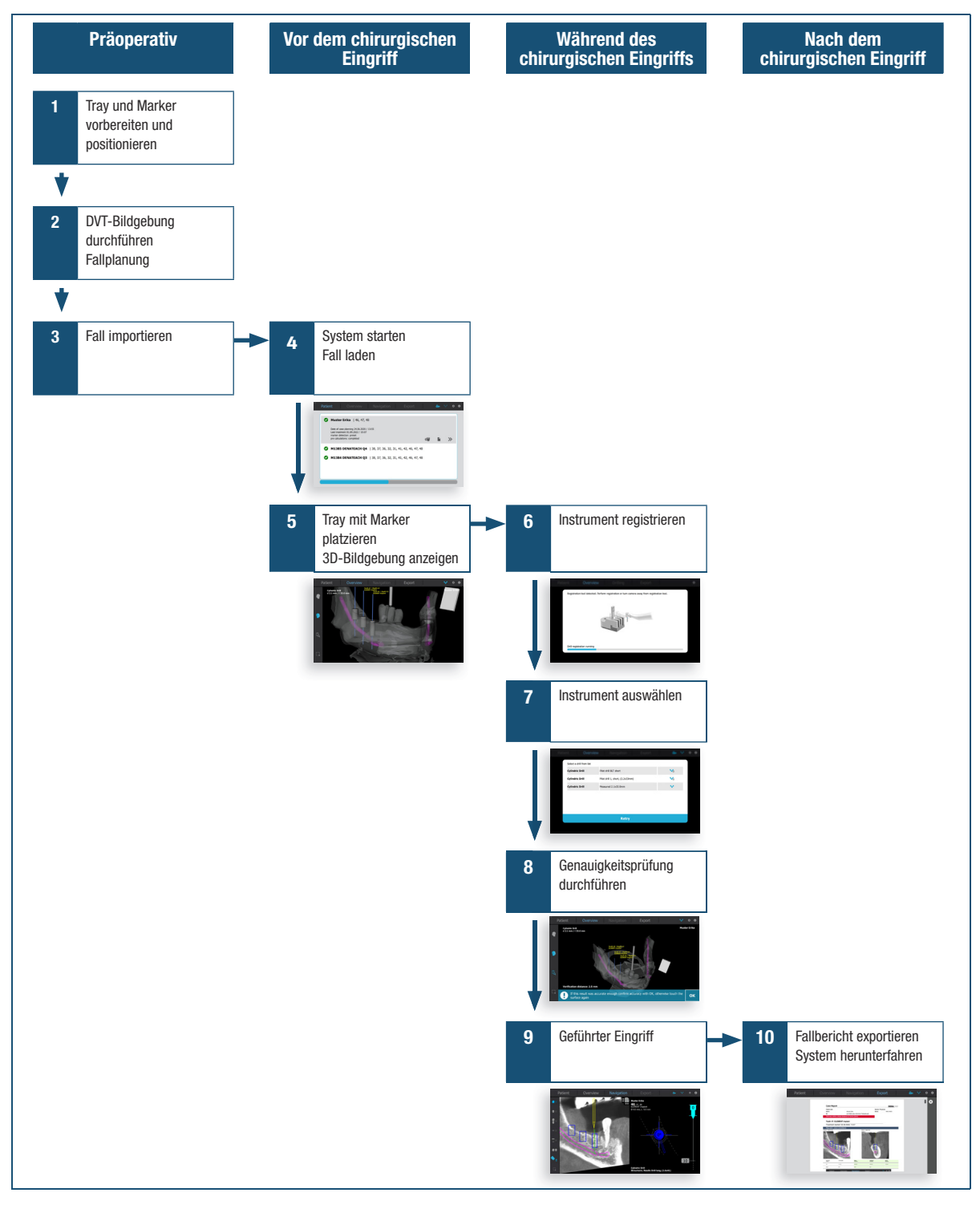

#### Abbildung 1 DENACAM-Arbeitsablauf

 Weitere Informationen zum Betrieb des System finden Sie unter ["Betrieb" auf Seite 47](#page-46-0).

# <span id="page-20-1"></span><span id="page-20-0"></span>**ÜBERSICHT DER SYSTEMKOMPONENTEN**

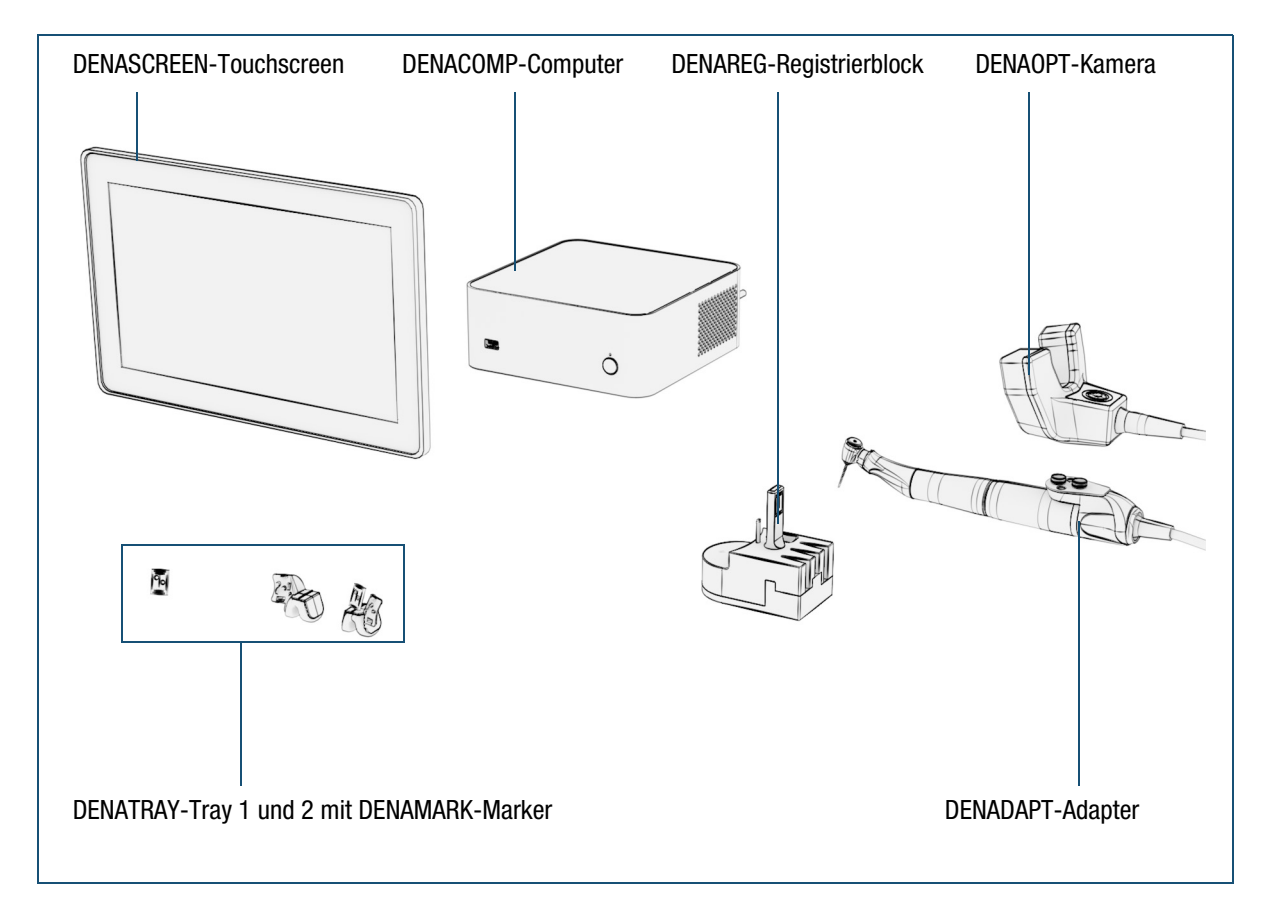

Abbildung 2 Systemkomponenten

- Weitere Informationen zum Auspacken der Komponenten und Einrichten des Systems finden Sie unter "Installation und [Einrichtung" auf Seite 33](#page-32-0).
- $\bar{z}$  Die Bestellnummern finden Sie unter "Referenznummern" auf [Seite 106.](#page-105-0)
- $\triangleright$  Die technischen Daten finden Sie unter "Spezifikationen" auf [Seite 106.](#page-105-1)

# <span id="page-21-0"></span>**Die DENAOPT-Kamera**

Die Kamera enthält das optische System (Stereokamera), mit dem das Muster der Marker erfasst wird. Darüber hinaus sind zwei LED-Leuchten in das Gehäuse integriert. Diese LED-Leuchten können über die Taste in der Gehäusemitte aktiviert werden.

Die Kamera wird an den Adapter am Handstück angeschlossen und über das USB-Kabel mit dem Computer verbunden.

- Informationen zum Aufsetzen der Kamera auf das Handstück finden Sie unter ["Aufsetzen der Kamera auf das Handstück" auf Seite 38](#page-37-0).
- Informationen zum Anschließen der Kamera an das Handstück finden Sie unter ["Anschließen des Systems" auf Seite 37.](#page-36-0)

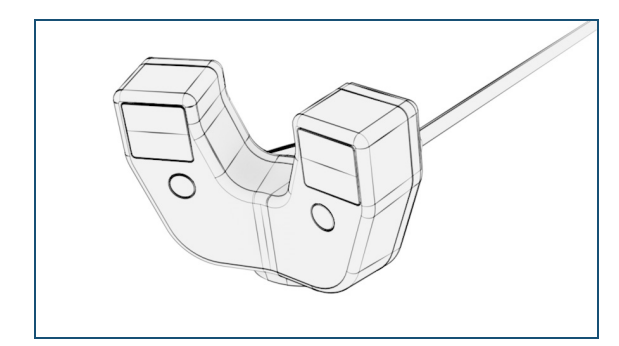

Das Gehäuse besteht aus eloxierter Aluminiumlegierung.

Zur Reinigung muss die Kamera vom Adapter/ Handstück getrennt und separat gereinigt werden. Eine Desinfektion darf nur durch Abwischen erfolgen. Die Kamera darf nicht sterilisiert werden.

Weitere Informationen zur Reinigung finden Sie unter "Separate [Reinigungsanweisungen" auf Seite 81.](#page-80-0)

# <span id="page-21-1"></span>**Der DENADAPT-Adapter**

Der Adapter verbindet die Kamera mithilfe eines Schnellverschlusses mit dem Handstück. Er wird dauerhaft an das Handstück geschraubt.

 $\sigma$  Informationen zur Befestigung des Adapters am Handstück finden Sie unter ["Aufsetzen der Kamera auf das Handstück" auf Seite 38](#page-37-0).

Der Adapter lässt sich mithilfe eines Federmechanismus um das Handstück drehen, wodurch die Kamera in der für den Eingriff günstigsten Position arretiert werden kann.

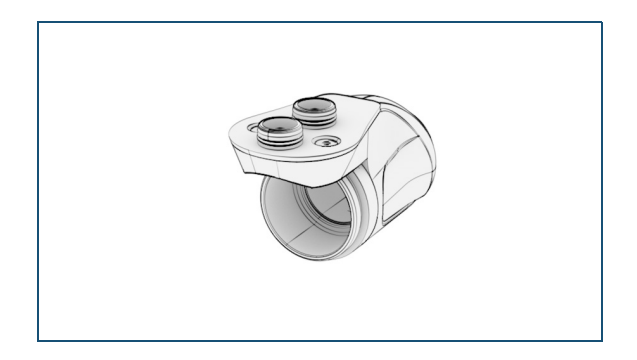

Der Adapter besteht vorwiegend aus Edelstahl und faserverstärktem Kunststoff.

Nicht alle Handstücke sind mit dem Adapter kompatibel.

 $\lambda$  Informationen über kompatible Handstücke finden Sie unter www.mininavident.com/faq.

Der Adapter wird gemeinsam mit dem Handstück gereinigt und sterilisiert.

Weitere Informationen zur Reinigung finden Sie unter "Separate [Reinigungsanweisungen" auf Seite 81.](#page-80-0)

# <span id="page-22-0"></span>**Der DENACOMP-Computer**

Der Computer wurde speziell für das DENACAM System unter Verwendung eines LINUX-Betriebssystems entwickelt. Die DENASOFT-Software ist vorinstalliert.

Der Computer wird über die Netztaste ein- und über die Software ausgeschaltet.

Der USB-Anschluss an der Vorderseite dient zum Anschließen eines USB-Speichergeräts für die folgenden Zwecke:

- Importieren von Fallplanungsdaten
- Exportieren von Fallberichten
- Aktualisieren der Software
- Importieren und Exportieren von Instrumentendatensätzen

Sie können ein beliebiges USB-Speichergerät, das keine Installation zusätzlicher Treibersoftware erfordert, an das System anschließen. Das System kann nur auf die oberste Ebene des USB-Speichergeräts, d. h. auf das Stammverzeichnis, zugreifen. Auf Ordner kann nicht zugegriffen werden.

 Weitere Informationen zum Einrichten der Software finden Sie unter ["Serviceaufgaben" auf Seite 40](#page-39-0).

An der Rückseite des Computers befinden sich die folgenden Anschlüsse:

- AC-Netzkabelanschluss
- DC-Anschluss für die Stromversorgung des **Touchscreens**
- USB-Anschluss für die Kamera
- USB-Anschluss für den Touchscreen
- DisplayPort für den Touchscreen
- Informationen zum Anschließen von Komponenten an den Computer finden Sie unter ["Anschließen des Systems" auf Seite 37.](#page-36-0)

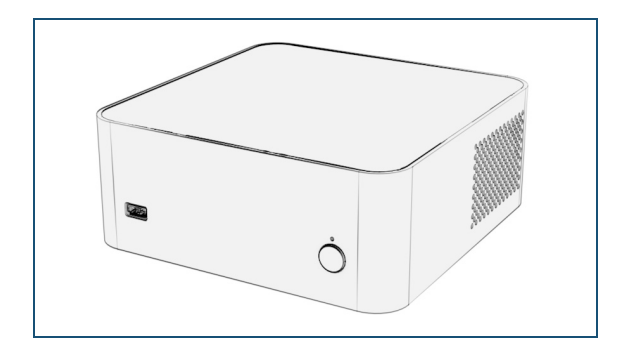

Die Oberflächen des Computers bestehen aus Aluminium.

 $\sqrt{2}$  Zur Reinigung muss der Computer ausgeschaltet werden. Eine Desinfektion darf nur durch Abwischen erfolgen. Der Computer darf nicht sterilisiert werden.

Weitere Informationen zur Reinigung finden Sie unter "Separate [Reinigungsanweisungen" auf Seite 81.](#page-80-0)

# <span id="page-23-0"></span>**Der DENASCREEN-Touchscreen**

Der Touchscreen ist mit einem berührungsempfindlichen Bedienfeld ausgestattet und zeigt die Benutzeroberfläche an. Die Bedienung mit Handschuhen ist möglich.

Die Software kann vollständig über das Touchscreen bedient werden. Eine Maus oder Tastatur ist nicht erforderlich.

Am Touchscreen kann eine Schutz- oder sterile Folie angebracht werden, damit er vor Beschädigungen geschützt ist bzw. während des chirurgischen Eingriffs benutzt werden kann.

Der Touchscreen wird mit dem Computer ein und und über die Software ausgeschaltet.

An der Rückseite des Touchscreens befinden sich die folgenden Anschlüsse:

- DC-Netzkabelanschluss für die Stromversorgung über den Computer
- USB-Anschluss für den Computer
- DisplayPort für den Computer
- Anschlüsse, die nicht für das DENACAM System genutzt werden (Audio, VGA, DVI-D)
- Betriebstasten, die nicht für das DENACAM System genutzt werden (Eingang, Menü, Plus, Minus, Netztaste)
- *A* Informationen zum Anschließen des Touchscreen an den Computer finden Sie unter ["Anschließen des Systems" auf Seite 37.](#page-36-0)

In der Grundversion wird der Touchscreen auf einen Ständer gesetzt. Alternativ kann er auch an den Schwenkarm des DENACART-Gerätewagens montiert werden.

 Informationen zur Befestigung des Touchscreen am Gerätewagen finden Sie unter "Montage des Gerätewagens (optional)" auf [Seite 35.](#page-34-0)

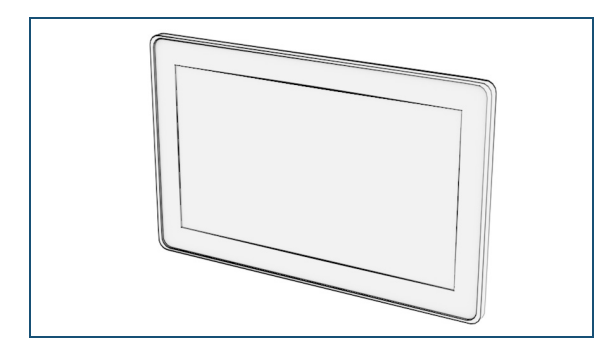

Die Touchscreen-Oberflächen bestehen aus Kunststoff, Glas und Silikonkautschuk.

ZUI Reinigung müssen der Computer und der Touchscreen ausgeschaltet werden. Eine Desinfektion darf nur durch Abwischen erfolgen. Der Touchscreen darf nicht sterilisiert werden.

Weitere Informationen zur Reinigung finden Sie unter "Separate [Reinigungsanweisungen" auf Seite 81.](#page-80-0)

# <span id="page-24-0"></span>**Der DENAREG-Registrierblock**

Mit dem Registrierblock dient zum Kalibrieren des Handstücks und zum Registrieren der Spiral- und Rosenbohrer. Der Registrierblock besteht aus folgenden Komponenten:

- Eine obere Platte (Registrierblock M1800) oder
- Eine obere Platte mit eingebettetem zweitem Marker (Registrierblock M1801)
- Ein magnetischer Fuß
- Ein Stift zum Kalibrieren des Handstücks
- Drei sich verjüngende Öffnungen für unterschiedliche Spiralbohrerlängen
- Eine konische Vertiefung für unterschiedliche Rosenbohrerdurchmesser
- Eine Vertiefung mit Kreuzmarkierung für Positionierungsbohrer, Gewindeschneider, andere Bohrerformen und Implantatadapter
- Ein zentral positionierter Marker

## REGISTRIERBLOCK M1800

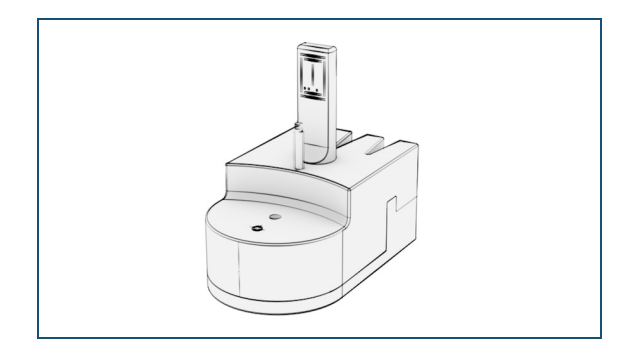

REGISTRIERBLOCK M1801 MIT EINGEBETTETEM ZWEITEN MARKER

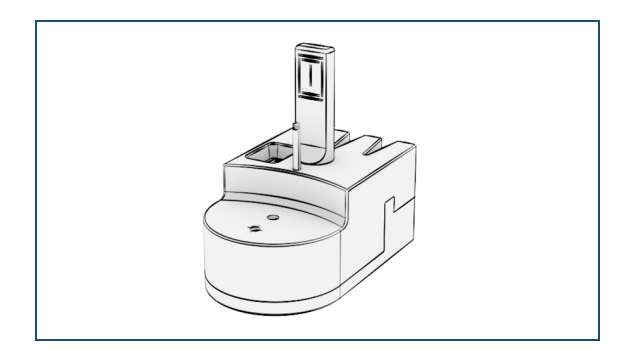

Der Registrierblock besteht aus rostfreiem Stahl und Zirkon.

Der Marker am Registrierblock weist ein Muster auf, das von der Kamera erfasst wird. Das Muster des Markers kann nach mehreren Wiederaufbereitungen verblassen. Aus diesem Grund empfiehlt mininavident, den Registrierblock nicht häufiger als 50 Mal wiederzuverwenden.

 $\lambda$  Weitere Informationen zur Reinigung und Prüfung finden Sie unter ["Separate Reinigungsanweisungen" auf Seite 81.](#page-80-0)

# <span id="page-25-0"></span>**Das DENATRAY-Tray**

Das Tray hält den DENAMARK-Marker und wird mit Abformmaterial am Unter- oder Oberkiefer fixiert.

 Informationen zum Umgang mit dem Tray und dem Marker finden Sie unter "Zusammensetzen, Positionieren und Einsetzen von Tray [und Marker" auf Seite 50.](#page-49-0)

Das Tray ist in zwei Ausführungen verfügbar. Am Tray 1 befindet sich der Marker auf der rechten, am Tray 2 auf der linken Seite.

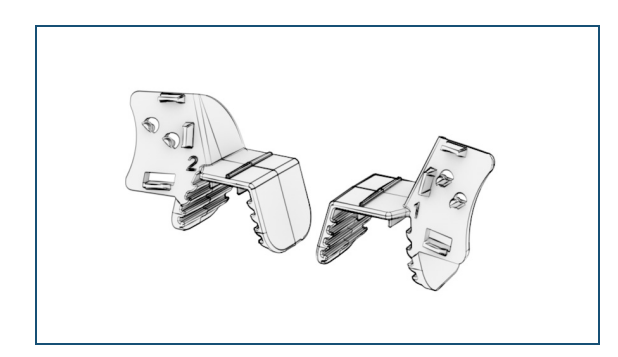

Das Tray besteht aus Kunststoff.

 $\sqrt{D}$  Das Tray ist für den einmaligen Gebrauch vorgesehen und muss nach der Verwendung an einem Patienten entsorgt werden.

 $\lambda$  Weitere Informationen zum Entsorgen des Trays finden Sie unter "So [entsorgen Sie das Tray nach der Verwendung" auf Seite 94](#page-93-0).

# <span id="page-25-1"></span>**Der DENAMARK-Marker**

Der Marker wird am Tray aufgesteckt und dient dem Navigationssystem im Unter- oder Oberkiefer des Patienten als Bezugspunkt.

Es stehen zwei Marker zur Verfügung:

- Wiederverwendbarer Marker M1500
- Einweg-Marker M1501
- $\lambda$  Informationen zur Befestigung des Marker am Tray finden Sie unter "Zusammensetzen, Positionieren und Einsetzen von Tray und [Marker" auf Seite 50.](#page-49-0)

Das Muster des Markers wird von der Kamera erfasst.

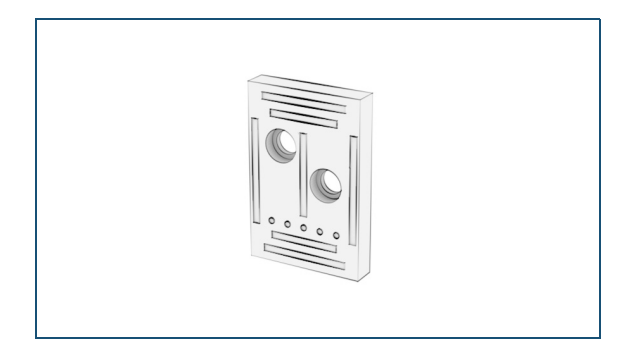

Die Marker M1500 und M1501 bestehen aus Aluminiumoxid.

Das Muster des wiederverwendbaren Markers M1500 kann nach mehreren Wiederaufbereitungen verblassen. Aus diesem Grund empfiehlt mininavident, den Marker nicht häufiger als 50 Mal wiederzuverwenden.

 Weitere Informationen zur Reinigung und Prüfung finden Sie unter ["Separate Reinigungsanweisungen" auf Seite 81.](#page-80-0)

# <span id="page-26-0"></span>**Der DENACART-Gerätewagen**

Der Gerätewagen ist ein separat erhältliches Zubehör.

Er bietet die folgenden Möglichkeiten für das DENACAM System:

- Einen Schwenkarm zum Halten des Touchscreens
- Stauraum für den Computer
- Drei Schubfächer mit weiterem Stauraum
- Kabelvorrichtung (vorverlegte Kabel, Halterung für eine magnetische Mehrfachsteckdose)
- Informationen zur Befestigung des Gerätewagens finden Sie unter ["Einrichten des Arbeitsplatzes" auf Seite 58](#page-57-0).

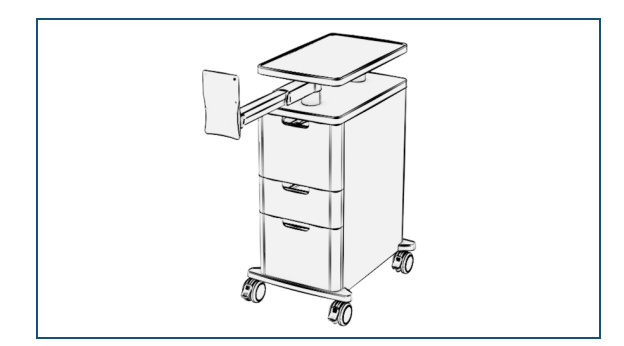

Die Oberflächen des Gerätewagens bestehen aus Kunststoff, Stahl und Aluminium.

Eine Desinfektion darf nur durch Abwischen erfolgen. Der Gerätewagen darf nicht sterilisiert werden.

 $\alpha$  Weitere Informationen zur Reinigung finden Sie unter "Separate [Reinigungsanweisungen" auf Seite 81.](#page-80-0)

# <span id="page-27-0"></span>**ÜBERSICHT DER SOFTWARE**

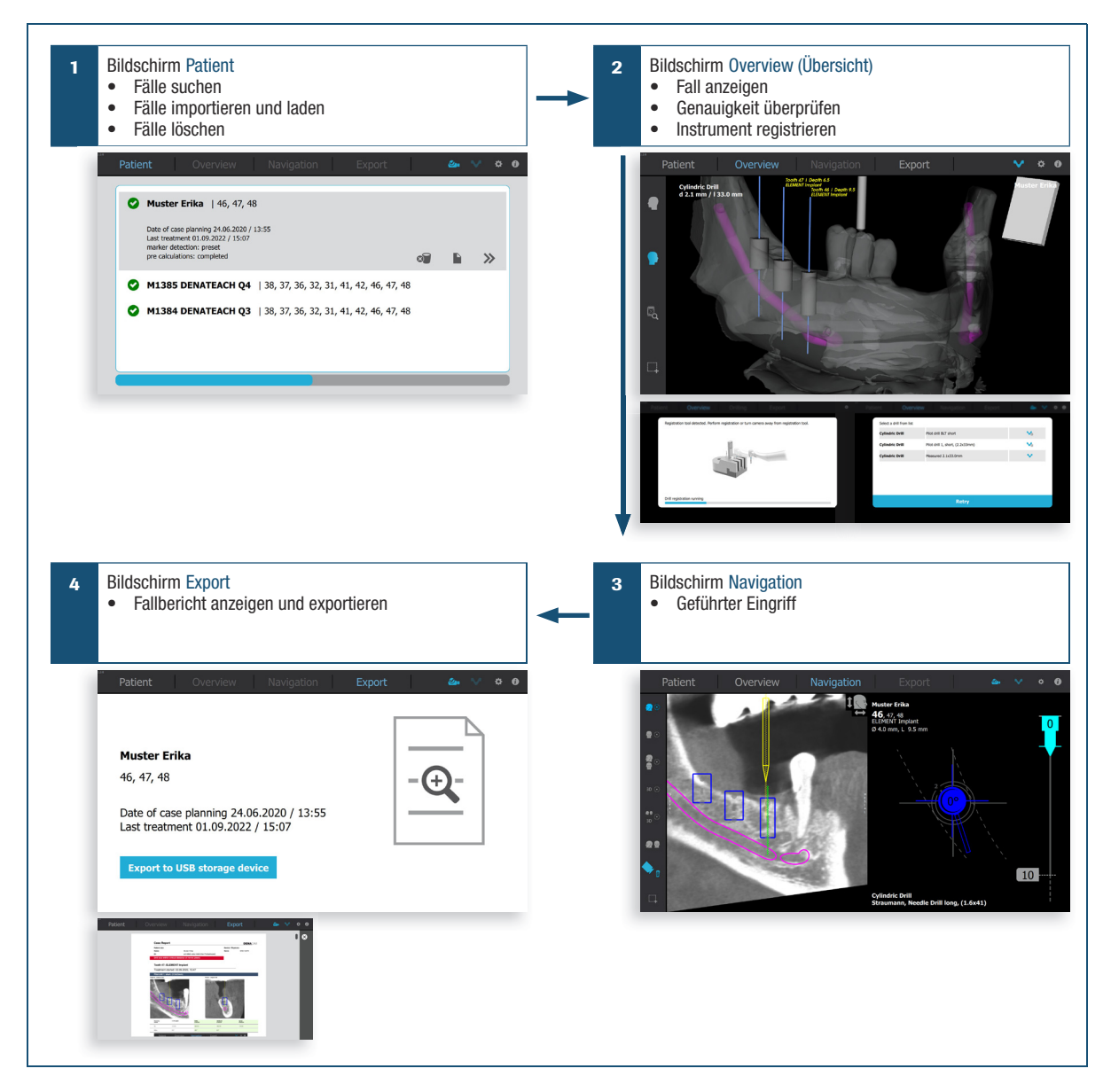

Abbildung 3 Übersicht der Benutzeroberfläche

Die DENACAM-Software kann vollständig über den Touchscreen bedient werden. Eine Maus oder Tastatur ist nicht erforderlich.

Zum Arbeiten mit dem DENACAM System führt die Benutzeroberfläche den Benutzer durch die vier Hauptmenüs **Patient**, **Overview (Übersicht)**, **Navigation** und **Export**.

Jeder Eintrag im Hauptmenü öffnet zu einem eigenen Bildschirm, der gegebenenfalls zusätzliche Overlays aufweist.

- 1. Bildschirm **Patient**
- 2. Bildschirm **Overview (Übersicht)**
	- Overlay zur Bohrerregistrierung
	- Overlay zur Bohrerauswahl
- 3. Bildschirm **Navigation**
- 4. Bildschirm **Export**
	- Overlay zur Anzeige des Fallberichts

Die DENASOFT-Software berechnet kontinuierlich die dreidimensionale Position und den Winkel des Handstücks und des Instruments in Bezug den DENAMARK-Marker im Mund.

Der Winkel und die Tiefe des Instruments für die Vorbereitung des Implantatbetts und die Platzierung des Implantats werden in Echtzeit auf dem DENASCREEN-Touchscreen angezeigt, zusammen mit Daten aus der Fallplanung und Informationen über die genaue Implantationsstelle.

Die erforderlichen Instrumentengrößen sind in der integrierten Instrumentendatenbank gespeichert.

 Weitere Informationen zum Einrichten der Software finden Sie unter ["Serviceaufgaben" auf Seite 40](#page-39-0).

# <span id="page-29-0"></span>**System- und Benutzerinformationen**

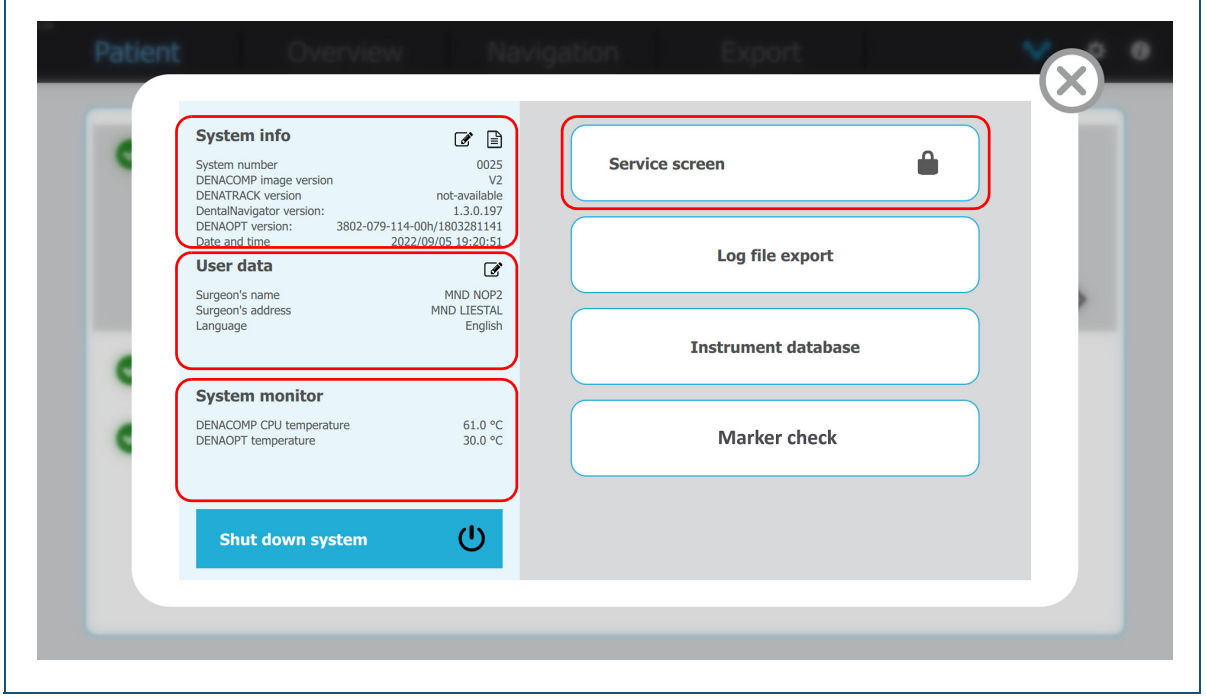

Abbildung 4 System- und Benutzerinformationen – Overlay für die Konfiguration

Zum Starten des Systems drücken Sie die Netztaste am Computer. Warten Sie, bis der Bildschirm **Patient**  angezeigt wird.

Bildschirm **Patient** > Schaltfläche

Im Overlay für die Konfiguration können Sie auf folgende Informationen und Funktionen zugreifen:

- **System info (Systeminformationen)**:
	- **System number (Systemnummer)**
	- **DENACOMP Image version (DENACOMP-Bildversion)**
	- **DENATRACK version (DENATRACK-Version)**
	- **DENTALNAVIGATOR version (DENTALNAVIGATOR-Version)**
	- **DENAOPT version (DENAOPT-Version)**
	- Tippen Sie auf die Schaltfläche  $\Box$ , um die rechtlichen Hinweise anzuzeigen.
- **User data (Benutzerdaten)**:
	- **Surgeon's name (Name des Chirurgen)**
- **Surgeon's address (Adresse des Chirurgen)**
- **Language (Sprache)**
- **Date and time (Datum und Uhrzeit)**
- Tippen Sie auf die Schaltfläche  $\mathbb Z$ , um die Benutzerdaten zu bearbeiten.
- Weitere Informationen zum Einrichten der Benutzerdaten finden Sie unter ["So richten Sie Benutzerdaten ein" auf Seite 32](#page-31-0).
- **System monitor (Systemmonitor)**:
	- **DENACOMP CPU temperature (DENACOMP CPU-Temperatur)**
	- **DENAOPT temperature (DENAOPT Temperatur)**
- Tippen Sie die auf Schaltfläche **Shut down system (System herunterfahren)**, um das System herunterzufahren.
- Tippen Sie auf die Schaltfläche **Log file export (Export von Protokolldatei)**, um die DENACAM-Protokolldateien auf ein USB-Speichergerät zu exportieren.
- Tippen Sie auf die Schaltfläche **Service screen (Servicebildschirm)**, um das Overlay für den Servicebildschirm aufzurufen (Kennwort erforderlich):
	- **LED timeout (LED-Zeitüberschreitung)**
	- **System calibration (Systemkalibrierung)**
	- **Monitoring (Überwachen)**
	- **Software update (Softwareupdate)**
	- Weitere Informationen zum Anmelden beim Servicebildschirm finden Sie unter ["Serviceaufgaben" auf Seite 40](#page-39-0).
- Tippen Sie auf die Schaltfläche **Instrument database (Instrumenten-Datenbank)**, um Instrumentendatensätze zu importieren bzw. zu exportieren, oder um einzelne Instrumente zu löschen, zu bearbeiten oder hinzuzufügen.
	- Weitere Informationen zur Instrumentendatenbank finden Sie unter ["Einrichten der Instrumentendatenbank" auf Seite 44.](#page-43-0)
- Tippen Sie auf die Schaltfläche **MARKER Check (MARKER-Prüfung)**, um die Sichtbarkeit eines Markers zu prüfen.
	- Weitere Informationen zur Prüfung der Sichtbarkeit eines Markers finden Sie unter "So führen Sie Prüfung der Sichtbarkeit [des Markers durch" auf Seite 91.](#page-90-0)

## **SYSTEMÜBERSICHT**

ÜBERSICHT DER SOFTWARE

#### <span id="page-31-0"></span>**So richten Sie Benutzerdaten ein**

**1** Zum Starten des Systems drücken Sie die Netztaste am Computer.

Warten Sie, bis der Bildschirm **Patient** angezeigt wird.

**2** Tippen Sie in der Menüleiste auf die

Schaltfläche  $\frac{1}{2}$ .

Das Overlay für die Konfiguration wird angezeigt.

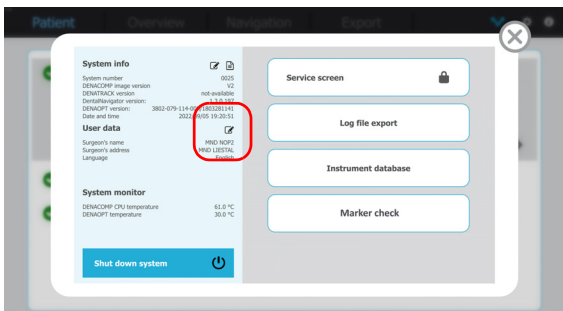

**3** Zum Aufrufen der Benutzerdaten tippen Sie im Overlay für die Konfiguration auf die

Schaltfläche  $\mathbb{Z}$ .

Das Overlay für die Benutzerdaten wird angezeigt.

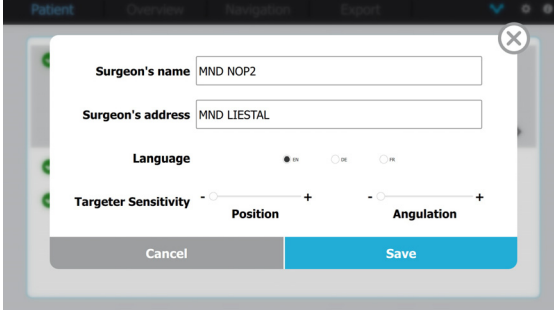

**4** Bearbeiten Sie die Benutzerdaten.

Wenn Sie den Cursor in ein editierbares Feld setzen, wird eine virtuelle Tastatur angezeigt.

- **5** Mit der Option **Targeter Sensitivity (Zielfinder-Empfindlichkeit)** können Sie zwischen einer niedrigen/mittleren/hohen Empfindlichkeit des Zielfinders für die Translationsposition und angulation wählen.
- **6** Tippen Sie auf die Schaltfläche **Save (Speichern)**. Wenn Sie die Einstellungen nicht speichern möchten, tippen Sie auf **Cancel (Abbrechen)**.

#### **So exportieren Sie Protokolldateien**

**1** Tippen Sie in der Menüleiste auf die Schaltfläche  $\frac{1}{2}$ .

Das Overlay für die Konfiguration wird angezeigt.

**2** Stecken Sie ein USB-Speichergerät mit einer ausreichenden Speicherkapazität in den USB-Anschluss an der Vorderseite des Computers ein.

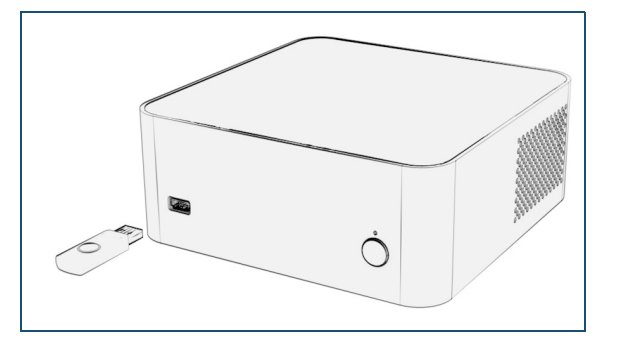

**3** Zum Exportieren der Protokolldateien tippen Sie auf die Schaltfläche **Log file export (Export von Protokolldatei)**.

> Das Overlay **Export log files (Protokolldateien exportieren)** wird angezeigt.

Die Anzeige für ein USB-Speichergerät leuchtet blau, wenn ein gültiges USB-Gerät angeschlossen  $ist \left( \cdot \right)$ .

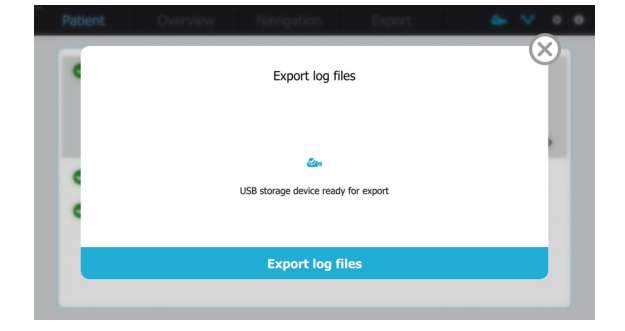

- **4** Tippen Sie auf Schaltfläche **Export log files (Protokolldateien exportieren)** und warten Sie, bis die Protokolldateien auf dem USB-Speichergerät gespeichert sind.
- **5** Ziehen Sie das USB-Speichergerät ab.
- **6** Tippen Sie auf die Schaltfläche **(x)**, um das Overlay zu schließen.

# <span id="page-32-0"></span>INSTALLATION UND EINRICHTUNG

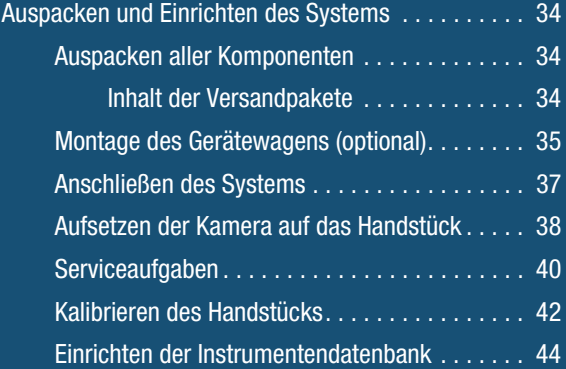

# <span id="page-33-0"></span>**AUSPACKEN UND EINRICHTEN DES SYSTEMS**

Als Hersteller von elektrischen Medizingeräten ist mininavident nur dann für die Sicherheitseigenschaften des Systems verantwortlich, wenn Systemreparaturen von autorisierten Servicepartnern durchgeführt werden.

Das Auspacken und Einrichten des Systems gliedert sich in folgende Aufgaben:

- 1. Auspacken aller Komponenten
- 2. Aufbau des Gerätewagens (optional)
- 3. Anschließen des Systems
- 4. Aufsetzen der Kamera auf das Handstück
- 5. Serviceaufgaben
- 6. Kalibrieren des Handstücks

### VORAUSSETZUNGEN

Korrekter Transport und richtige Lagerung der Komponenten.

 Weitere Informationen zum Transport und zu den Lagerbedingungen finden Sie unter ["Transport- und Bedingungen" auf Seite 111.](#page-110-0)

#### **SICHERHEIT**

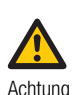

**Verletzungen des Patienten aufgrund falscher Installation**

Eine falsche Installation und eine fehlerhafte Einrichtung des Systems kann zu Verletzungen am Patienten und/oder zu einer ungenauen Navigation führen.

- Überlassen Sie die Installation, die Reparatur und vorbeugende Wartungsarbeiten einem autorisierten mininavident-Servicepartner.
- Die Person, die das System montiert, ist dafür zuständig, die Einhaltung der Richtlinie 93/42/EWG sicherzustellen.
- Das System darf nur an eine geerdete Steckdose angeschlossen werden.
- Achten Sie darauf, dass der Netzstecker bei einem Notfall leicht gezogen werden kann.
- Weitere Informationen zur Sicherheit finden Sie unter ["Sicherheits](#page-10-0)[informationen" auf Seite 11](#page-10-0).

# <span id="page-33-1"></span>**Auspacken aller Komponenten**

Packen Sie alle Komponenten vorsichtig aus. Prüfen Sie die Versandbehälter darauf, dass alle Einzelteile vorhanden und in gutem Zustand sind.

#### <span id="page-33-2"></span>**Inhalt der Versandpakete**

 $\overline{z}$  Die Bestellnummern finden Sie unter "Referenznummern" auf [Seite 106.](#page-105-0)

## DENACART-GERÄTEWAGEN (OPTIONAL)

- 1 Gerätewagen
- 1 Schwenkarm inklusive Schraube zum Anbringen des Touchscreens

#### DENACOMP-COMPUTER

- 1 Computer
- 1 AC-Netzkabel

#### DENASCREEN-TOUCHSCREEN

- 1 Touchscreen, inklusive Standfuß
- 1 DC-Netzkabel
- 1 USB-Kabel
- 1 DisplayPort-Kabel

#### DENAOPT-KAMERA

• 1 Kamera, inklusive Adapter

#### DENADAPT-ADAPTER

• 1 Adapter

#### DENAREG-REGISTRIERBLOCK

• 1 Registrierblock

#### DENATRAY-TRAY 1

• 4 Tray 1

#### DENATRAY-TRAY 2

• 4 Tray 2

#### DENAMARK-MARKER

- 2 Marker (M1500, wiederverwendbar)
- 4 Marker (M1501, nicht wiederverwendbar)

#### DENACAM-KURZANLEITUNG

# <span id="page-34-1"></span><span id="page-34-0"></span>**Montage des Gerätewagens (optional)**

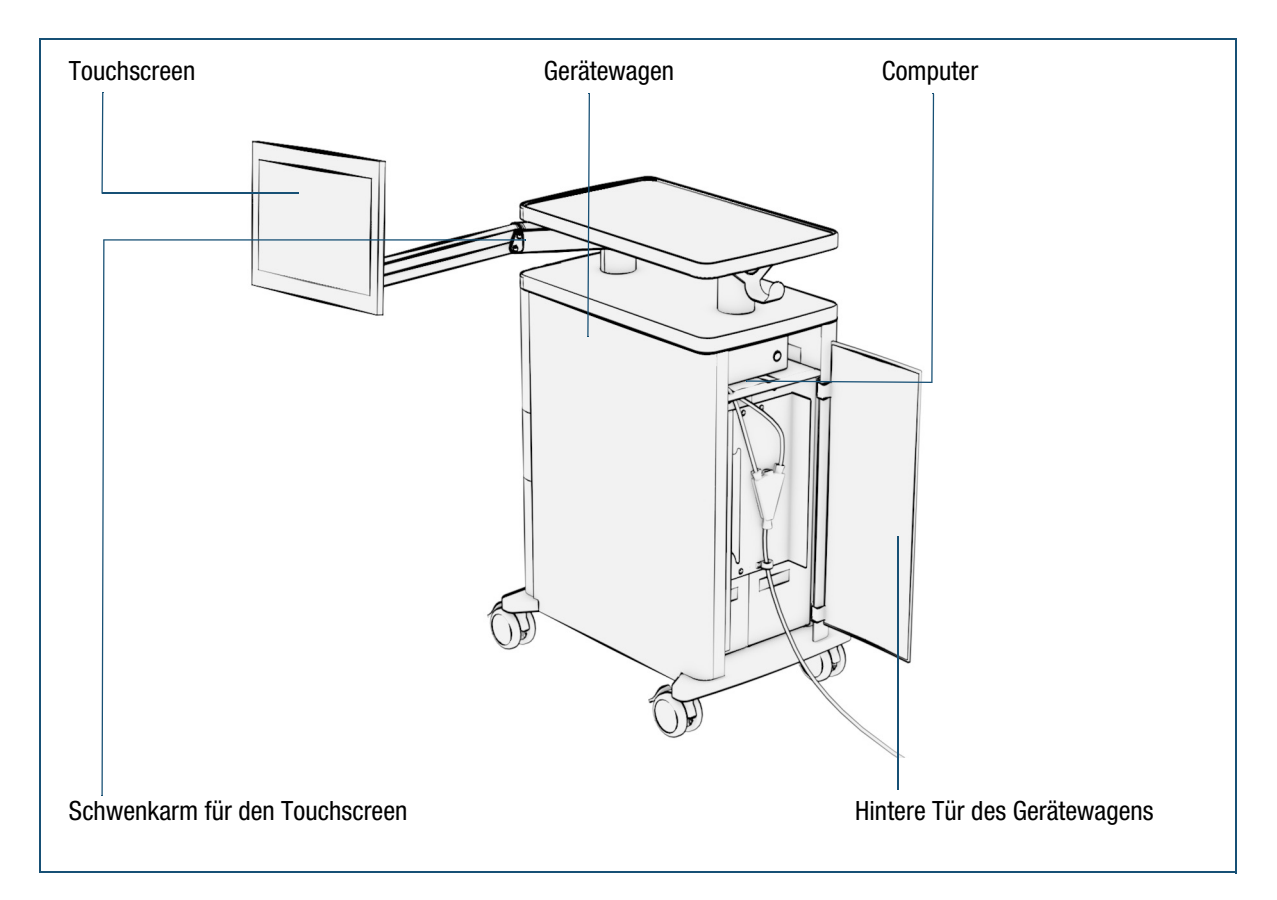

Abbildung 5 Montage des Gerätewagens

## **So montieren Sie den Gerätewagen**

- **1** Befestigen Sie den Schwenkarm am Gerätewagen.
- **2** Bringen Sie den Touchscreen am Schwenkarm an. Verwenden Sie dazu die folgenden Werkzeuge:
	- 5,5 mm Stecknuss (Schwenkgelenk mit Befestigungs-/Montageplatte)
	- T20 Torx-Schraubendreher (Montageplatte/ Touchscreen)
	- 5 mm Innensechskantschlüssel (Schwenkgelenk mit Befestigungsplatte/Schwenkarm)
	- 13 mm Stecknuss (Schwenkgelenk mit Befestigungsplatte/Schwenkarm)

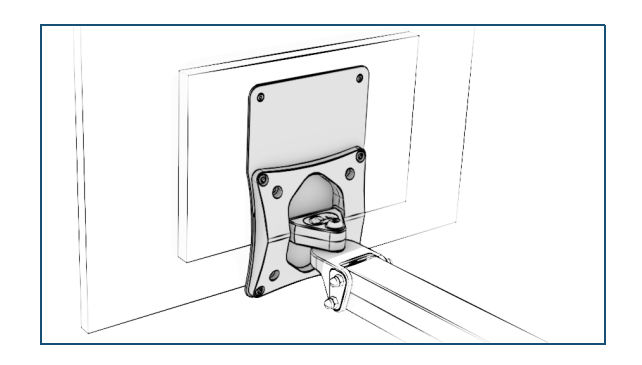

- **3** Öffnen Sie die hintere Tür des Gerätewagens.
- **4** Suchen Sie die vorverlegten Kabel und schließen Sie das System an.
	- Weitere Informationen zum Anschließen des Systems finden Sie unter ["Anschließen des Systems" auf Seite 37](#page-36-1).

# **INSTALLATION UND EINRICHTUNG**

AUSPACKEN UND EINRICHTEN DES SYSTEMS

- **5** Schieben Sie den Computer in das dafür vorgesehene Fach im Inneren des Gerätewagens.
- **6** Schließen Sie die hintere Tür des Gerätewagens.
## **Anschließen des Systems**

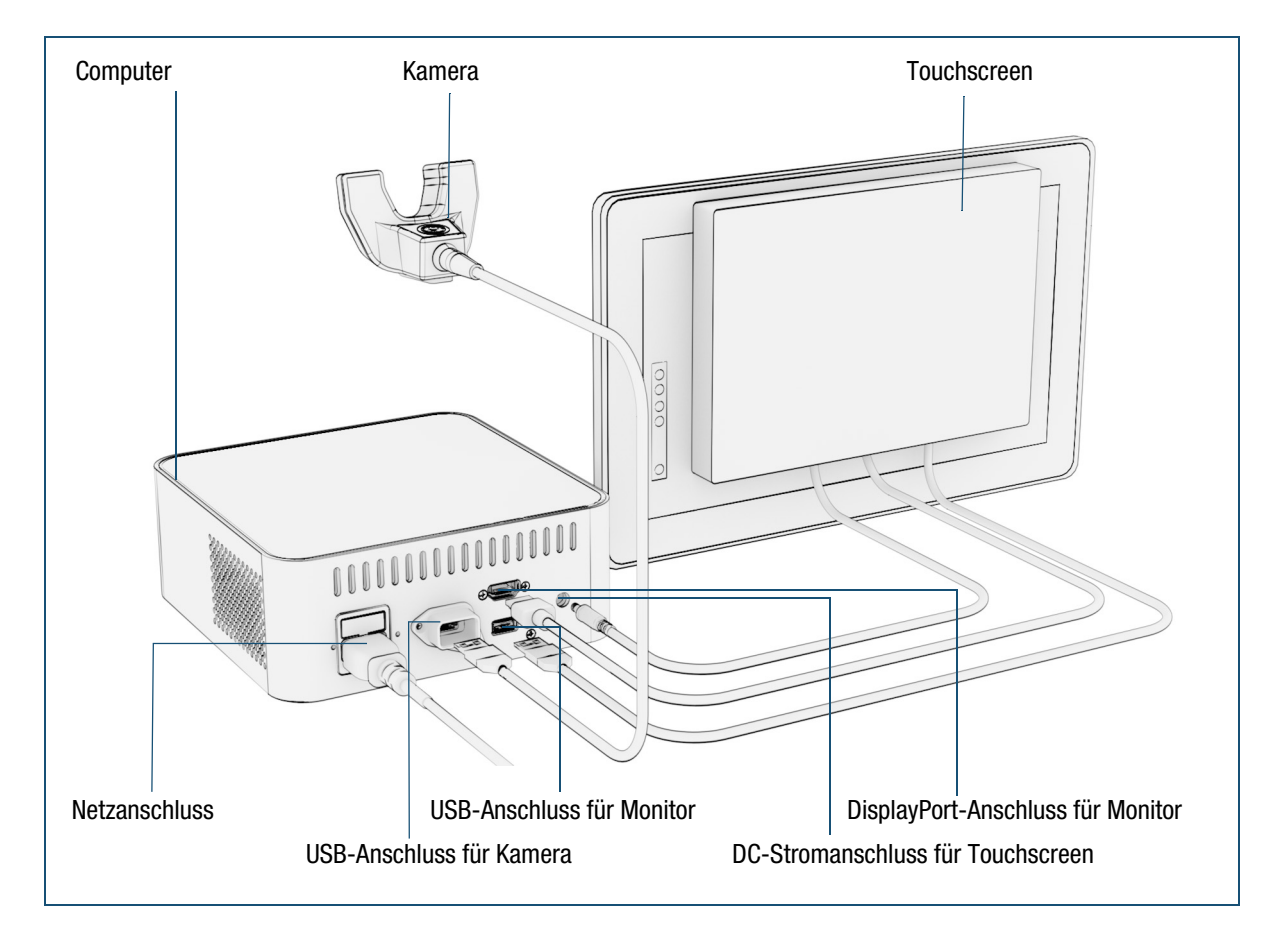

Abbildung 6 Anschließen des Systems

#### **So schließen Sie das System an**

- Weitere Informationen zum System und den Komponenten finden Sie unter ["Systemübersicht" auf Seite 19](#page-18-0).
- **1** Schließen Sie den Touchscreen am Computer an.
	- Schließen Sie das DisplayPort-Kabel an.
	- Schließen Sie das USB-Kabel an.
	- Schließen Sie das DC-Netzkabel an.
- **2** Verbinden Sie das USB-Kabel der Kamera mit dem USB-Anschluss des Computers für die Kamera.
- **3** Schließen Sie das AC-Netzkabel am Netzanschluss des Computers an.

#### **INSTALLATION UND EINRICHTUNG** AUSPACKEN UND EINRICHTEN DES SYSTEMS

## **Aufsetzen der Kamera auf das Handstück**

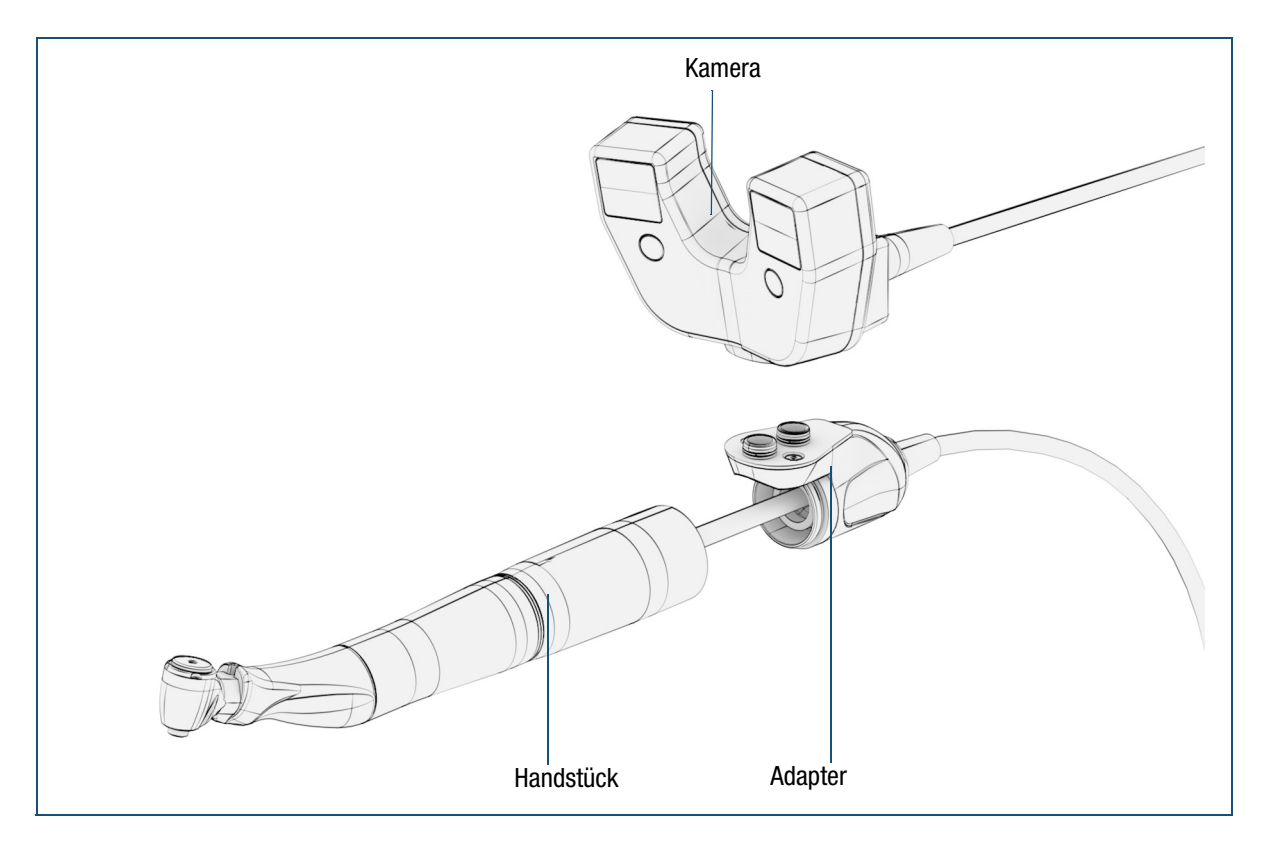

#### Abbildung 7 Aufsetzen der Kamera auf das Handstück

Die Kamera wird mittels Adapter am Handstück befestigt.

 $\ell$  Informationen über kompatible Handstücke finden Sie unter www.mininavident.com/faq.

#### **So fixieren Sie den Adapter am Handstück**

- **1** Lösen Sie die Schlauchverbindung am Kabelabgang des Handstücks und ziehen Sie sie vom Kabel ab.
- **2** Führen Sie das Kabel durch den Adapter.
- **3** Richten Sie die Verbindungsschläuche des Handstücks zu den Verbindungsöffnungen des Schlauchs aus.
- **4** Schrauben Sie den Adapter auf das Handstück.
- **5** Nehmen Sie eine Sichtprüfung des fixierten Adapters vor. Achten Sie darauf, dass der Adapter fest sitzt und zwischen Adapter und Handstück kein Spalt sichtbar ist.
- **6** Vor dem ersten Gebrauch muss das Handstück gemeinsam mit dem Adapter kalibriert werden.
	- Weitere Informationen zum Kalibrieren des Handstücks finden Sie unter ["So kalibrieren Sie das Handstück" auf Seite 43.](#page-42-0)

#### **So setzen Sie die Kamera auf den Adapter auf**

**1** Führen Sie die Kamera über den Adapter.

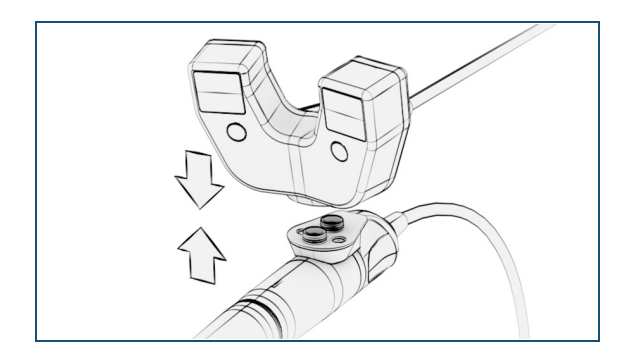

- **2** Führen Sie Kamera und Adapter zusammen. Die Kamera wird automatisch durch Magnete fixiert und justiert.
- **3** Nehmen Sie eine Sichtprüfung der fixierten Kamera vor. Achten Sie darauf, dass die Kamera fest mit dem Adapter verbunden ist.

#### **INSTALLATION UND EINRICHTUNG** AUSPACKEN UND EINRICHTEN DES SYSTEMS

## **Serviceaufgaben**

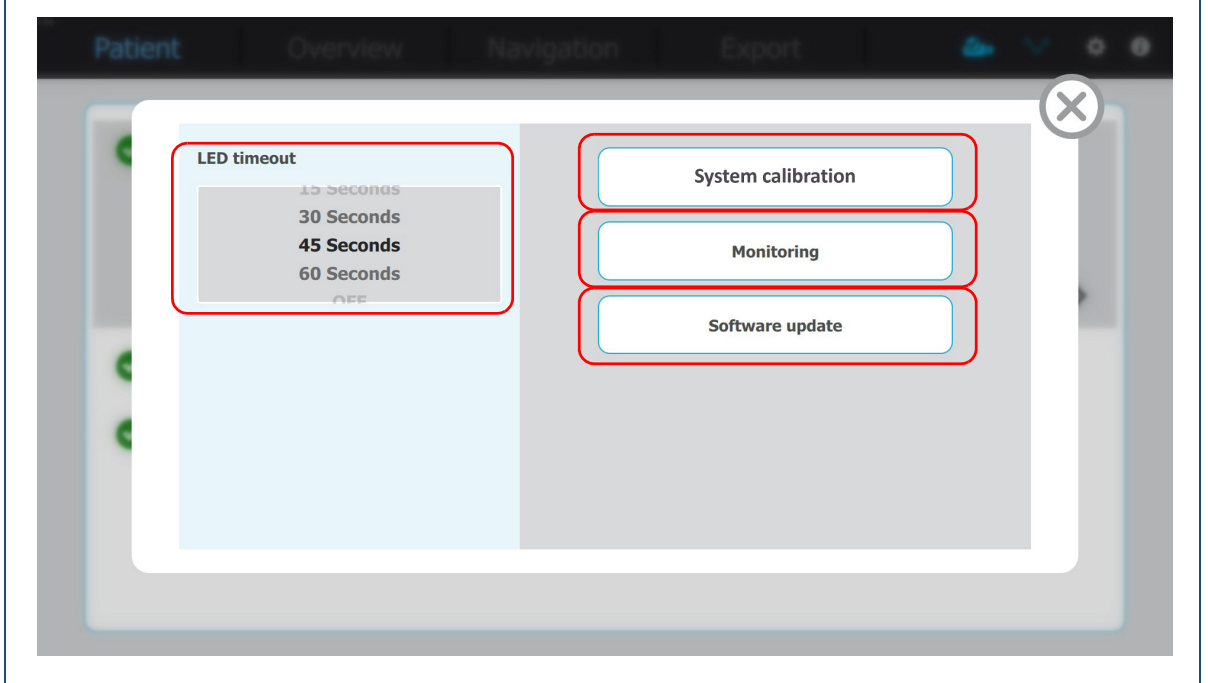

Abbildung 8 Serviceaufgaben – Overlay im Bildschirm **Service screen (Servicebildschirm)**

 Weitere Informationen zum Kalibrieren des Handstücks finden Sie unter ["Kalibrieren des Handstücks" auf Seite 42.](#page-41-0)

#### <span id="page-39-0"></span>So rufen Sie den Bildschirm "Service screen" (Servicebildschirm) auf

**1** Zum Starten des Systems drücken Sie die Netztaste am Computer.

Warten Sie, bis der Bildschirm **Patient** angezeigt wird.

**2** Tippen Sie in der Menüleiste auf die

#### Schaltfläche  $\Rightarrow$ .

Das Overlay für die Konfiguration wird angezeigt.

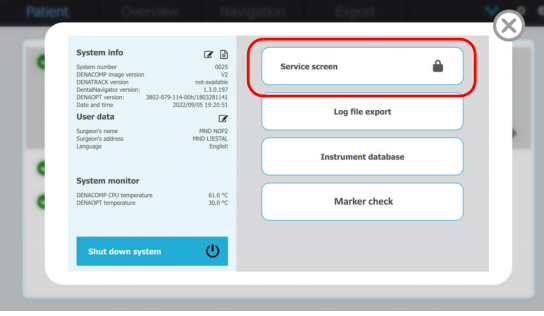

**3** Tippen Sie auf die Schaltfläche **Service screen (Servicebildschirm)**.

Eine Tastatur wird eingeblendet.

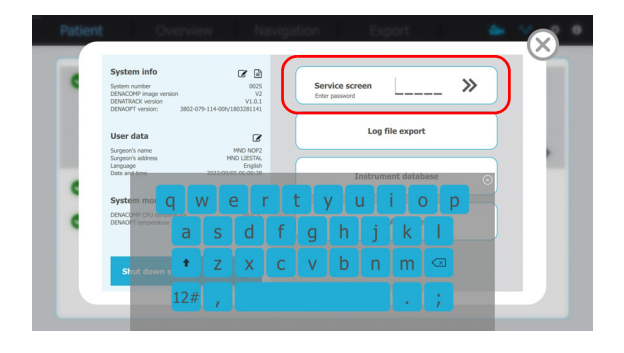

AUSPACKEN UND EINRICHTEN DES SYSTEMS

**4** Geben Sie das Servicekennwort ein und tippen Sie auf die Schaltfläche ».

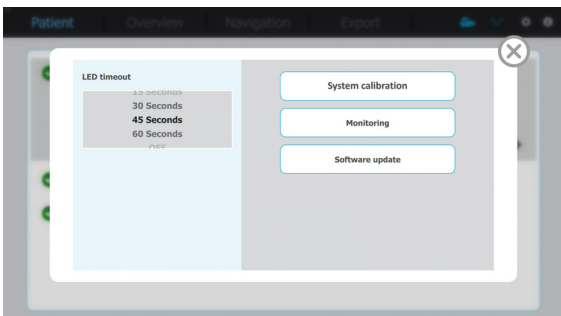

**5** Tippen Sie auf die Schaltfläche **X**, um das Overlay zu schließen.

#### **So aktualisieren Sie die Software**

- Informationen zu neuen Softwareversionen finden Sie unter www.mininavident.com/faq
- 1 Bildschirm **Patient** > Schaltfläche Schaltfläche **Service screen (Servicebildschirm)**.
- **2** Legen Sie die Datei mit der Softwareupdate im Stammverzeichnis des USB-Speichergeräts ab.

Das System kann nur auf die höchste Ebene zugreifen.

**3** Führen Sie das USB-Speichergerät mit der Softwareupdate in den Anschluss vorne am Computer ein.

> Die Anzeige für ein USB-Speichergerät leuchtet blau, wenn ein gültiges USB-Gerät angeschlossen ist ( $\clubsuit$ ).

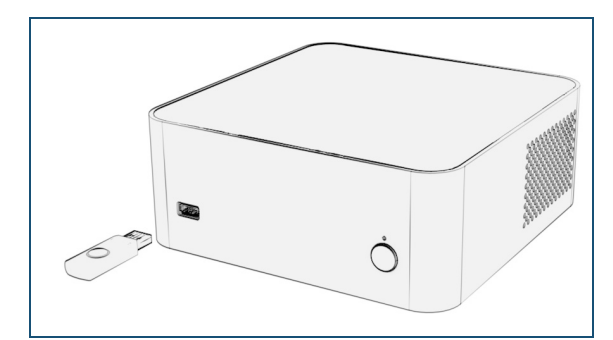

**4** Tippen Sie im Overlay für den Bildschirm **Service screen** (**Servicebildschirm**) auf die Schaltfläche **Software update (Softwareupdate)**.

Wenn eine gültige Update-Datei vorhanden ist, wird das Overlay **Software update (Softwareupdate)** angezeigt.

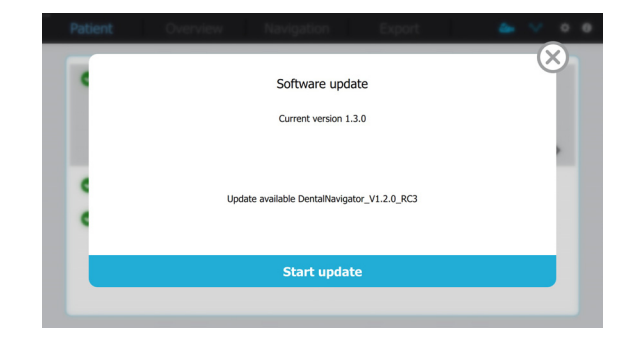

- **5** Tippen Sie auf die Schaltfläche **Start update (Update starten)** und warten Sie, bis die Software-Aktualisierung abgeschlossen ist.
- **6** Ziehen Sie das USB-Speichergerät ab.
- **7** Tippen Sie auf die Schaltfläche **X**, um das Overlay zu schließen.

#### **So stellen Sie die LED-Zeitüberschreitung ein**

Wenn keine Aktion ausgeführt wird, schalten sich die LED-Anzeigen an der Kamera nach einiger Zeit aus. Der Wert für die Zeitüberschreitung kann im Overlay für den Bildschirm **Service screen** (**Servicebildschirm**) eingestellt werden.

- 1 Bildschirm **Patient** > Schaltfläche Schaltfläche **Service screen (Servicebildschirm)**
- **2** Wählen Sie im Overlay des Bildschirms **Service screen** (**Servicebildschirm**) einen Wert für **LED timeout (LED-Zeitüberschreitung)** aus.
- **3** Tippen Sie auf die Schaltfläche **X**, um das Overlay zu schließen.

#### **So prüfen Sie die Softwarekennzeichnung**

1 Bildschirm **Patient** > Schaltfläche Schaltfläche **Service screen (Servicebildschirm)**.

Die Softwarekennzeichnung wird angezeigt.

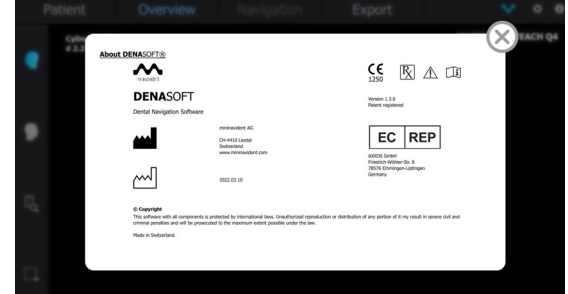

#### **INSTALLATION UND EINRICHTUNG** AUSPACKEN UND EINRICHTEN DES SYSTEMS

## <span id="page-41-0"></span>**Kalibrieren des Handstücks**

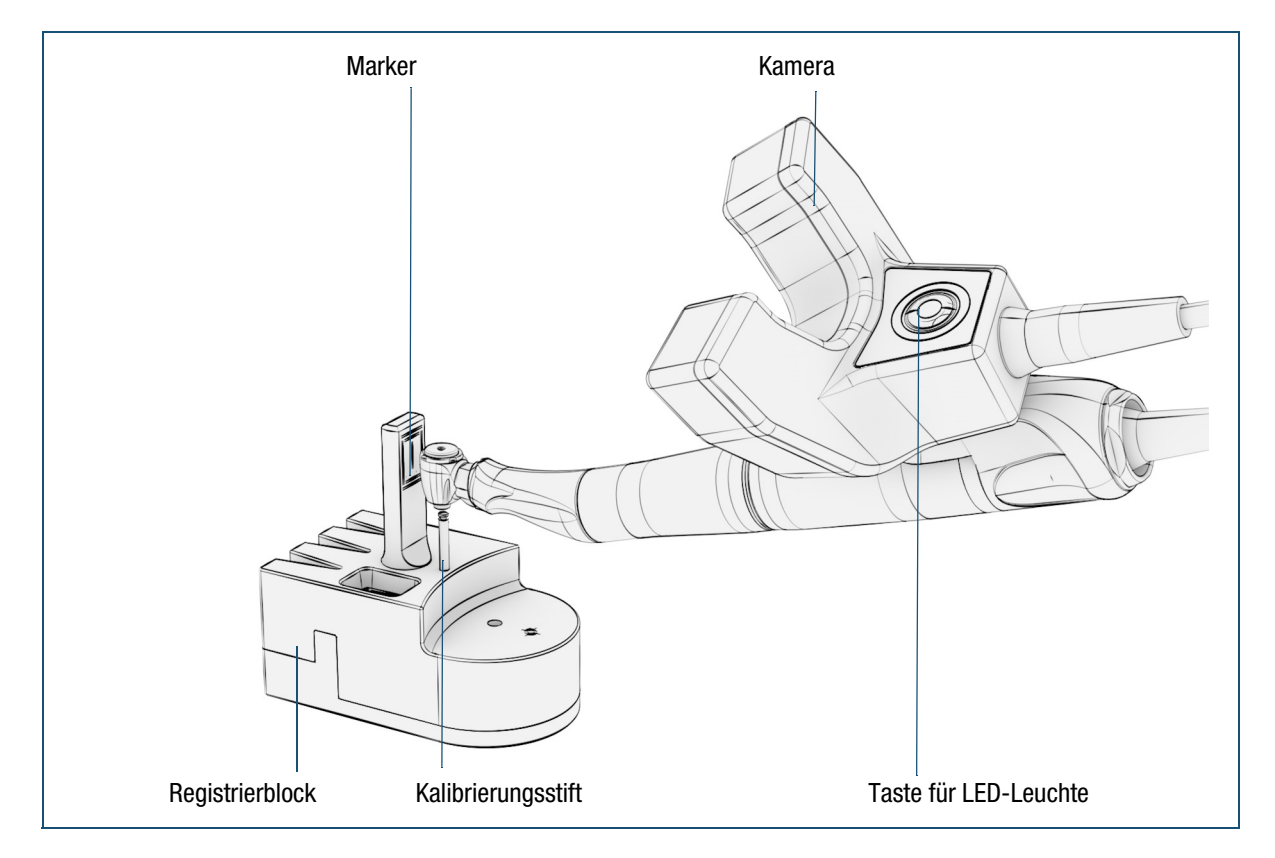

Abbildung 9 Kalibrieren des Handstücks

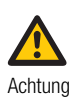

**Verletzungen am Patienten aufgrund falscher Handhabung von Kamera/ Handstück**

Eine falsche Handhabung der Kamera und des Handstücks kann zu einer ungenauen/ versetzten Navigation führen.

- Nehmen Sie eine korrekte Montage von Adapter und Handstück vor.
- Setzen Sie die Kamera korrekt auf den Adapter auf.
- Stellen Sie sicher, dass der Adapter in Position immer vollständig verriegelt ist.
- Registrieren Sie das Handstück vor dem Bohren in der Software.
- Die verwendeten Handstücke und Motoren müssen ein Rotationsspiel um die Motorachse von <=1,2 Grad aufweisen (von Anschlag zu Anschlag).

#### <span id="page-42-0"></span>**So kalibrieren Sie das Handstück**

Das Handstück muss einmal kalibriert werden, nachdem der Adapter auf das Handstück geschraubt wurde.

- 1 Bildschirm **Patient** > Schaltfläche Schaltfläche **Service screen (Servicebildschirm)**
	- Weitere Informationen zum Aufrufen des Bildschirms "Service screen" (Servicebildschirm) finden Sie unter "So rufen Sie den Bildschirm "Service screen" (Servicebildschirm) auf" auf [Seite 40](#page-39-0).

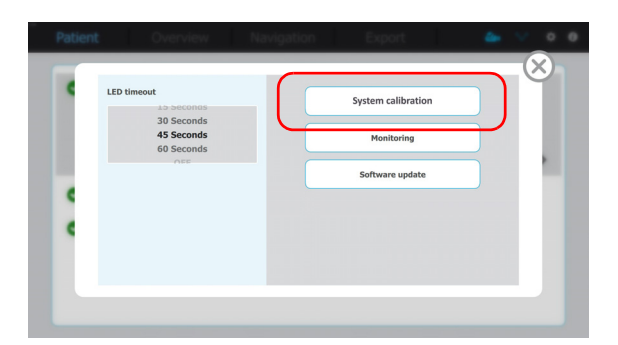

**2** Tippen Sie im Overlay für den Bildschirm **Service screen** (**Servicebildschirm**) auf die Schaltfläche **System calibration (Systemkalibrierung)**.

Das Overlay **Calibration** (**Kalibrierung**) wird angezeigt.

**3** Führen Sie das Bohrfutter vollständig und bis zum Anschlag über den Kalibrierungsstift des Registrierblocks.

Die LEDs leuchten automatisch auf, wenn sich der Marker des Registrierblocks im Sichtfeld der Kameras befindet.

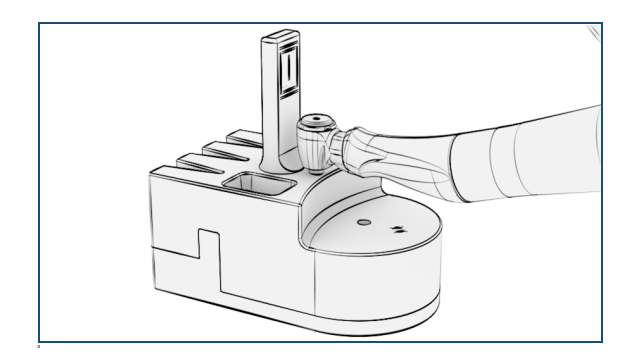

**4** Schieben Sie die Kamera über das Handstück nach hinten (mithilfe des Adapters) und drehen Sie die Kamera gegen den Uhrzeigersinn, bis sie einen 90°- Winkel zum Handstück einnimmt.

#### Schieben Sie die Kamera nach vorne über das Handstück in die gesicherte Position.

 $\triangleright$  Weitere Informationen zum Drehen der Kamera finden Sie unter ["So drehen der Kamera auf dem Handstück" auf Seite 59](#page-58-0).

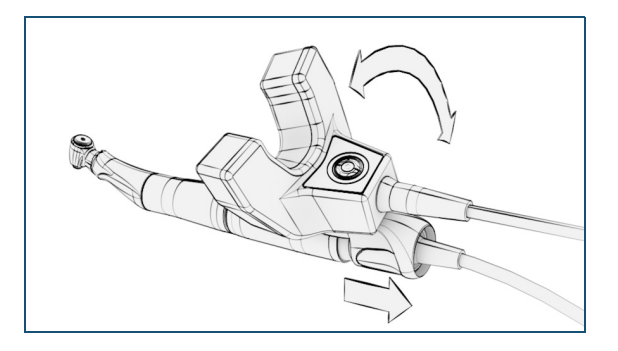

**5** Tippen im Overlay für die Kalibrierung auf die Schaltfläche **Calibrate position (Position kalibrieren)**.

Achten Sie darauf, dass das Handstück in Position bleibt und die Kamera eine freie Sicht auf den Marker hat.

Ein blauer Punkt neben der Winkelangabe gibt an, dass Kalibrierung dieser Position beendet ist.

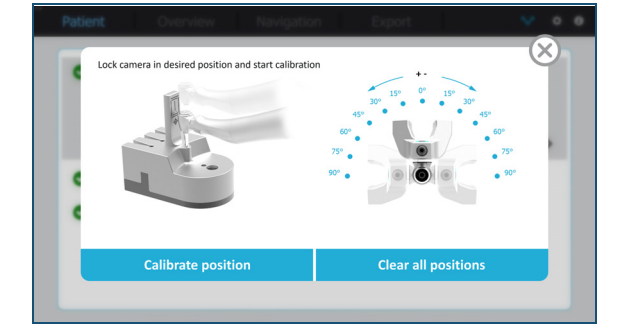

- **6** Folgen Sie den Winkelmarkierungen und drehen Sie die Kamera in die nächste Position.
- **7** Tippen Sie für jeden Winkel erneut auf die Schaltfläche **Calibrate position (Position kalibrieren)**.

Die Kalibrierung des Handstücks ist beendet, wenn alle Positionen von +90° bis -90° mit einem blauen Punkt markiert sind.

- **8** Tippen Sie bei Bedarf auf die Schaltfläche **Clear all positions (Alle Positionen löschen)**, um den Kalibriervorgang erneut zu starten.
- **9** Entfernen Sie das Handstück vom Kalibrierungsstift.
- **10 Tippen Sie auf die Schaltfläche , um das Overlay** zu schließen.

## **Einrichten der Instrumentendatenbank**

Das DENACAM-System verfügt über eine integrierte Datenbank, in der die Instrumente zur Vorbereitung des Implantatbetts oder der Kavität und zum Platzieren des Implantats gespeichert sind. Die Art und die erforderliche Größe der Instrumente können als vollständiger Datensatz importiert oder manuell erstellt werden.

#### **So importieren Sie Instrumente aus einem vordefinierten Datensatz in die Datenbank**

**1** Zum Starten des Systems drücken Sie die Netztaste am Computer.

Warten Sie, bis der Bildschirm **Patient** angezeigt wird.

**2** Schließen Sie das USB-Speichergerät an, das den Datensatz für die Instrumente enthält.

> Die Anzeige für ein USB-Speichergerät leuchtet blau, wenn ein gültiges USB-Gerät angeschlossen  $ist$  ( $\bullet$ .).

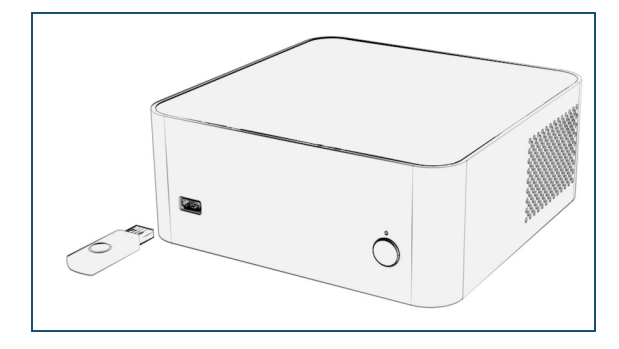

**3** Wählen Sie den Bildschirm **Patient** > Schaltfläche > Schaltfläche **Instrument database (Instrumenten Datenbank)**.

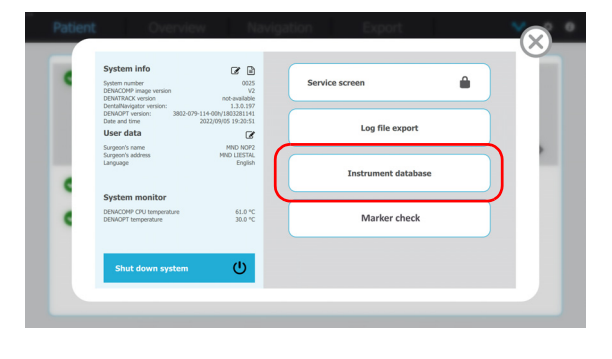

**4** Tippen Sie im Overlay **Instrument database (Instrumenten Datenbank)** auf die Schaltfläche **Import/Export**.

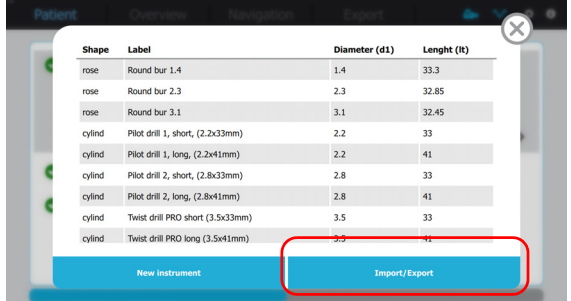

- **5** Tippen Sie im Overlay **Import/Export** auf:
- Die Schaltfläche **Add from USB (Hinzufügen von USB)**, um einen vollständigen Datensatz oder einzelne Instrumente in die Datenbank zu importieren. Bereits bestehende Instrumente werden nicht ersetzt oder überschrieben.
- Die Schaltfläche **Replace from USB (Ersetzen durch USB**), um einen vollständigen Datensatz zu importieren und in der Datenbank zu ersetzen. Alle Instrumente werden ersetzen.

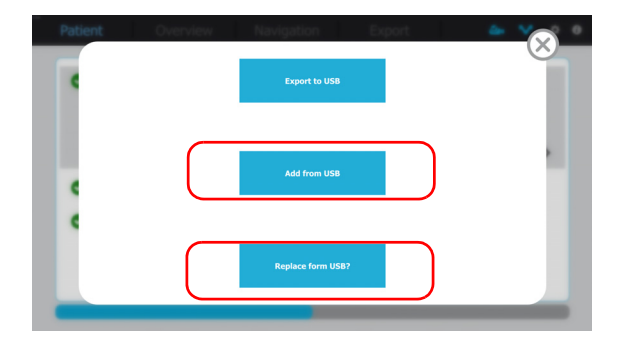

#### **So exportieren Sie einen Instrumentendatensatz aus der Datenbank**

**1** Zum Exportieren eines Datensatzes schließen Sie ein USB-Speichergerät mit entsprechender Speicherkapazität an den Computer an.

Die Anzeige für ein USB-Speichergerät leuchtet blau, wenn ein gültiges USB-Gerät angeschlossen ist (  $\clubsuit$ .

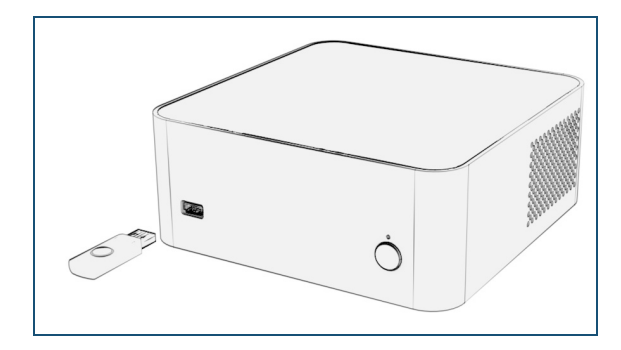

- **2** Wählen Sie den Bildschirm **Patient** > Schaltfläche > Schaltfläche **Instrument database (Instrumenten Datenbank)**.
- **3** Tippen Sie im Overlay **Instrument database (Instrumenten Datenbank)** auf die Schaltfläche **Import/Export**.

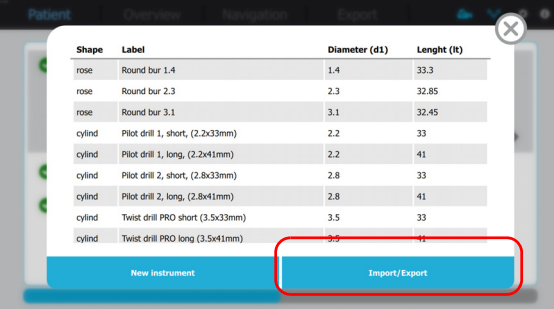

**4** Tippen Sie im Overlay **Import/Export** auf die Schaltfläche **Export to USB (Export auf USB)**.

> Der Datensatz wird auf dem USB-Speichergerät gespeichert.

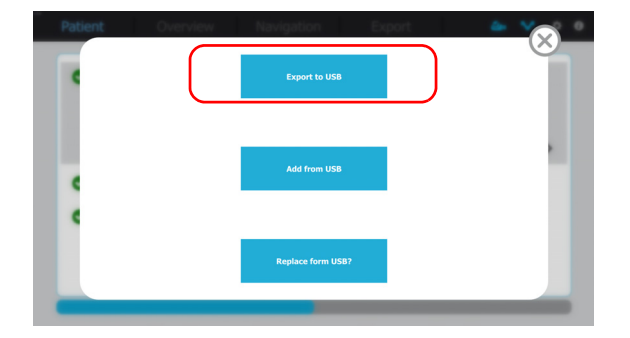

#### **So fügen Sie ein einzelnes neues Instrument zur Datenbank hinzu**

**1** Zum Starten des Systems drücken Sie die Netztaste am Computer.

Warten Sie, bis der Bildschirm **Patient** angezeigt wird.

- **2** Wählen Sie den Bildschirm **Patient** > Schaltfläche > Schaltfläche **Instrument database (Instrumenten Datenbank)**.
- **3** Tippen Sie im Overlay **Instrument database (Instrumenten Datenbank)** auf die Schaltfläche **New Instrument (Neues Instrument)**.

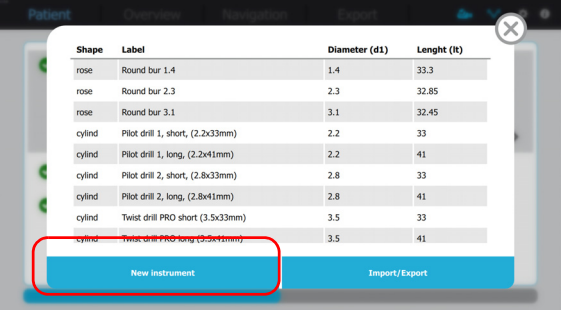

**4** Geben Sie im Overlay **New Instrument (Neues Instrument)** die Kennzeichnung des Instruments ein und wählen Sie eine der vordefinierten Instrumentenkategorien.

Verwenden Sie nach Möglichkeit die Kennzeichnung des Herstellers.

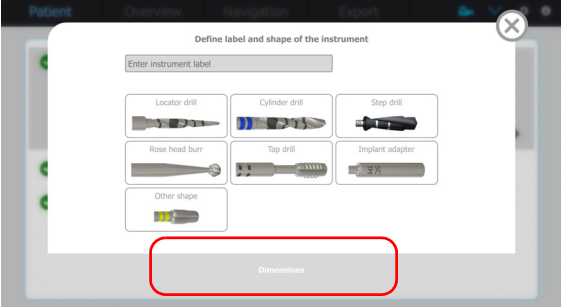

- **5** Wählen Sie die Schaltfläche **Dimensions (Dimensionen)**, um die Abmessungen des neuen Instruments einzugeben.
	- Weitere Informationen zu den Abmessungen finden Sie unter ["Abmessungen der Instrumente" auf Seite 108](#page-107-0).

### **INSTALLATION UND EINRICHTUNG**

AUSPACKEN UND EINRICHTEN DES SYSTEMS

#### **So bearbeiten, löschen oder duplizieren Sie ein Instrument in der Datenbank**

- **1** Wählen Sie den Bildschirm **Patient** > Schaltfläche > Schaltfläche **Instrument database (Instrumenten Datenbank)**
- **2** Suchen Sie im Overlay **Instrument database (Instrumenten Datenbank)** ein Instrument aus, wählen Sie es aus und tippen Sie auf die Schaltfläche **Edit (Bearbeiten)**, um das Instrument zu bearbeiten.
- Tippen Sie auf die Schaltfläche **Delete (Löschen)**, um das Gerät löschen.
- Tippen Sie auf die Schaltfläche **Duplicate (Duplizieren)**, um das Gerät löschen.
	- Weitere Informationen zu den Abmessungen finden Sie unter ["Abmessungen der Instrumente" auf Seite 108](#page-107-0).

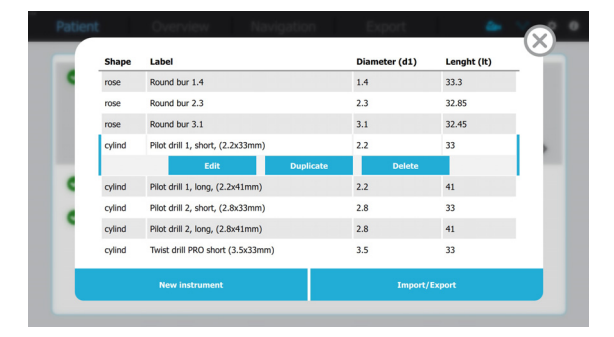

# BETRIEB

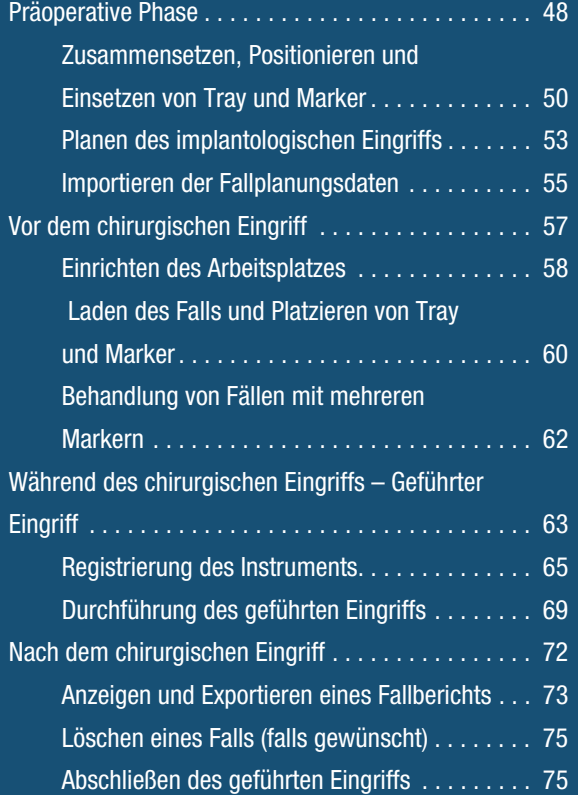

# <span id="page-47-0"></span>**PRÄOPERATIVE PHASE**

Wichtige Aufgaben in der präoperativen Phase:

- 1. Zusammensetzen, Positionieren und Einsetzen von Tray und Marker in den Mund des Patienten
- 2. Planen des implantologischen Eingriffs
- 3. Importieren der Fallplanungsdaten in das System

#### ARBEITSABLÄUFE FÜR DIE MARKERERFASSUNG

Zur Erfassung des Markers für die Fallplanung stehen drei verschiedene Möglichkeiten zur Verfügung:

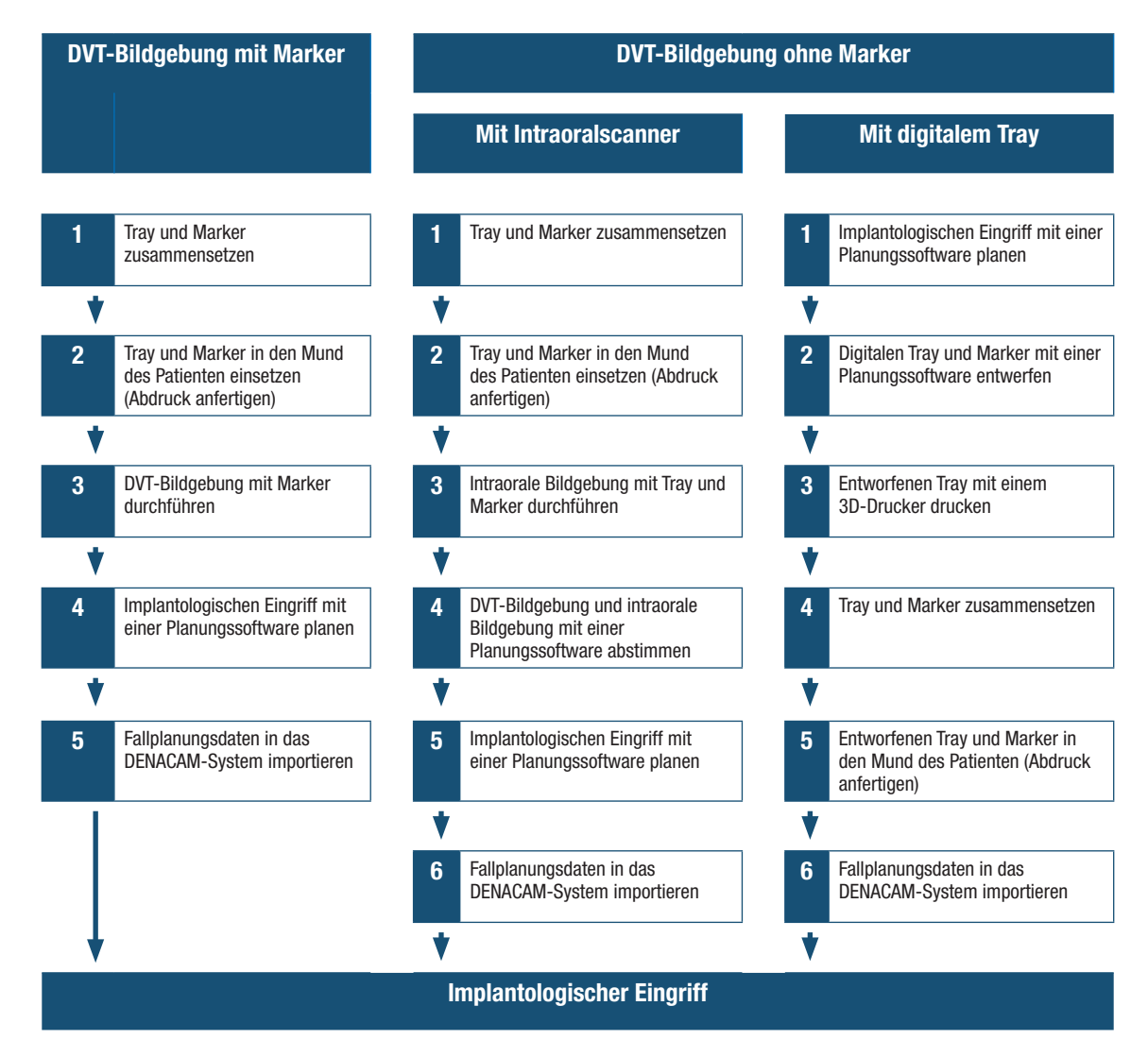

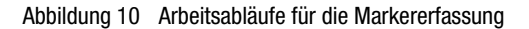

#### VORAUSSETZUNGEN

- Trays und Marker (falls erforderlich) sind vorhanden und einsatzbereit.
	- Weitere Informationen zum System und den Komponenten finden Sie unter ["Systemübersicht" auf Seite 19.](#page-18-0)
- Abformmaterial ist verfügbar und einsatzbereit.
- Eine geeignete Fallplanungssoftware ist verfügbar.
	- $\geq$  Informationen zur geeigneten Fallplanungssoftware finden Sie unter www.mininavident.com/faq.
- Ein geeigneter DVT-Scanner ist vorhanden.
	- Informationen über geeignete DVT-Scanner finden Sie unter www.mininavident.com/faq.
- Optional ist ein geeigneter Intraoralscanner vorhanden.
	- $\lambda$  Informationen zu geeigneten Intraoralscannern finden Sie unter www.mininavident.com/faq.
- Optional ist ein geeigneter 3D-Drucker vorhanden.
	- Informationen zu geeigneten 3D-Druckern finden Sie unter www.mininavident.com/faq.
- Der Patient wurde für eine DVT-Bildgebung vorbereitet.

#### **SICHERHEIT**

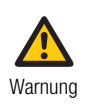

**Schwere Verletzungen am Patienten aufgrund falscher Handhabung** Stellen Sie als Bediener sicher, dass Sie die relevanten Richtlinien und Vorgaben der Sicherheitsmaßnahmen und die in diesem Benutzerhandbuch enthaltenen Informationen und Abläufe kennen.

- Nehmen Sie das System nicht in Betrieb und führen Sie keine Pflege- und Reinigungsmaßnahmen durch, wenn Sie die in dieser Benutzerdokumentation enthaltenen Informationen nicht gelesen und verstanden haben.
- Befolgen Sie die bewährten Methoden, insbesondere wenn Sie mit biogefährlichen Stoffen arbeiten.

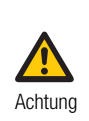

#### **Verletzungen des Patienten aufgrund falscher Handhabung von Tray, Marker oder DVT-Scanner**

Eine falsche Handhabung von Tray oder Marker kann zu einer schlechten DVT-Bildgebung und/ oder zu einer ungenauen oder versetzten Navigation führen.

- Verwenden Sie keine defekten Trays oder Marker.
- Setzen Sie Tray und Marker korrekt zusammen.
- Verwenden Sie nur das empfohlene Abformmaterial.
- Verwenden Sie nur empfohlene Scanner mit geeigneten Einstellungen.
- Stellen Sie sicher, dass sich während des Aushärtens des Abformmaterials oder der DVT-Bildgebung weder Patient noch Tray im Mund bewegen.

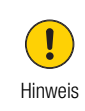

**Verspätete Behandlung aufgrund von fehlerhaftem Umgang mit Daten** Ein fehlerhafter Umgang mit Daten kann zu Behandlungsunterbrechungen führen.

- Exportieren Sie die Fallplanungsdaten im korrekten Dateiformat in die Fallplanungssoftware.
- Legen Sie die Fallplanungsdatei im Stammverzeichnis des USB-Speichergeräts ab. Das System kann nur auf die höchste Ebene zugreifen.
- Schließen Sie nur ein USB-Speichergerät am System an, das keine Installation zusätzlicher Treibersoftware erfordert.
- Verwenden Sie keine USB-Speichergeräte mit separater Stromversorgung. USB-Speichergeräte mit separater Stromversorgung können die elektrische Sicherheit des Systems erheblich beeinträchtigen.

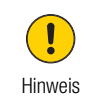

**Verzögerung der Bearbeitung durch unsachgemäßen Einsatz von Soft- und Hardware**

Eine fehlerhafte Anwendung von Soft- und Hardware kann zum Abbruch der Behandlung führen.

• Wenn Sie Software/Produkte/Materialien anderer Anbieter für die verschiedenen Arbeitsabläufe verwenden, lesen Sie deren IFU.

Weitere Informationen zur Sicherheit finden Sie unter ["Sicherheits](#page-10-0)[informationen" auf Seite 11](#page-10-0).

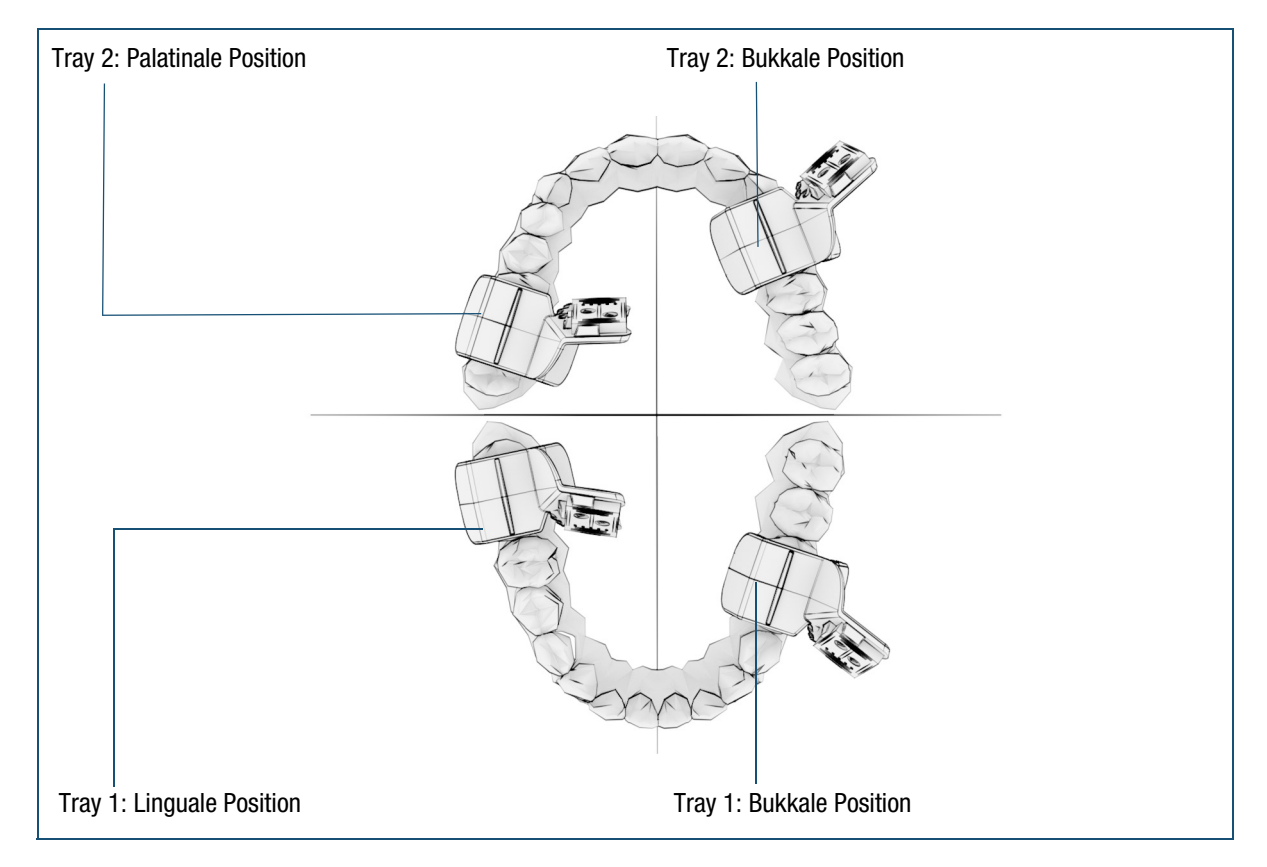

## <span id="page-49-0"></span>**Zusammensetzen, Positionieren und Einsetzen von Tray und Marker**

Abbildung 11 Positionieren von Tray und Marker

Der Marker wird zum Setzen von Implantaten am Kiefer fixiert und dient dem Navigationssystem als Bezugspunkt im Mund des Patienten.

Der Marker wird auf das Tray aufgesteckt, das mithilfe von Abformmaterial am Unter- oder Oberkiefer fixiert ist.

#### <span id="page-49-1"></span>**So setzen Sie Tray und Marker zusammensetzen und positionieren sie**

- **1** Wählen Sie das entsprechende Tray für den Fall aus. Es stehen zwei Ausführungen zur Verfügung:
	- An Tray 1 befindet sich der Marker auf der rechten Seite.
	- An Tray 2 befindet sich der Marker auf der linken Seite.
- **2** Suchen Sie eine zur Positionierung von Tray und Marker geeignete Stelle im Kiefer.

Platzieren Sie den Marker je nach Patientensituation bukkal, lingual oder palatinal.

Platzieren Sie das Tray nahe der Implantationsstelle. Je größer der Abstand, desto höher die Ungenauigkeit.

Achten Sie darauf, dass zwischen Tray und Implantationsstelle ausreichend Platz für die Dentalinstrumente vorhanden ist.

Achten Sie darauf, dass der Marker für die Kamera immer sichtbar ist. Berücksichtigen Sie die Implantationsstelle im Mund und die Position des Handstücks beim Eingriff.

**3** Stecken Sie den Marker an der dafür vorgesehenen Stelle auf das Tray auf.

Achten Sie darauf, dass das optische Muster des Markers sichtbar ist.

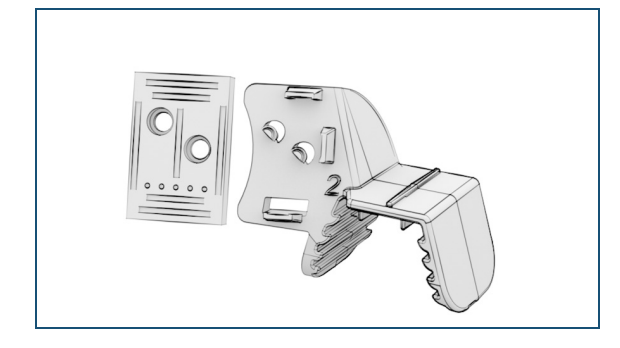

#### **So setzen Sie Tray und Marker in den Mund des Patienten ein (Anfertigen eines Abdrucks)**

Die Anfertigung eines präzisen Zahnabdrucks ist von größter Wichtigkeit.

Bereiten Sie das Abformmaterial gemäß der Gebrauchsanweisung aus dem entsprechenden Material vor (wir empfehlen DMG O-Bite). Tragen Sie das Material anschließend auf die Zähne auf und achten Sie darauf, dass die Kauflächen bedeckt sind.

**1** Befüllen Sie das Tray mit dem Abformmaterial entsprechend der Gebrauchsanweisung des verwendeten Abformmaterials.

> Stellen Sie sicher, dass Sie ausreichend Abformmaterial verwenden. Achten Sie darauf, dass das Abformmaterial nicht mit den Mundschleimhäuten in Kontakt kommt.

Verwenden Sie nur empfohlenes Abformmaterial.

- $\lambda$  Informationen zu den empfohlenen Abformmaterialien finden Sie unter www.mininavident.com/faq.
- **2** Drücken Sie das Abformmaterial von beiden Seiten an, so dass es mehr nach bukkolingual als nach mesiodistal fließt.

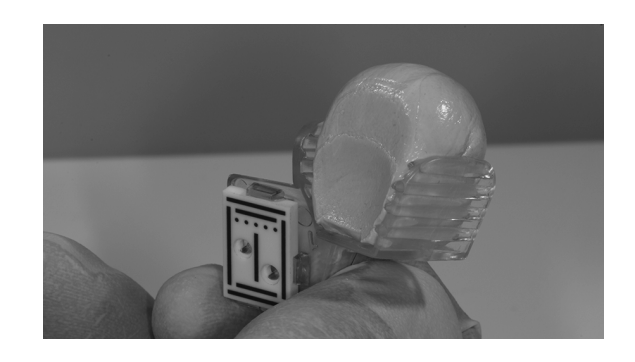

**3** Positionieren Sie das befüllte Tray langsam und parallel zu den vertikalen Achsen der Zähne im Mund des Patienten.

> Sobald das Tray aufgesetzt ist, halten Sie es ohne Druck in Position.

Vermeiden Sie einen Kontakt der Zähne mit dem Tray.

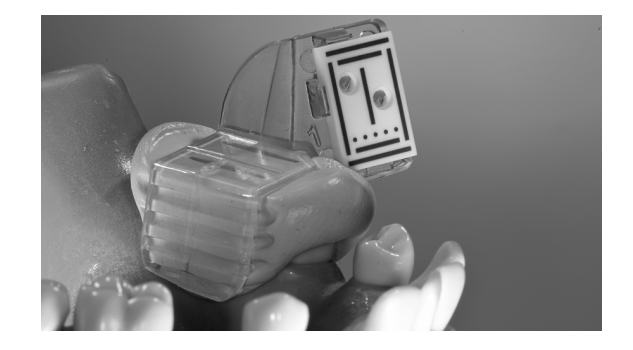

- **4** Warten Sie, bis das Abformmaterial ausgehärtet ist.
- **5** Entfernen Sie das Tray aus dem Mund des Patienten.

Entfernen Sie verbliebenes ausgehärtetes Abformmaterial aus dem Mund des Patienten.

- **6** Verbessern Sie den Zahnabdruck:
	- Entfernen Sie die Interdentalbereiche, um eine einfache und sichere Repositionierung zu erreichen.
	- Schneiden Sie das Abformmaterial mesial und distal ab, um den korrekten Sitz des Trays zu überprüfen.
	- Entfernen Sie störendes Abformmaterial bukkal und lingual/palatinal.

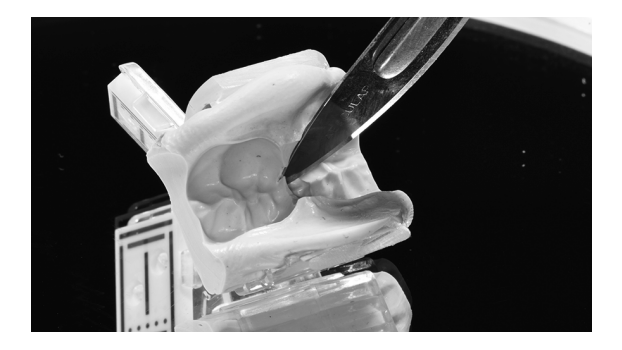

**7** Setzen Sie das Tray erneut in den Mund des Patienten ein und prüfen Sie den sicheren Sitz des ausgehärteten Abformmaterials auf den Zähnen.

Stellen Sie sicher, dass kein sichtbarer Spalt zwischen dem Abformmaterial und den Zähnen vorhanden ist.

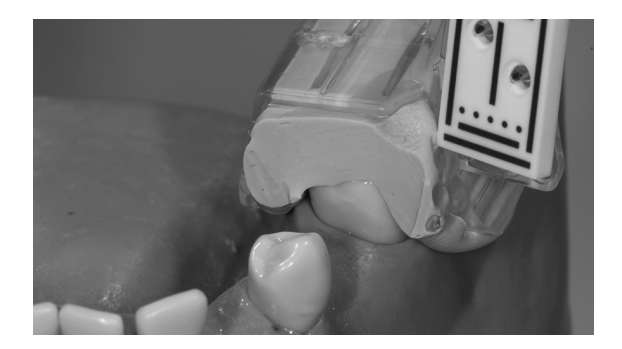

**8** Entfernen Sie das Tray aus dem Mund des Patienten.

## <span id="page-52-0"></span>**Planen des implantologischen Eingriffs**

#### FALLPLANUNGSOPTION A – DVT-BILDGEBUNG MIT MARKER

#### **So planen Sie den implantologischen Eingriff**

- **1** Setzen Sie das Tray und den Marker in den Mund des Patienten ein.
- **2** Führen Sie eine DVT-Bildgebung mit einem geeigneten Scanner durch.

Sorgen Sie dafür, dass sich der Patient nicht bewegt oder das Tray mit der Zunge oder der Wange verschiebt.

Stellen Sie sicher, dass der Abstand zwischen dem Marker und dem Rand der DVT-Bildgebung mindestens 5 mm beträgt. Ein nicht vollständig aufgenommener Marker führt zu Ungenauigkeiten.

- Informationen zu den geeigneten DVT-Scannern finden Sie unter www.mininavident.com/faq.
- **3** Entfernen Sie das Tray aus dem Mund des Patienten und bewahren Sie es auf.

Ziehen Sie den Marker nicht vom Tray ab, bis der implantologische Eingriff abgeschlossen ist.

- **4** Planen Sie den implantologischen Eingriff mit einer geeigneten Planungssoftware.
	- Informationen zur geeigneten Fallplanungssoftware finden Sie unter www.mininavident.com/faq.
- **5** Exportieren Sie die Fallplanungsdaten auf ein USB-Speichergerät.

Legen Sie die Fallplanungsdatei im Stammverzeichnis des USB-Speichergeräts ab.

- **6** Importieren Sie die Fallplanungsdaten in das DENACAM System, um die Daten zu validieren.
	- Weitere Informationen zum Importieren von Fallplanungsdaten finden Sie unter "Importieren der Fallplanungsdaten" auf [Seite 55](#page-54-0).

#### FALLPLANUNGSOPTION B - MARKERERFASSUNG MIT INTRAORALSCANNER

#### **So planen Sie den implantologischen Eingriff**

- **1** Führen Sie eine DVT-Bildgebung mit einem geeigneten Scanner durch.
	- Informationen zu den geeigneten DVT-Scannern finden Sie unter www.mininavident.com/faq.
- **2** Setzen Sie das Tray und den Marker in den Mund des Patienten ein.
- **3** Führen Sie eine intraorale Bildgebung mit einem geeigneten Scanner durch.
	- $\geq$  Informationen zu den geeigneten Intraoralscannern finden Sie unter www.mininavident.com/faq.
- **4** Entfernen Sie das Tray aus dem Mund des Patienten und bewahren Sie es auf.

Ziehen Sie den Marker nicht vom Tray ab, bis der implantologische Eingriff abgeschlossen ist.

- **5** Stimmen Sie die DVT-Aufnahme und die intraorale Aufnahme mit einer geeigneten Planungssoftware ab.
- **6** Planen Sie den implantologischen Eingriff mit einer geeigneten Planungssoftware.

Hinweis: Wenn der Abgleich zwischen dem digitalen Markermodell und der intraoralen Aufnahme erfolgt, die ein Tray und einen Marker umfasst, muss der Abgleich mit einer Genauigkeit von 0,6 mm in der Translation und 0,6 mm Grad Rotation erfolgen.

- $\geq$  Informationen zur geeigneten Fallplanungssoftware finden Sie unter www.mininavident.com/faq.
- **7** Exportieren Sie die Fallplanungsdaten auf ein USB-Speichergerät.

Legen Sie die Fallplanungsdatei im Stammverzeichnis des USB-Speichergeräts ab.

**8** Importieren Sie die Fallplanungsdaten in das DENACAM System, um die Daten zu validieren.

 $\lambda$  Weitere Informationen zum Importieren von Fallplanungsdaten finden Sie unter "Importieren der Fallplanungsdaten" auf [Seite 55](#page-54-0).

#### FALLPLANUNGSOPTION C - MARKERERFASSUNG MIT EINEM DIGITALEN TRAY

#### **So planen Sie den implantologischen Eingriff**

- **1** Führen Sie eine DVT-Bildgebung mit einem geeigneten Scanner durch.
	- Informationen zu den geeigneten DVT-Scannern finden Sie unter www.mininavident.com/faq.
- **2** Planen Sie den implantologischen Eingriff mit einer geeigneten Planungssoftware.
	- Informationen zu den Design- und Anwendungsrichtlinien für digitale Trays finden Sie unter www.mininavident.com/faq.
- **3** Konstruieren Sie ein digitales Tray mit einer geeigneten Planungssoftware.
	- Informationen zur geeigneten Fallplanungssoftware finden Sie unter www.mininavident.com/faq.
- **4** Drucken Sie das konstruierte Tray mit einem 3D-Drucker aus und setzen Sie Tray und Marker zusammen.

Hinweis: Das gedruckte Tray muss eine Genauigkeit von <=0,1 mm an der Fläche aufweisen, an der es mit den Zähnen oder dem DENAMARK in Kontakt kommt.

- Weitere Informationen zum Zusammenstellen finden Sie unter "So setzen Sie Tray und Marker zusammensetzen und [positionieren sie" auf Seite 50.](#page-49-1)
- **5** Exportieren Sie die Fallplanungsdaten auf ein USB-Speichergerät.

Legen Sie die Fallplanungsdatei im Stammverzeichnis des USB-Speichergeräts ab.

- **6** Importieren Sie die Fallplanungsdaten in das DENACAM System, um die Daten zu validieren.
	- Weitere Informationen zum Importieren von Fallplanungsdaten finden Sie unter "Importieren der Fallplanungsdaten" auf [Seite 55](#page-54-0).

## <span id="page-54-0"></span>**Importieren der Fallplanungsdaten**

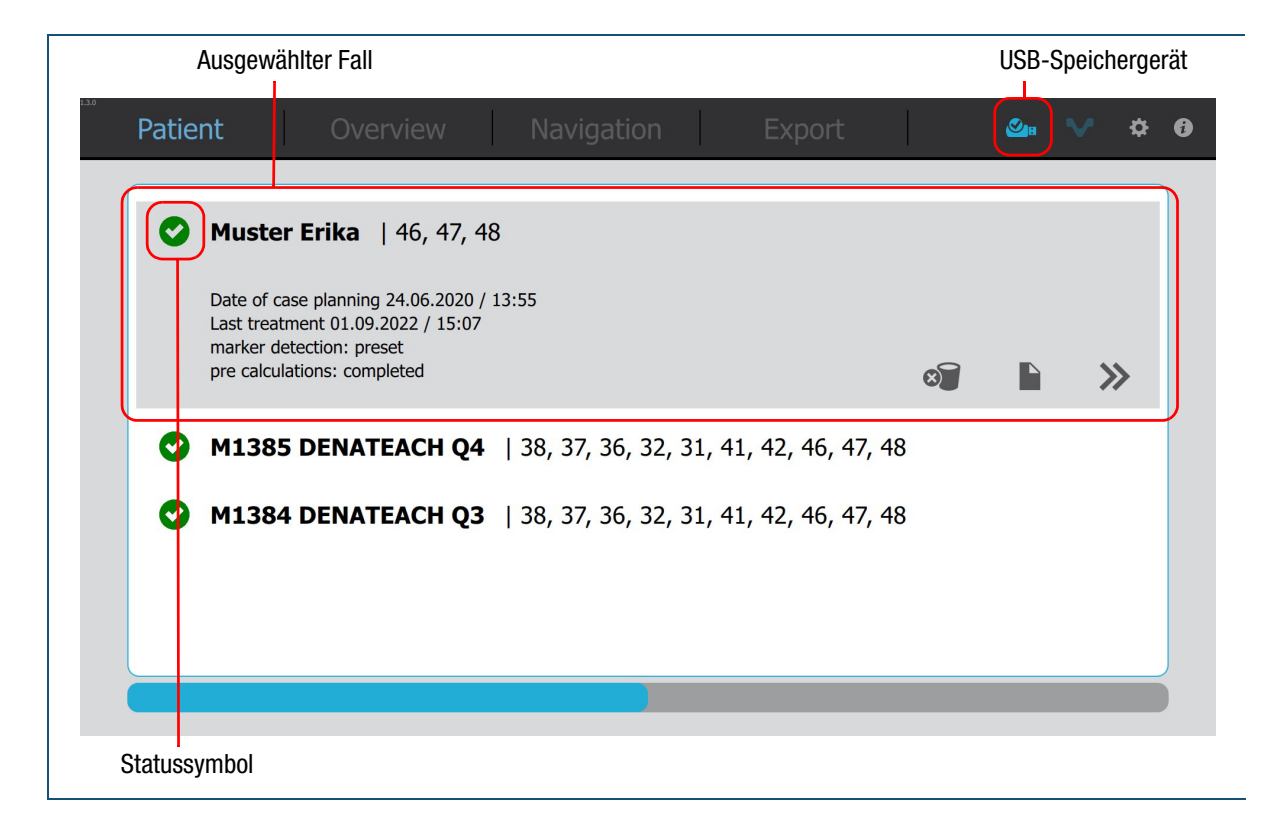

Abbildung 12 Importieren von Fallplanungsdaten - Bildschirm "Patient"

#### **So importieren Sie Fallplanungsdaten**

**1** Zum Starten des Systems drücken Sie die Netztaste am Computer.

Warten Sie, bis der Bildschirm **Patient** angezeigt wird.

**2** Stecken Sie das USB-Speichergerät ein, das die Fallplanungsdaten für den geplanten chirurgischen Eingriff enthält.

Die Anzeige für ein USB-Speichergerät leuchtet blau, wenn ein gültiges USB-Gerät angeschlossen  $ist$  ( $\bullet$ ).

Der Importvorgang startet automatisch. Warten Sie, bis der Importvorgang beendet ist.

Der Importvorgang ist beendet, wenn der Patientenname im Bildschirm **Patient** aufgeführt und das Statussymbol der importierten Fallplanungsdaten grün  $\Theta$ ) angezeigt wird.

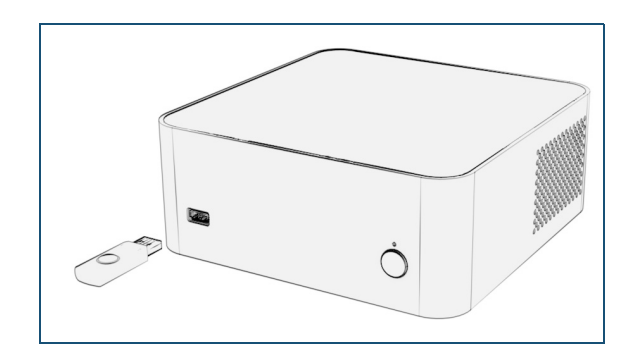

**3** Wenn der Marker nicht von der Software ausgewertet werden kann, wird das Statussymbol der importierten Fallplanungsdaten rot  $($   $\bullet)$ angezeigt. In diesem Fall wurde der Marker während der DVT-Bildgebung nicht korrekt erkannt.

Führen Sie eine neue DVT-Bildgebung durch oder wechseln Sie zur Fallplanungsoption B oder C.

 Weitere Informationen zum Durchführen einer DVT-Bildgebung finden Sie unter "Planen des implantologischen Eingriffs" auf [Seite 53](#page-52-0).

- **4** Wenn ein Fall noch auf dem Computer vorhanden ist, haben Sie drei Optionen, den Fall neu zu laden:
	- Wenn eine ältere Version der Planung vorhanden ist, die keine Behandlungsdaten enthält, ersetzt die neue Version die alte Version.
	- Wenn eine neuere Version der Planung vorhanden ist, wird der Fall nicht importiert und es wird eine Meldung angezeigt.

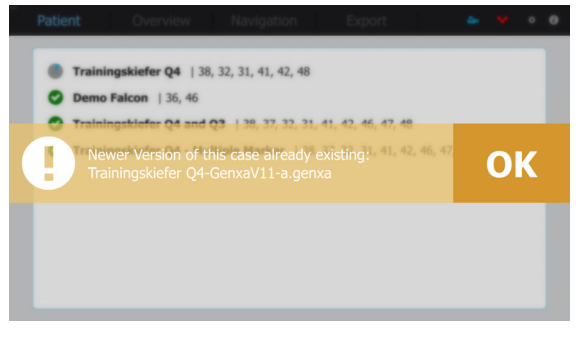

• Wenn eine ältere Version mit Behandlungsdaten vorhanden ist, wird der Fall nicht importiert und es wird eine Meldung angezeigt.

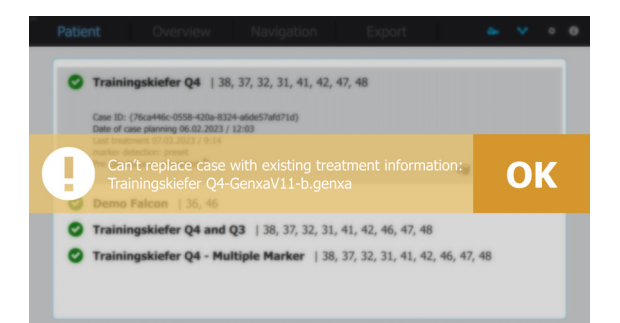

# <span id="page-56-0"></span>**VOR DEM CHIRURGISCHEN EINGRIFF**

Wichtige Aufgaben vor dem chirurgischen Eingriff:

- 1. Einrichten des Arbeitsplatzes.
- 2. Laden des Falles in das DENACAM System.
- 3. Einsetzen von Tray und Marker in den Mund des Patienten.

#### VORAUSSETZUNGEN

- Das DENACAM System ist vorhanden und einsatzbereit.
	- Weitere Informationen zum Einrichten des Systems finden Sie unter ["Installation und Einrichtung" auf Seite 33](#page-32-0).
- Vorab wurde eine Fallplanung durchgeführt und die korrekten Daten sind im System vorhanden.
	- Weitere Informationen zum Planen eines implantologischen Eingriffs finden Sie unter "Planen des implantologischen [Eingriffs" auf Seite 53.](#page-52-0)
- Das Tray mit dem Marker für den Patientenfall ist vorhanden und einsatzbereit.
	- Weitere Informationen zu Tray und Marker finden Sie unter ["Zusammensetzen, Positionieren und Einsetzen von Tray und](#page-49-0)  [Marker" auf Seite 50.](#page-49-0)

#### **SICHERHEIT**

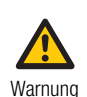

**Schwere Verletzungen am Patienten aufgrund falscher Handhabung** Stellen Sie als Bediener sicher, dass Sie die relevanten Richtlinien und Vorgaben der Sicherheitsmaßnahmen und die in diesem Benutzerhandbuch enthaltenen Informationen und Abläufe kennen.

- Nehmen Sie das System nicht in Betrieb und führen Sie keine Pflege- und Reinigungsmaßnahmen durch, wenn Sie die in dieser Benutzerdokumentation enthaltenen Informationen nicht gelesen und verstanden haben.
- Befolgen Sie die Anweisungen in den Bedienungs-, Pflege- und Reinigungsanleitungen genau.
- Befolgen Sie die bewährten Methoden, insbesondere wenn Sie mit biogefährlichen Stoffen arbeiten.
- Weitere Informationen zur Sicherheit finden Sie unter ["Sicherheits](#page-10-0)[informationen" auf Seite 11](#page-10-0).

## <span id="page-57-0"></span>**Einrichten des Arbeitsplatzes**

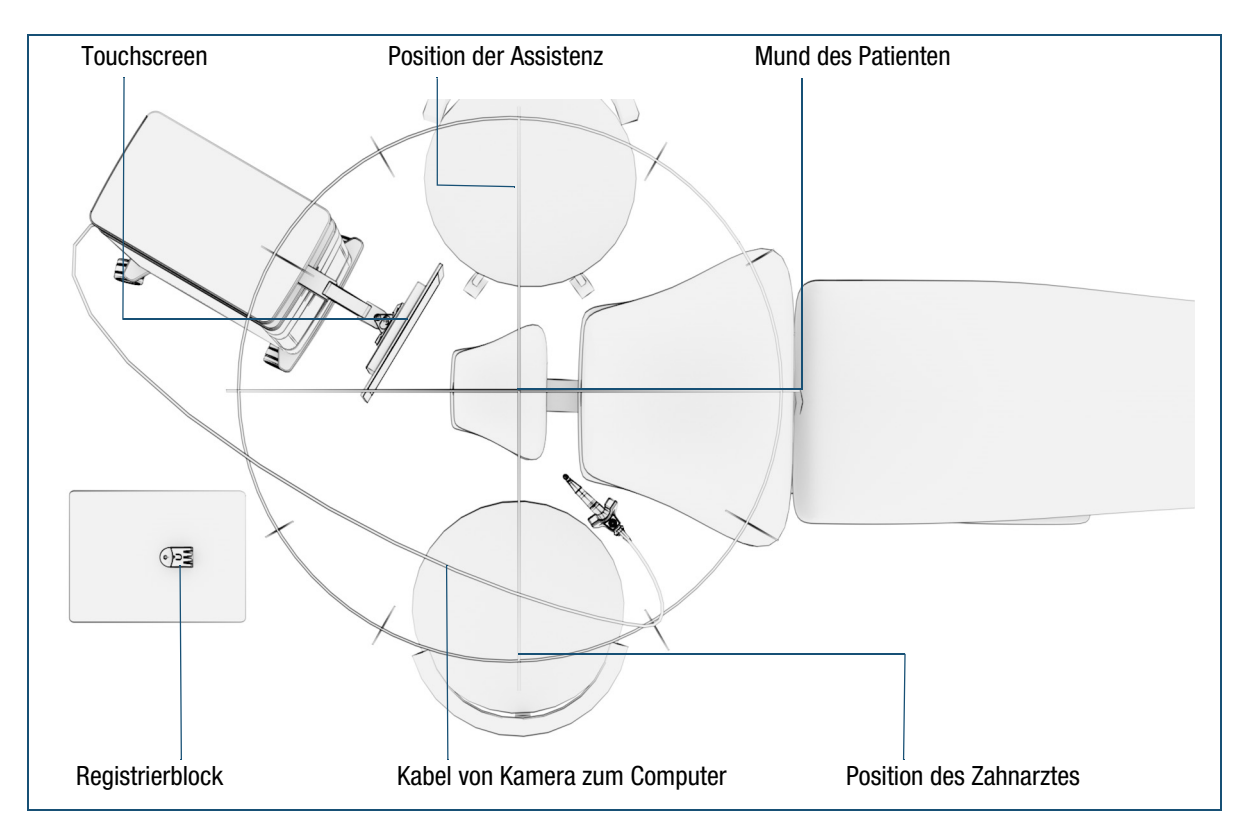

Abbildung 13 Einrichten des Arbeitsplatzes

#### **So richten Sie den Arbeitsplatz ein**

**1** Positionieren Sie den Touchscreen so, dass der Mund des Patienten und der Touchscreen während des Eingriffs gleichzeitig im Sichtfeld des Zahnarztes sind.

Achten Sie darauf, dass Sie den Touchscreen mit Ihren Fingern berühren können.

- **2** Führen Sie das Kabel von der Kamera außerhalb des Arbeitsbereichs und über den Patienten zum Computer.
- **3** Stellen Sie den Registrierblock auf eine stabile und ebene Fläche.

Sorgen Sie dafür, dass der Registrierblock mit dem Handstück einfach zu erreichen ist.

#### **So starten Sie das System**

**1** Drücken Sie die Netztaste am Computer. Warten Sie, bis der Bildschirm **Patient** angezeigt wird.

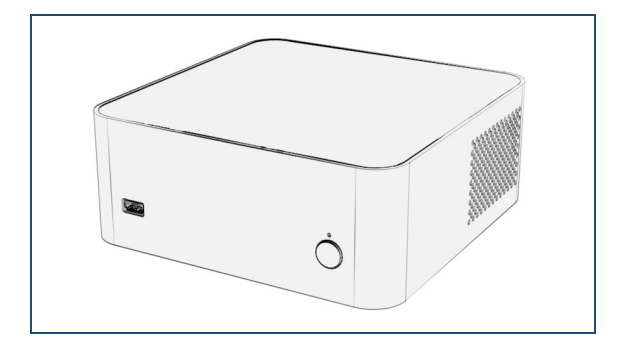

#### **So setzen Sie die Kamera auf den Adapter auf**

- **1** Platzieren Sie die Kamera über dem Adapter.
- **2** Führen Sie Kamera und Adapter zusammen.
	- Die Kamera wird automatisch durch Magnete fixiert und justiert.

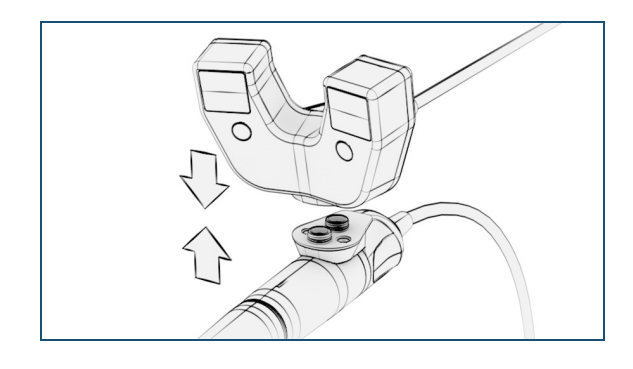

**3** Nehmen Sie eine Sichtprüfung der fixierten Kamera vor. Die Kamera muss fest mit dem Adapter verbunden sein.

Zum Trennen der Kamera vom Adapter ziehen Sie die beiden Komponenten auseinander.

#### <span id="page-58-1"></span><span id="page-58-0"></span>**So drehen der Kamera auf dem Handstück**

Sie können die Kamera in eine Position drehen, die Sie für den Eingriff bevorzugen.

**1** Ziehen Sie die Kamera (mithilfe des Adapters) über das Handstück nach hinten und drehen Sie sie, bis sie den erforderlichen Winkel zum Handstück einnimmt.

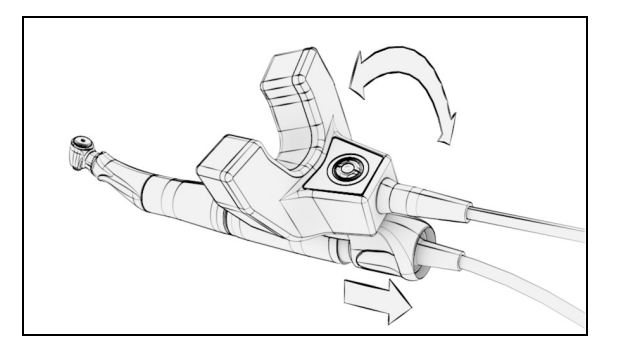

**2** Lassen Sie die Kamera nach vorne über das Handstück in die gesicherte Position zurückgleiten.

## <span id="page-59-0"></span> **Laden des Falls und Platzieren von Tray und Marker**

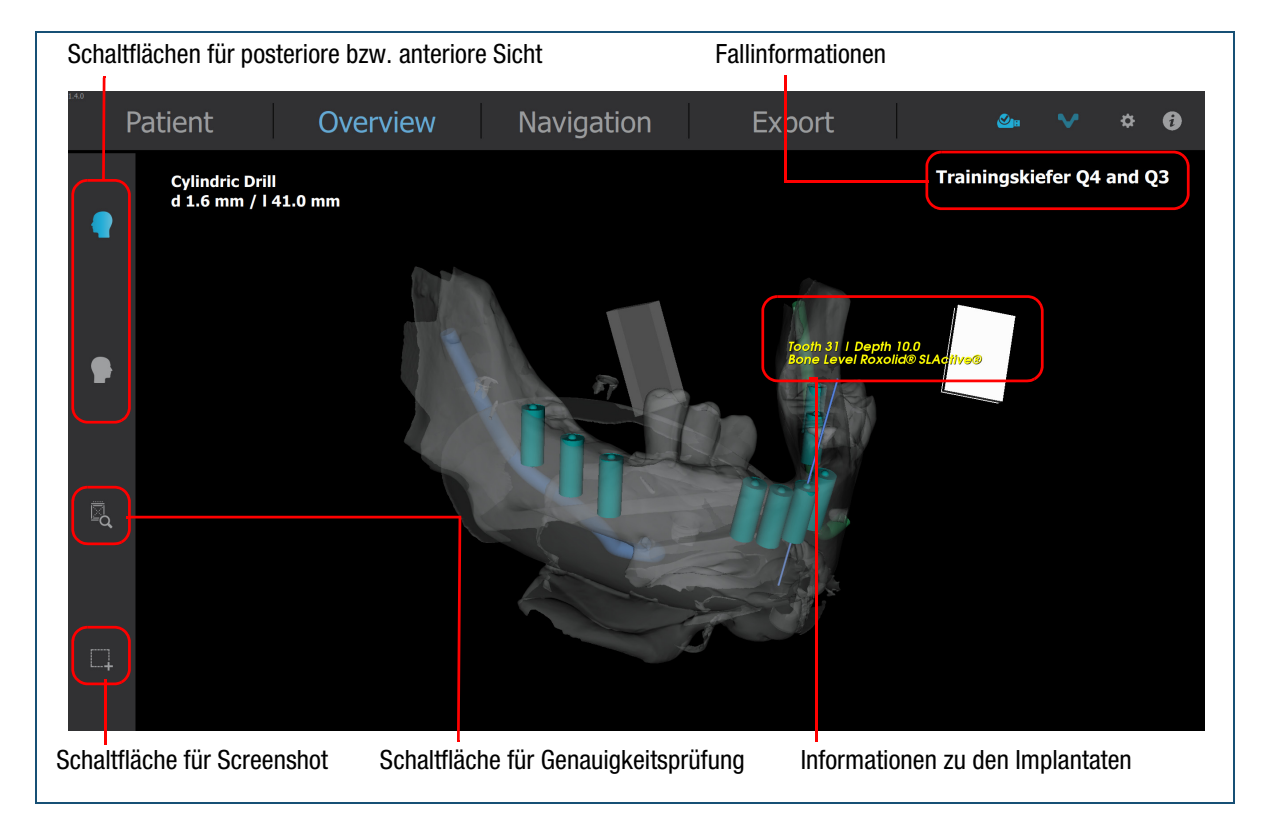

Abbildung 14 Bildschirm "Overview" (Übersicht)

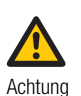

**Verletzungen am Patienten aufgrund falscher Handhabung von Tray oder Marker**

Eine falsche Handhabung des Trays oder Markers kann zu einer ungenauen oder versetzten Navigation führen.

- Stellen Sie sicher, dass das Tray korrekt in den Mund des Patienten eingesetzt ist.
- Stellen Sie sicher, dass der Marker nicht verschmutzt ist.
- Prüfen Sie, ob die Haltekraft des Trays ausreichend ist.
- Achten Sie darauf, dass der Patient das Tray nicht mit der Zunge oder der Wange verschiebt.
- Führen Sie eine Genauigkeitsprüfung durch.

#### **So laden Sie den Fall**

**1** Wählen Sie den Fall im Bildschirm **Patient** aus. Wenn der Fall nicht aufgeführt wird, scrollen Sie die Liste.

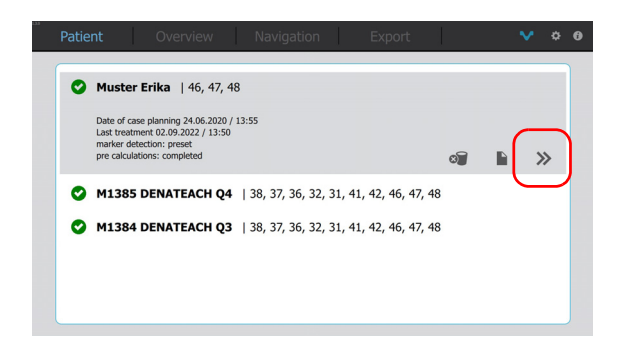

**2** Tippen Sie auf die Schaltfläche  $\gg$ .

Warten Sie, bis das Laden beendet ist.

Das Laden des Falls ist beendet, wenn der Bildschirm **Overview (Übersicht)** mit dem 3D-Modell angezeigt wird.

Im Bildschirm **Overview (Übersicht)** stehen Ihnen folgende Optionen zur Verfügung:

- Zeigen Sie das 3D-Modell entweder aus posteriorer oder anteriorer Richtung an, indem Sie entweder die Schaltfläche **oder die** Schaltfläche wählen.
- Drehen Sie das 3D-Modell mit Ihren Fingern auf dem Touchscreen.
- Bewegen Sie das 3D-Modell mit zwei Fingern auf dem Touchscreen (Wischen mit zwei Fingern).
- Tippen Sie auf die Schaltfläche **Deutste einen** Screenshot zu erstellen.

Der Screenshot wird dem Fallbericht hinzugefügt. Er wird mit dem aktuellen Datum und der aktuellen Uhrzeit gekennzeichnet.

 Weitere Informationen zum Fallbericht finden Sie unter ["Anzeigen und Exportieren eines Fallberichts" auf Seite 73.](#page-72-0)

#### <span id="page-60-0"></span>**So setzen Sie Tray und Marker in den Mund des Patienten ein**

- **1** Prüfen Sie im Bildschirm **Overview (Übersicht)**, ob der richtige Fall geladen ist.
- **2** Setzen Sie Tray und Marker gemäß der angezeigten Position in den Mund des Patienten ein.
	- Weitere Informationen zum Umgang mit dem Tray und dem Marker finden Sie unter "Zusammensetzen, Positionieren und [Einsetzen von Tray und Marker" auf Seite 50](#page-49-0).

## <span id="page-61-0"></span>**Behandlung von Fällen mit mehreren Markern**

Beim Laden eines Falls mit mehreren Markern ist ein Marker der aktive Marker (undurchsichtiges Weiß), während die anderen Marker leicht durchsichtig angezeigt werden.

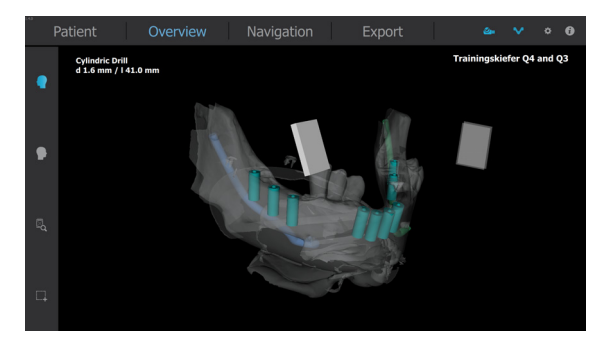

Durch kurzes Tippen auf einen Marker wird der Name angezeigt, der diesem Marker bei der Planung zugewiesen wurde.

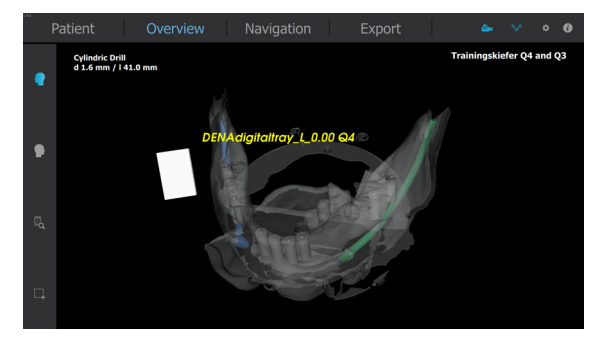

Durch langes Tippen auf einen inaktiven Marker wird dieser Marker als aktiver Marker ausgewählt (durchsichtig ändert sich zu undurchsichtig, und der zuvor aktive Marker wird durchsichtig angezeigt).

• Nach dem Ändern eines Markers muss obligatorisch eine Genauigkeitsprüfung durchgeführt werden, um sicherzustellen, dass der korrekte Marker aktiv ist.

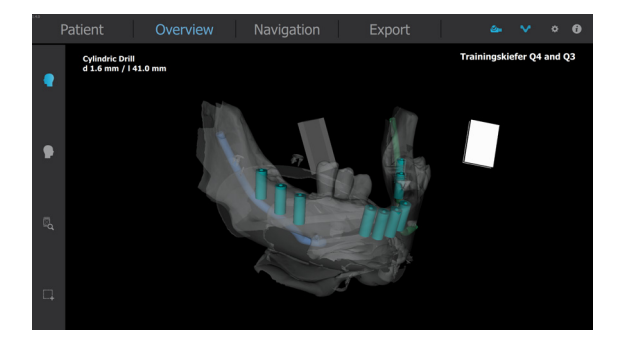

In dem Bericht wird verzeichnet, welcher Marker der aktive Marker ist.

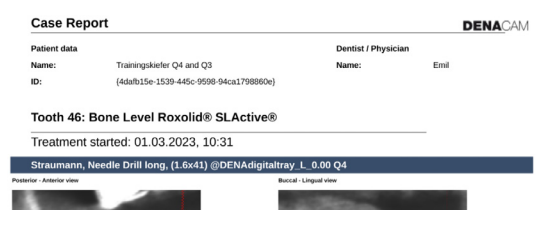

# <span id="page-62-0"></span>**WÄHREND DES CHIRURGISCHEN EINGRIFFS – GEFÜHRTER EINGRIFF**

#### **Anmerkung**

Das DENACAM-System kann in zwei verschiedenen Modi verwendet werden:

- Kartenmodus: Das System wird nur dazu verwendet, Position und Winkel des Instruments in der DVT-Bildgebung anzuzeigen. In diesem Fall werden die DVT-Daten ohne Verwendung einer Planungssoftware direkt in das DENACAM-System importiert.
- Geführter Modus: Das DENACAM-System führt das Instrument anhand der Planungsdaten mit dem korrekten Winkel in die korrekte Position und Tiefe. Der Ablauf erfolgt durch die Software geführt.

Die wichtigen Aufgaben während des chirurgischen Eingriffs sind:

- 1. Registrierung des Instruments.
- 2. Durchführung des geführten Eingriffs.

#### VORAUSSETZUNGEN

- Das DENACAM System ist vorhanden und einsatzbereit.
	- Weitere Informationen zum Einrichten des Systems finden Sie unter ["Installation und Einrichtung" auf Seite 33](#page-32-0).
- Die Fallplanungsdaten wurden importiert und geladen.
	- Weitere Informationen zum Importieren und Laden von Fallplanungsdaten finden Sie unter "Importieren der [Fallplanungsdaten" auf Seite 55](#page-54-0).
- Tray und Marker wurden korrekt in den Mund des Patienten eingesetzt.
	- Weitere Informationen zum korrekten Positionieren des Trays finden Sie unter "Laden des Falls und Platzieren von Tray und [Marker" auf Seite 60.](#page-59-0)
- Alle für den implantologischen Eingriff erforderlichen Instrumente und Materialien sind vorhanden und einsatzbereit.
- Die Instrumente sind gemäß Ablaufprotokoll für einen chirurgischen Eingriff des Implantatsystems vorhanden und einsatzbereit.
- Der Patient und die Implantationsstelle oder Kavität sind auf die Behandlung vorbereitet.

#### **SICHERHEIT**

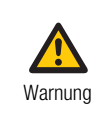

**Schwere Verletzungen am Patienten aufgrund falscher Handhabung** Stellen Sie als Bediener sicher, dass Sie die relevanten Richtlinien und Vorgaben der Sicherheitsmaßnahmen und die in diesem Benutzerhandbuch enthaltenen Informationen und Abläufe kennen.

- Nehmen Sie das System nicht in Betrieb und führen Sie keine Pflege- und Reinigungsmaßnahmen durch, wenn Sie die in dieser Benutzerdokumentation enthaltenen Informationen nicht gelesen und verstanden haben.
- Befolgen Sie die Anweisungen in den Bedienungs-, Pflege- und Reinigungsanleitungen genau.
- Befolgen Sie die bewährten Methoden, insbesondere wenn Sie mit biogefährlichen Stoffen arbeiten.

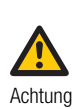

**Verletzungen am Patienten aufgrund falscher Fallplanungsdaten** Falsche Fallplanungsdaten können zu Verletzungen des Patienten führen.

• Prüfen Sie vor jedem Eingriff, ob die richtigen Fallplanungsdaten geladen wurden.

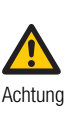

**Verletzungen des Patienten aufgrund mechanischer Instabilität** Lose oder beschädigte Komponenten können

- zu Verletzungen des Patienten führen.
	- Prüfen Sie vor jedem Eingriff die mechanische Unversehrtheit der Platte an der Kamera und des Gegenstücks am Adapter sowie die spielfreie Verbindung der Kamerakomponenten untereinander und mit dem Motor.

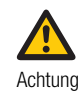

**Verletzung des Patienten durch falsche Handhabung oder Beschädigung des Markers und des Trays, falscher Registrierung des Instruments oder Beschädigung des Registrierblocks** Verletzung des Patienten durch falsche Handhabung oder Beschädigung des Markers und des Trays, falscher Registrierung des Instruments oder Beschädigung des Registrierblocks.

- Bevor Sie den Eingriff beginnen, müssen Sie ein Instrument registrieren und die Genauigkeit überprüfen. Wenn der Registriervorgang nicht fehlerfrei verläuft oder die Genauigkeitsprüfung eine inakzeptable Abweichung (> 1 mm) ergibt, darf der Patient nicht behandelt werden.
- $\nu$  Weitere Informationen zur Sicherheit finden Sie unter ["Sicherheits](#page-10-0)[informationen" auf Seite 11](#page-10-0).

#### **Anmerkung**

- Die Software führt Sie durch den Prozess.
- Die Abfolge der Instrumente kann je nach Implantatsystem variieren.
- Die Abläufe in diesem Benutzerhandbuch ersetzen nicht die Ablaufprotokolle für den chirurgischen Eingriff des Dentalimplantatsystems.

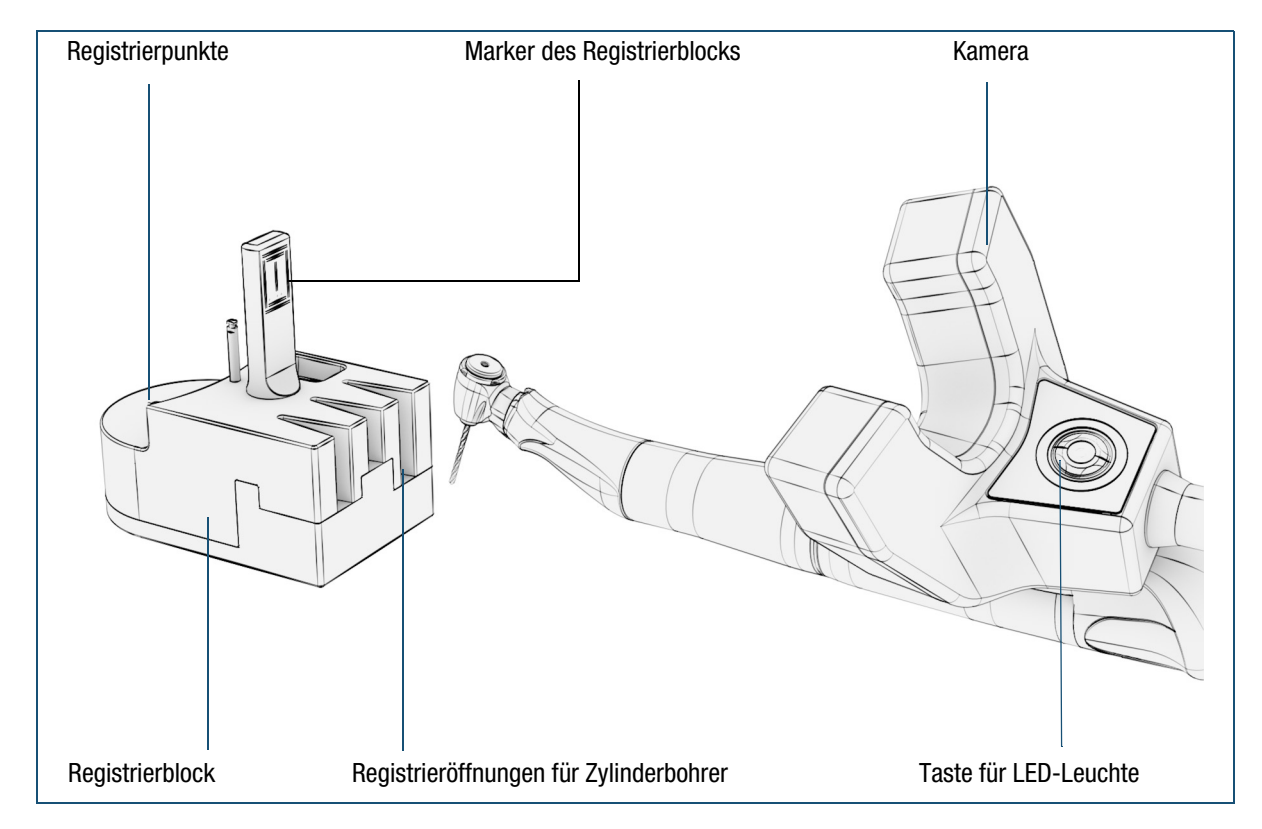

## <span id="page-64-0"></span>**Registrierung des Instruments**

Abbildung 15 Instrument registrieren

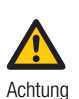

**Verletzungen am Patienten aufgrund falscher Handhabung von Bohrer oder Registrierblock**

Eine falsche Handhabung von Instrumenten oder dem Registrierblock kann zu einer ungenauen oder versetzten Navigation führen.

- Prüfen Sie vor dem Bohren stets das ausgewählte Instrument.
- Befolgen Sie die Ablaufprotokolle für einen chirurgischen Eingriff des Dentalimplantatsystems.
- Registrieren Sie vor dem Eingriff das Instrument, das Sie verwenden möchten.
- Registrieren Sie den Bohrer erneut, nachdem Sie die Kamera gedreht haben.

#### <span id="page-65-0"></span>**So registrieren Sie ein Instrument**

**1** Drehen Sie die Kamera in die Position, die Sie für den Eingriff bevorzugen.

Achten Sie darauf, dass die Kamera eine direkte und frontale Sicht auf den Marker hat. Abweichungen von bis zu 45 ° sind zulässig.

 Weitere Informationen zum Drehen und Arretieren der Kamera finden Sie unter ["So drehen der Kamera auf dem Handstück"](#page-58-1) [auf Seite 59.](#page-58-1)

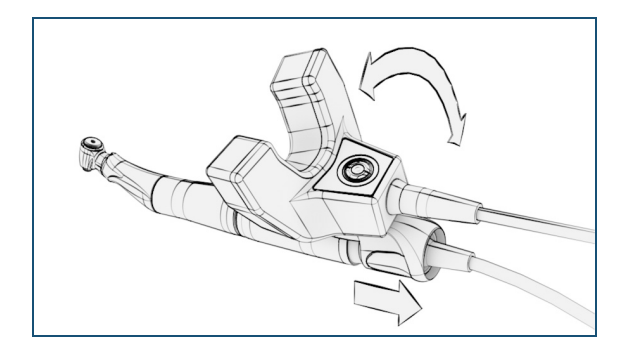

- **2** Wählen Sie das Instrument aus.
- **3** Setzen Sie das Instrument in das Bohrfutter ein.
- **4** Führen Sie das Instrument in den Registrierblock ein.

Die LEDs der Kamera leuchten automatisch auf, wenn sich der Registrierblock im Sichtfeld der Kamera befindet.

- **5** Führen Sie abhängig vom Instrument einen der folgenden Schritte durch:
- Bei Zylinderbohrern: Führen Sie den Bohrer so in eine der Öffnungen ein, dass die Bohrspitze nach vorne zeigt.

Wenn die Registrierung nicht automatisch startet, drehen Sie das Instrument.

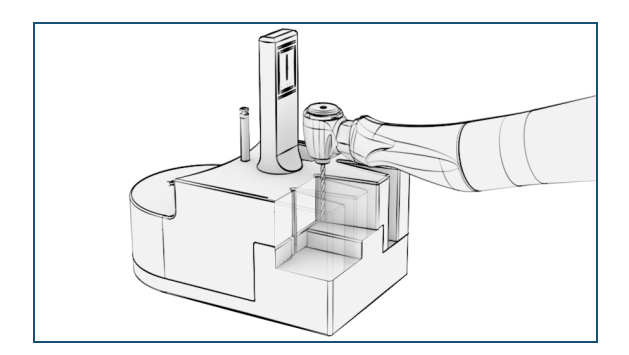

• Bei Rosenbohrern: Legen Sie die Kugel des Rosenbohrers in die tiefe Vertiefung des Registrierblocks.

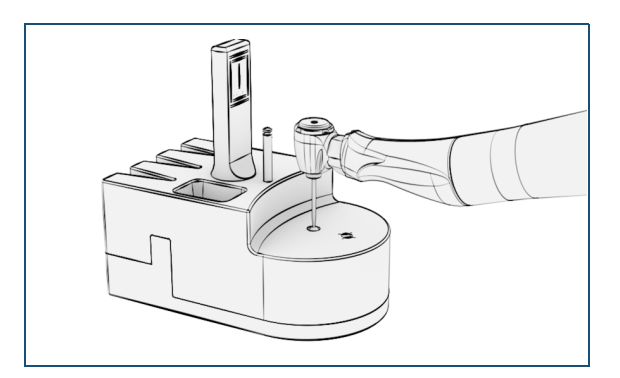

- Bei Implantatadapter: Platzieren Sie das mit dem Adapter verbundene Implantat mit der Spitze auf die Kreuzmarkierung.
- Bei allen anderen Instrumenten: Stellen Sie das Instrument mit der Spitze auf die Kreuzmarkierung.
- **6** Die Registrierung startet automatisch, sobald sich das Instrument in einer korrekten Position befindet.

Auf dem Touchscreen wird das Overlay für die Instrumentenregistrierung angezeigt.

Achten Sie darauf, dass das Instrument während der Registrierung die korrekte Position beibehält.

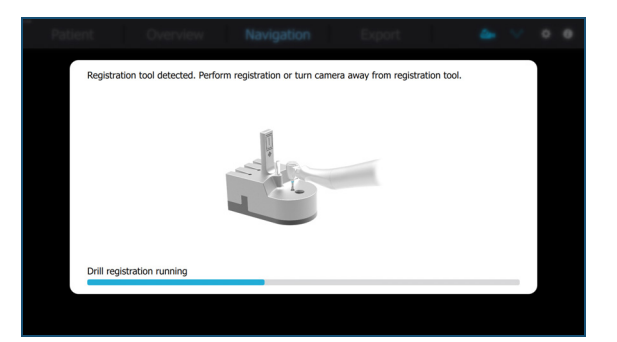

**7** Warten Sie, bis die Registrierung beendet ist und das Overlay für die Instrumentenauswahl angezeigt wird.

**8** Wählen Sie im Overlay für die Instrumentenauswahl das richtige Instrument aus.

Wenn Sie ein anderes Instrument verwenden oder das Instrument neu registrieren möchten, führen Sie das Instrument erneut in den Registrierblock ein und tippen auf die Schaltfläche **Retry (Wiederholen)**.

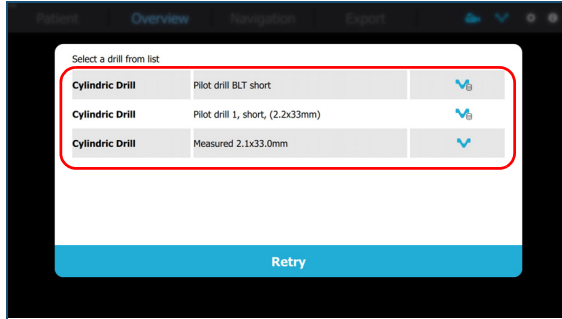

**9** Die Navigation startet automatisch, sobald das Instrument ausgewählt wurde.

> Auf dem Touchscreen wird der Bildschirm **Overview (Übersicht)** angezeigt.

Das System steht nun für den Eingriff bereit.

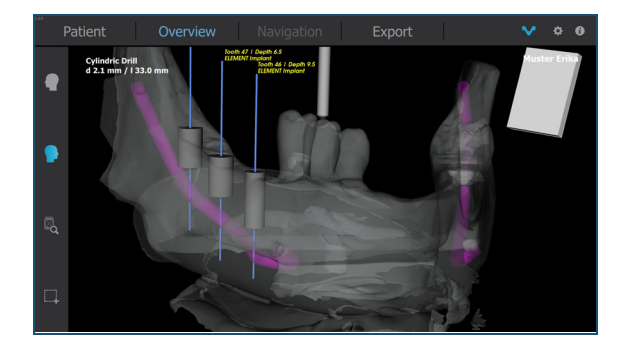

#### **So überprüfen Sie die Genauigkeit des Trays**

#### **Anmerkung**

Die Genauigkeitsprüfung ist umso effektiver, je größer der Abstand zum Marker ist. Die Kontrollstelle sollte jedoch zumindest in der Nähe der am weitesten vom Marker entfernten Implantatstelle liegen.

Mit der Funktion zur Genauigkeitsprüfung können Sie prüfen, ob sich das Tray mit dem Marker an der korrekten Position im Mund des Patienten befindet.

- **1** Registrieren Sie einen Rosen- oder Spiralbohrer.
	- Weitere Informationen zum Registrieren eines Rosen- oder Spiralbohrers finden Sie unter "So registrieren Sie ein [Instrument" auf Seite 66](#page-65-0).
- **2** Tippen Sie im Bildschirm **Overview (Übersicht)** auf die Schaltfläche

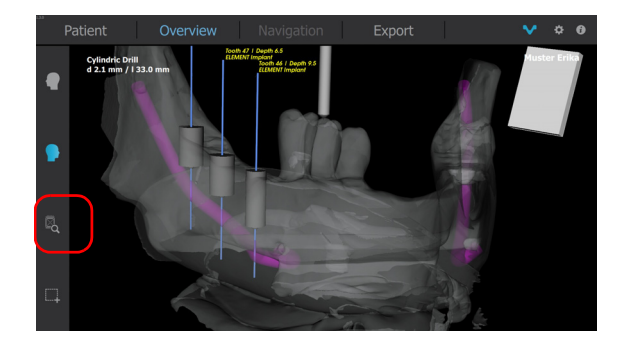

**3** Folgen Sie den Anweisungen auf dem Bildschirm. Der Rosen- bzw. Spiralbohrer wird angezeigt.

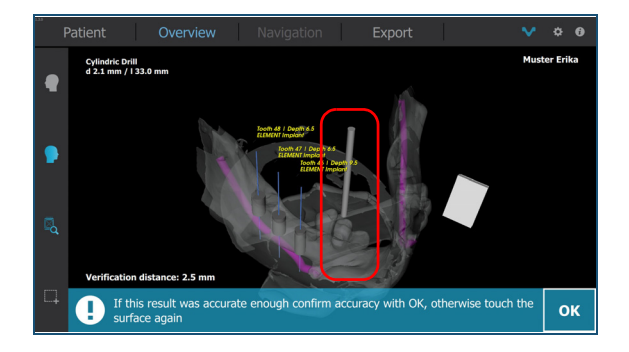

**4** Gleichen Sie die Position des Instruments im Mund des Patienten und auf dem Touchscreen ab. Beachten Sie den Prüfabstand.

Wenn die Positionen identisch sind, können mit der Schaltfläche **OK** bestätigen und mit dem Zentrieren oder Bohren fortfahren.

Wenn die Positionen nicht identisch sind, setzen Sie Tray und Marker neu ein und führen Sie die Genauigkeitsprüfung erneut durch.

- Weitere Informationen zum erneuten Einsetzen des Trays mit dem Marker finden Sie unter "So setzen Sie Tray und Marker in [den Mund des Patienten ein" auf Seite 61](#page-60-0).
- **5 Tippen Sie erneut auf die Schaltfläche** , um die Genauigkeitsprüfung zu beenden.

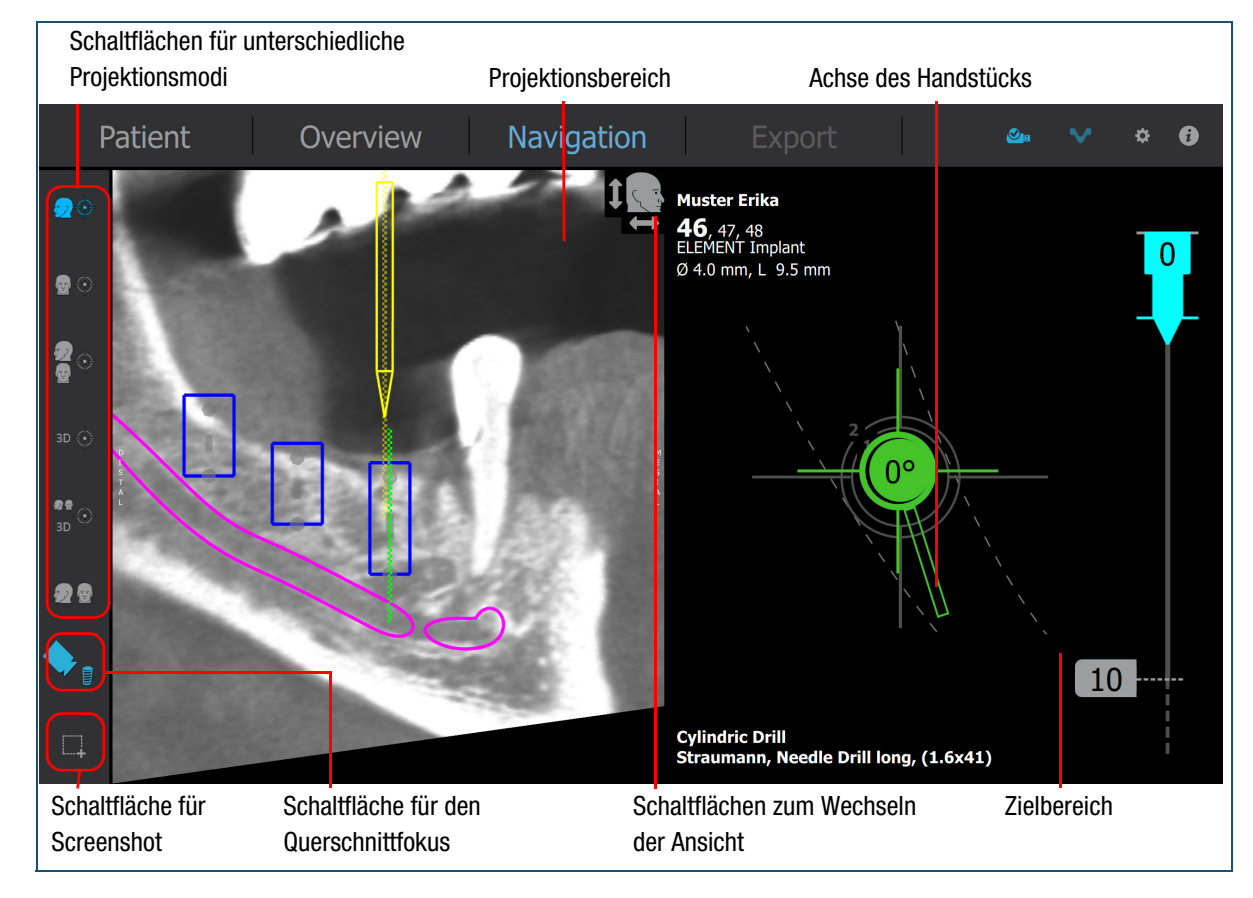

## <span id="page-68-0"></span>**Durchführung des geführten Eingriffs**

Abbildung 16 Geführter Eingriff - Bildschirm "Navigation"

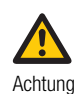

**Verletzungen am Patienten aufgrund falscher Handhabung von Instrument oder Registrierblock**

Eine falsche Handhabung von Instrumenten oder dem Registrierblock kann zu einer ungenauen oder versetzten Navigation führen.

- Prüfen Sie vor dem Eingriff stets das ausgewählte Instrument.
- Befolgen Sie die Ablaufprotokolle für einen chirurgischen Eingriff des Dentalimplantatsystems.
- Registrieren Sie vor dem Eingriff das Instrument, das Sie verwenden möchten.
- Registrieren Sie das Instrument erneut, nachdem Sie die Kamera gedreht haben.

Sobald Sie das Handstück zum Mund des Patienten bewegen, wechselt das Touchscreen vom Bildschirm **Overview (Übersicht)** zum Bildschirm **Navigation**.

Im Bildschirm **Navigation** stehen Ihnen folgende Optionen zur Verfügung:

- Betrachten Sie das 3D-Modell aus verschiedenen Blickwinkeln, indem Sie auf eine Schaltfläche tippen.
- Richten Sie die Ansicht des Kiefers mit Ihren Fingern auf dem Touchscreen aus. Mit anderen Worten: Drehen Sie die Zielansicht des Kiefers so, wie Sie sie real am Patienten sehen.
- Tippen Sie auf eine Schaltfläche, um den Projektionsmodus zu wechseln.
- Tippen Sie auf die Schaltfläche **Interpretationale in die Schaltfläche** , um einen Screenshot zu erstellen.
- Tippen Sie auf die Schaltfläche **bei um den** Querschnittfokus zwischen Implantat und Instrument zu wechseln.

Der Screenshot wird dem Fallbericht hinzugefügt. Er wird mit dem aktuellen Datum und der aktuellen Uhrzeit gekennzeichnet.

 Weitere Informationen zum Fallbericht finden Sie unter ["Anzeigen und Exportieren eines Fallberichts" auf Seite 73.](#page-72-0)

#### **So führen Sie den geführten Eingriff durch**

- **1** Prüfen Sie im Bildschirm **Overview (Übersicht)**, ob der richtige Fall geladen ist.
- **2** Registrieren Sie das Instrument.
	- Weitere Informationen zum Registrieren eines Bohrers finden Sie unter ["Registrierung des Instruments" auf Seite 65](#page-64-0).
- **3** Prüfen Sie, ob das richtige Instrument ausgewählt wurde.
- **4** Bringen Sie das Instrument in die Eintrittsposition.

Auf dem Touchscreen wird der Bildschirm **Navigation** angezeigt.

**5** Bewegen Sie das Instrument im Zielbereich über das Ziel.

Die laterale Genauigkeit innerhalb von Kreis 2 liegt bei <2 mm und innerhalb von Kreis 1 bei <1 mm.

Das Fadenkreuz wechselt von weiß zu grün, sobald sich das Instrument in der optimalen Position befindet (laterale Genauigkeit <0,5 mm)

Achten Sie darauf, dass die Kamera eine freie Sicht auf den Marker hat.

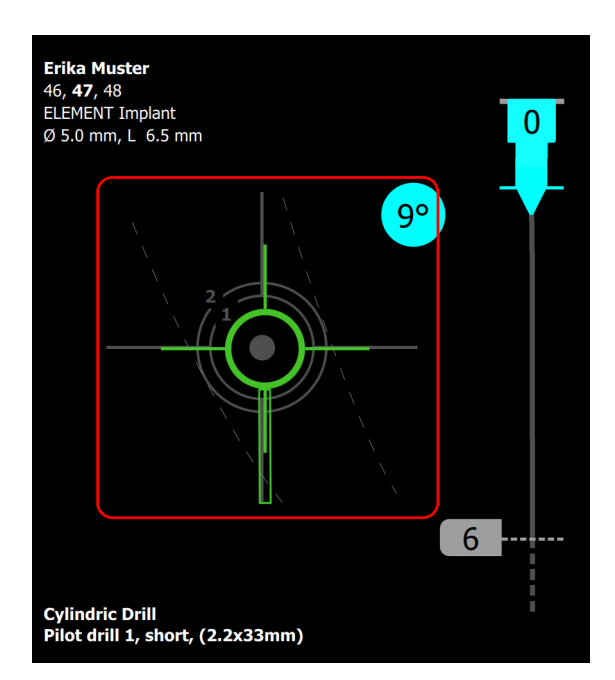

- **6** Führen Sie abhängig vom Instrument einen der folgenden Schritte durch:
- Zum Zentrieren des Eintrittspunktes der Implantationsstelle setzen Sie den Rosenbohrer auf den Knochen.

Achten Sie beim Zentrieren darauf, dass der Rosenbohrer in dieser Position verbleibt (Fadenkreuz bleibt grün).

• Bei allen anderen Instrumenten setzen Sie das Instrument in der geplanten Position an und ändern den Winkel des Instruments, bis die Winkelanzeige im Kreis den Wert 0° erreicht.

Der Kreis wechselt von blau zu grün, sobald Position und Winkel des Instruments optimal sind (Winkelgenauigkeit <0,5°).

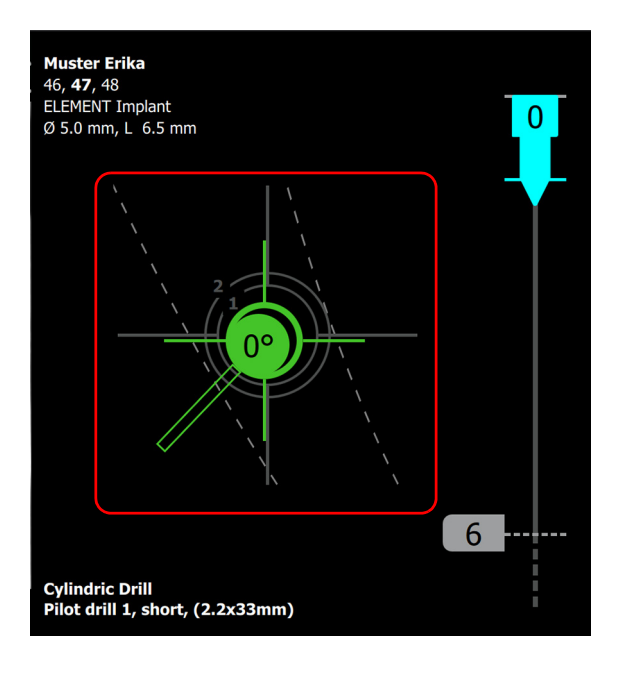

**7** Führen Sie das Instrument mithilfe der Tiefenanzeige bis zur endgültigen Tiefe vor.

> Achten Sie beim Arbeiten darauf, dass Position und Winkel des Instruments beibehalten werden (Fadenkreuz und Winkelanzeige bleiben grün).

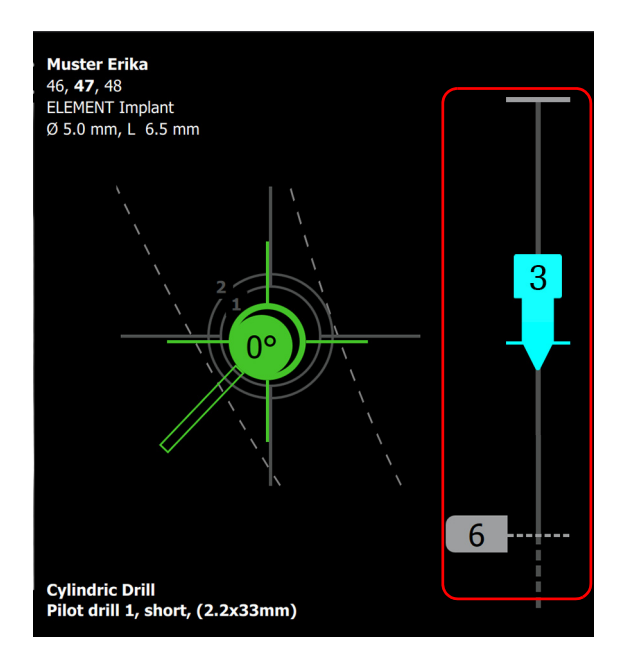

**8** Beobachten Sie die Situation im Projektionsbereich. Die Planung und die aktuelle Position des Instruments werden angezeigt.

Achten Sie insbesondere auf den Bereich um den Nervenkanal.

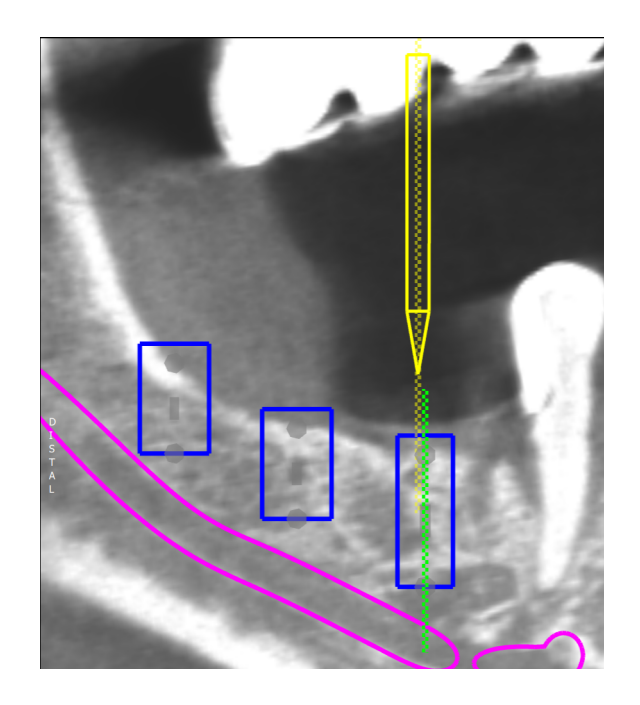

**9** Registrieren Sie gegebenenfalls die weiteren Instrumente.

## <span id="page-71-0"></span>**NACH DEM CHIRURGISCHEN EINGRIFF**

Wichtige Aufgaben nach dem chirurgischen Eingriff:

- 1. Anzeigen und Exportieren des Fallberichts
- 2. Löschen des Falls (falls gewünscht)
- 3. Abschließen des geführten Eingriffs

#### VORAUSSETZUNGEN

Der implantologische Eingriff ist abgeschlossen.

#### **SICHERHEIT**

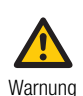

**Schwere Verletzungen am Patienten aufgrund falscher Handhabung**

Stellen Sie als Bediener sicher, dass Sie die relevanten Richtlinien und Vorgaben der Sicherheitsmaßnahmen und die in diesem Benutzerhandbuch enthaltenen Informationen und Abläufe kennen.

- Nehmen Sie das System nicht in Betrieb und führen Sie keine Pflege- und Reinigungsmaßnahmen durch, wenn Sie die in dieser Benutzerdokumentation enthaltenen Informationen nicht gelesen und verstanden haben.
- Befolgen Sie die Anweisungen in den Bedienungs-, Pflege- und Reinigungsanleitungen genau.
- Befolgen Sie die bewährten Methoden, insbesondere wenn Sie mit biogefährlichen Stoffen arbeiten.
- Weitere Informationen zur Sicherheit finden Sie unter ["Sicherheits](#page-10-0)[informationen" auf Seite 11](#page-10-0).
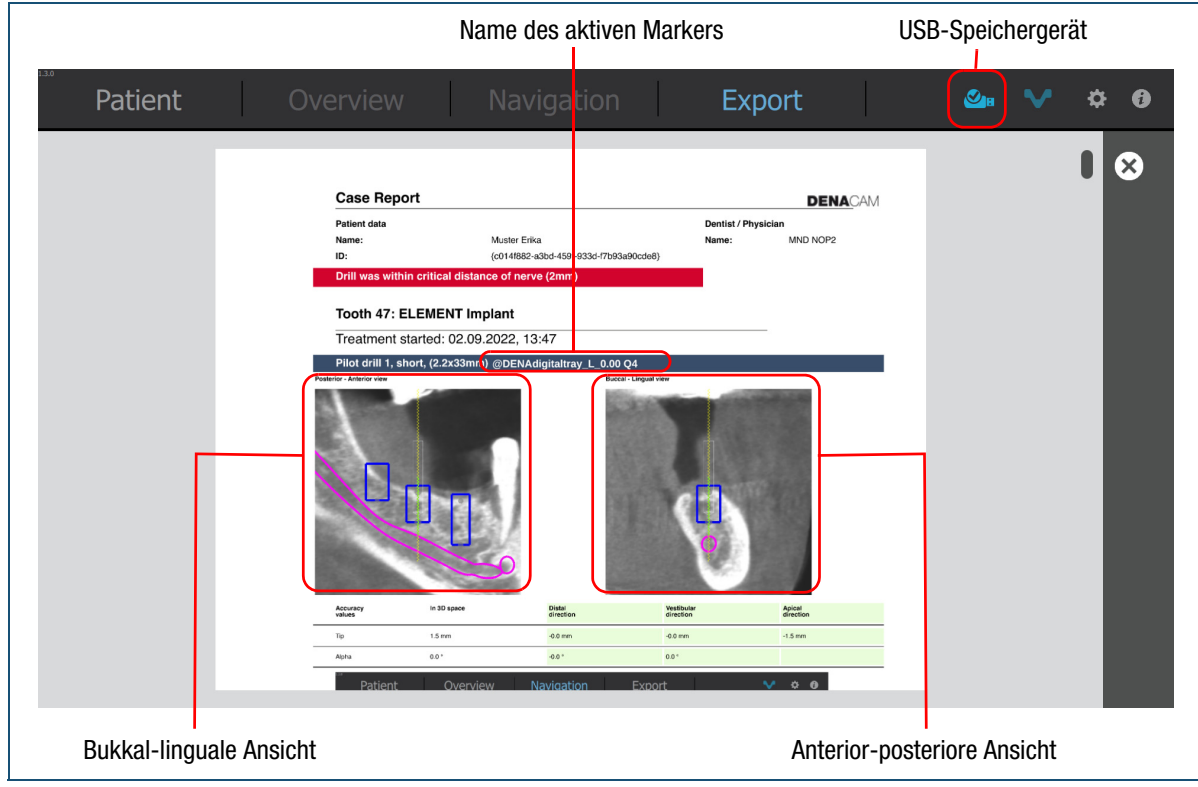

## **Anzeigen und Exportieren eines Fallberichts**

Abbildung 17 Anzeigen und Exportieren des Fallberichts – Fallbericht

Die im Fallbericht enthaltenen Genauigkeitswerte zeigen die Abweichung vom ausgeführten zum geplanten Eingriff in bukkal-lingualer und anterior-posteriorer Richtung.

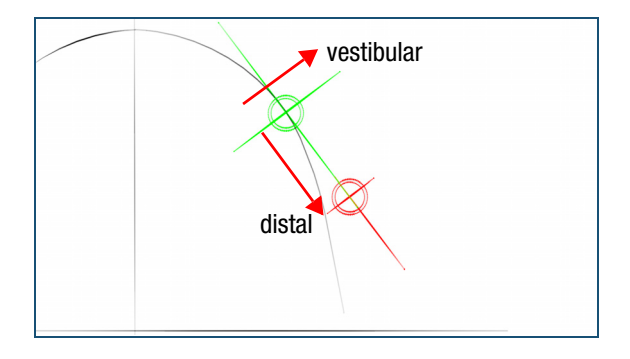

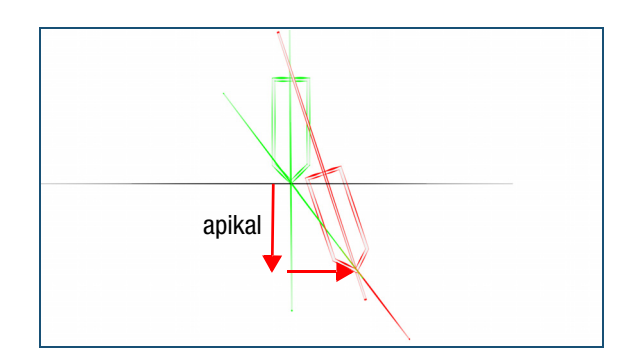

#### **Anmerkung**

• Bei vordefinierten Bohrern kommt es zu einer Abweichung zwischen der Implantattiefe und der Bohrtiefe. Diese Abweichung entsteht durch die empfohlene Abweichung des Implantatherstellers. Diese Abweichung wird im Fallbericht als Teil des Genauigkeitswert in Implantatrichtung angegeben. Ein Minuswert gibt an, dass das Bohrloch kürzer ist als geplant; ein Pluswert gibt an, dass es länger ist.

#### **So zeigen Sie den Fallbericht an und exportieren ihn**

**1** Wählen Sie den Fall und den Patienten im Bildschirm **Patient** aus.

> Wenn der Fall nicht aufgeführt wird, scrollen Sie die Liste.

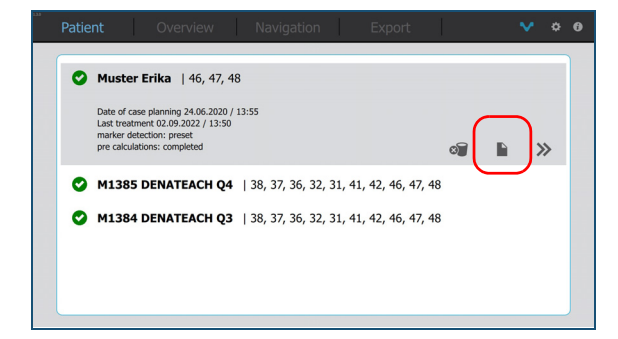

**2** Tippen Sie auf die Schaltfläche **1**. Der Bildschirm **Export** wird angezeigt.

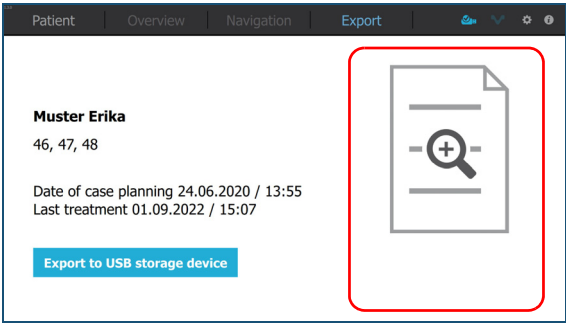

- **3** Tippen Sie auf die Schaltfläche  $\overline{ }$ , um den Fallbericht auf dem Touchscreen anzuzeigen. Der Fallbericht wird angezeigt.
- **4** Tippen Sie auf die Schaltfläche  $\otimes$ , um den Fallbericht zu schließen.

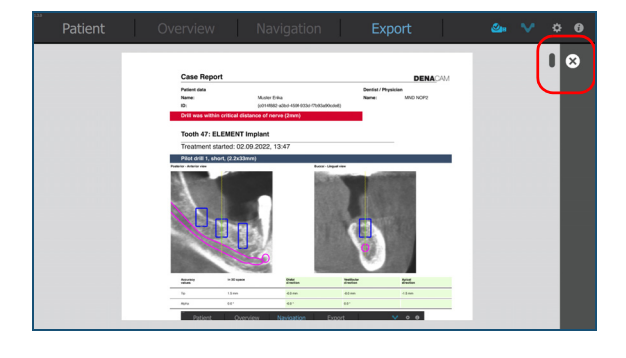

**5** Zum Exportieren des Fallberichts stecken Sie ein USB-Speichergerät mit entsprechender Speicherkapazität in den Computer ein.

> Die Anzeige für ein USB-Speichergerät leuchtet blau, wenn ein gültiges USB-Gerät angeschlossen  $\mathsf{ist} \left( \mathbf{e}_\bullet \right)$ .

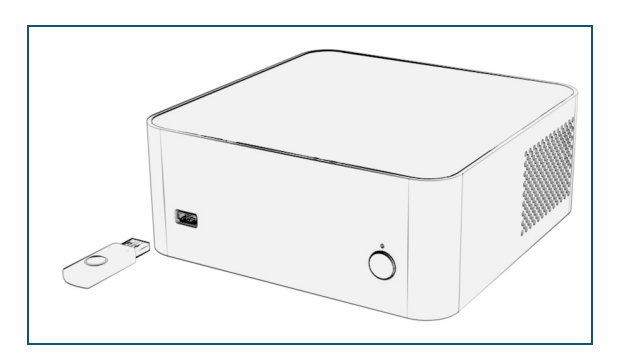

**6** Tippen Sie auf die Schaltfläche **Export to USB storage device (Export auf USB-Speichergerät)**. Der Fallbericht wird auf dem USB-Speichergerät gespeichert.

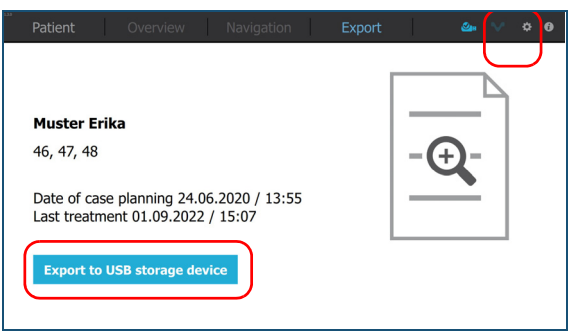

**7** Ziehen Sie das USB-Speichergerät ab.

## **Löschen eines Falls (falls gewünscht)**

#### **So löschen Sie einen Fall**

**1** Wählen Sie den Fall und den Patienten im Bildschirm **Patient** aus.

> Wenn der Fall nicht aufgeführt wird, scrollen Sie die Liste.

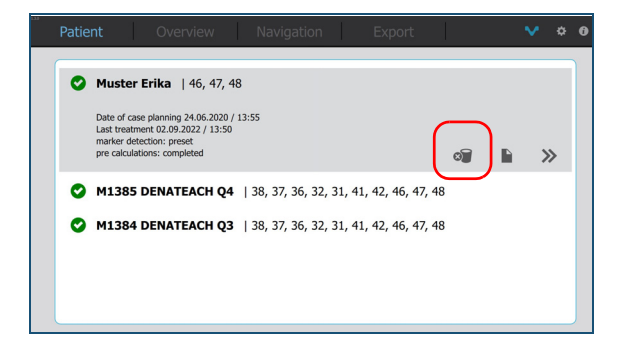

**2** Tippen Sie auf die Schaltfläche ... Eine Bestätigungsmeldung wird angezeigt.

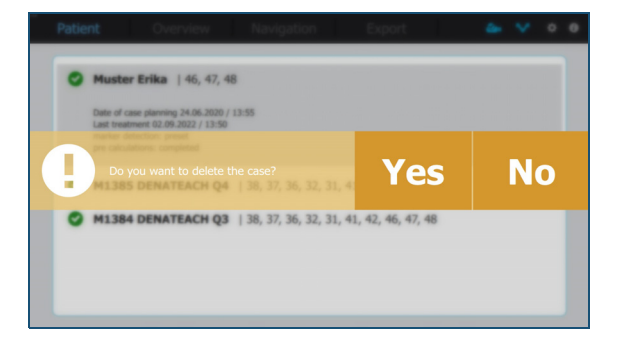

**3** Tippen Sie auf die Schaltfläche **Yes (Ja)**, um den Löschvorgang zu bestätigen.

Wenn Sie den Fall nicht löschen möchten, tippen Sie die auf Schaltfläche **No (Nein)**.

## **Abschließen des geführten Eingriffs**

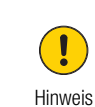

**Infektionsgefahr durch biogefährlichen Abfall**

- Betrachten Sie das System als biogefährlichen Abfall. Bevor das System wiederverwendet, recycelt oder entsorgt wird, ist eine Dekontamination (Reinigung, Desinfektion und/oder Sterilisation) erforderlich.
- Entsorgen Sie das System gemäß den bei Ihnen geltenden Vorschriften. Weitere Informationen erhalten Sie von Ihrem Servicepartner.

#### **So schließen Sie den geführten Eingriff ab**

- **1** Entnehmen Sie das Tray und den Marker aus dem Mund des Patienten.
- **2** Bereiten Sie die Komponenten zur Reinigung vor.

#### <span id="page-74-0"></span>**So fahren Sie das System herunter**

- **1** Nehmen Sie den Rosen- oder Spiralbohrer vom Handstück ab.
- **2** Tippen Sie in der Menüleiste auf die Schaltfläche  $\ddot{\bullet}$ .

Das Overlay für die Konfiguration wird angezeigt.

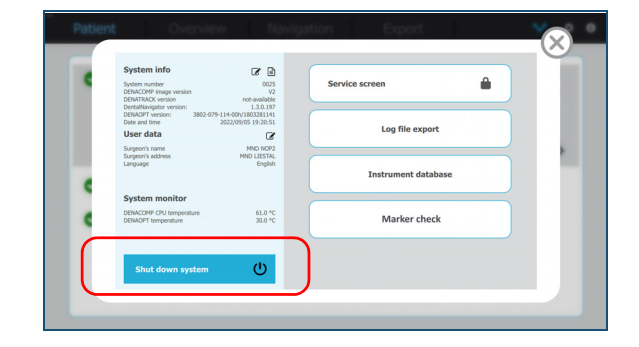

 $\triangleright$  Weitere Informationen zur Reinigung finden Sie unter "Pflege [und Reinigung" auf Seite 77.](#page-76-0)

#### **3** Tippen Sie auf die Schaltfläche **Shut down system (System herunterfahren)**.

Eine Bestätigungsmeldung wird angezeigt.

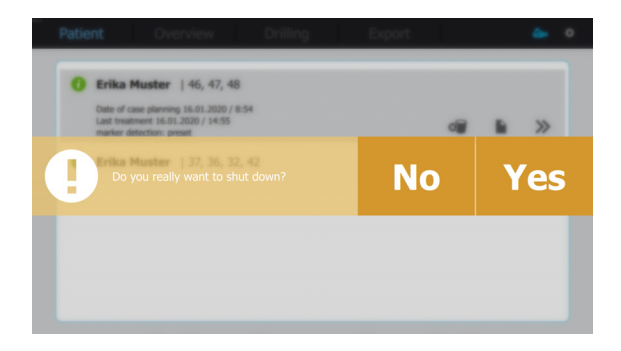

**4** Tippen Sie auf die Schaltfläche **Yes (Ja)**. Warten Sie, bis der Computer heruntergefahren ist. Wenn Sie den Computer nicht herunterfahren möchten, tippen Sie auf die Schaltfläche **No (Nein)**.

Wenn das System heruntergefahren wird, während noch ein Fall offen ist (oder wenn es zu einem Systemabsturz kommt), wird die Wiederherstellung der noch nicht gespeicherten Daten gestartet und der Bericht zu diesem Fall mit den fehlenden Informationen aktualisiert. Dies kann etwas Zeit in Anspruch nehmen. Aus diesem Grund wird ein Lade-Bildschirm angezeigt.

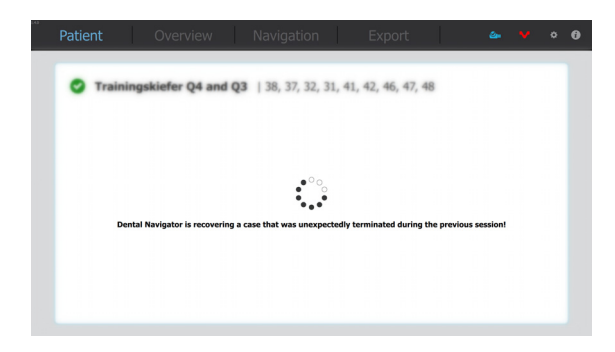

# <span id="page-76-0"></span>PFLEGE UND REINIGUNG

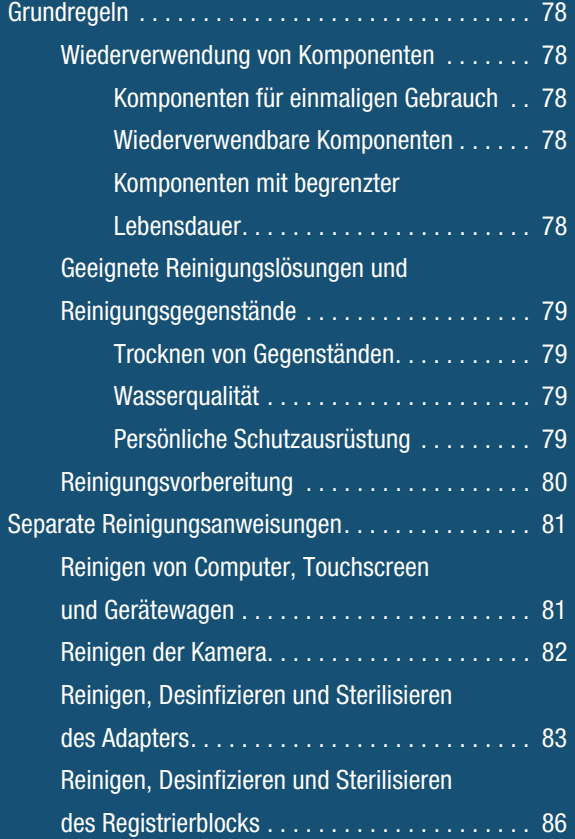

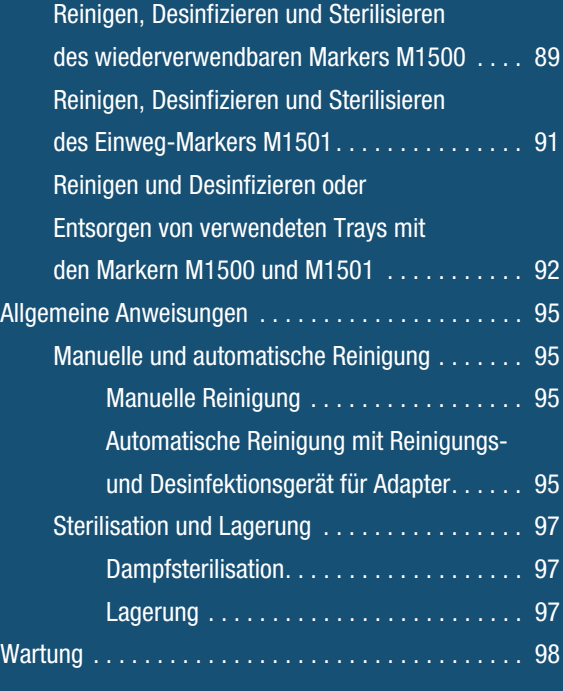

## <span id="page-77-0"></span>**GRUNDREGELN**

Die in diesem Abschnitt beschriebenen Grundregeln müssen bei allen Schritten der Wiederaufbereitung befolgt werden.

Eine unzureichende Pflege und Reinigung der Komponenten kann Ausfälle und Schäden verursachen. Das technische Personal muss im Umgang mit Medizinprodukten geschult sein.

**Pflege- und Reinigungsablauf**  $\mathbf{r}$ **1** Reinigung vorbereiten ı **2** Reinigung  $\mathbf{I}$ **3** Prüfung  $\mathbf{I}$ **4** Sterilisation  $\mathbf{r}$ **5** Lagerung

Die Pflege und Reinigung umfasst folgende grundlegende Schritte:

## <span id="page-77-1"></span>**Wiederverwendung von Komponenten**

#### <span id="page-77-2"></span>**Komponenten für einmaligen Gebrauch**

Komponenten, die für den Einmalgebrauch vorgesehen sind (z. B. das Tray), sind mit folgendem Symbol gekennzeichnet:  $(2)$ .

Einwegkomponenten, die mit Blut oder anderen Körperflüssigkeiten eines Patienten in Berührung kommen, dürfen nicht wiederverwendet oder für einen anderen Verwendung werden.

Der Hersteller schließt bei Wiederverwendung von Einwegkomponenten jegliche Haftung aus.

#### <span id="page-77-3"></span>**Wiederverwendbare Komponenten**

Komponenten, die nicht für den Einmalgebrauch gekennzeichnet sind, dürfen wiederverwendet werden. Diese wiederverwendbaren Komponenten müssen vor jedem Gebrauch wiederaufbereitet werden. Die häufige Wiederaufbereitung wirkt sich geringfügig auf die Komponenten aus. Das Ende der Produktlebensdauer wird in der Regel durch Verschleiß und Beschädigung während des Gebrauchs bestimmt. Daher können Komponenten mit entsprechender Pflege wiederverwendet werden, vorausgesetzt, sie sind nicht beschädigt oder verunreinigt.

Die Wiederaufbereitung der in diesem Dokument beschriebenen Komponenten wurde durch mininavident getestet und validiert.

#### <span id="page-77-4"></span>**Komponenten mit begrenzter Lebensdauer**

mininavident gibt für bestimmte wiederverwendbare Komponenten (z. B. die Marker) eine maximale Anzahl an Wiederverwendungen an. Prüfen Sie diese Komponenten vor und nach jedem Gebrauch sorgfältig.

## <span id="page-78-0"></span>**Geeignete Reinigungslösungen und Reinigungsgegenstände**

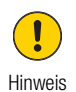

**Beschädigung der Komponenten durch falsche Reinigung, Prüfung und Sterilisation**

Ungeeignete Reinigungslösungen, Reinigungsabläufe oder Sterilisation können die Komponenten beschädigen.

- Verwenden Sie keine alkalischen oder sauren Reinigungslösungen.
- Verwenden Sie keine Reinigungslösungen mit erhöhten Konzentrationen.
- Verwenden Sie keine aggressiven Reinigungsgegenstände wie Metallbürsten, Stahlwolle etc.
- Verwenden Sie zum Reinigen keinen Wasserstrahl mit hohem Druck.
- Sterilisieren Sie keine Komponenten, die sich nicht für die Sterilisation eignen.

#### REINIGUNGS- UND DESINFEKTIONSMITTEL

mininavident hat für den Validierungsprozess der manuellen/automatischen Desinfektion folgende Reinigungs- und Desinfektionsmittel verwendet und dabei die Anweisungen des Herstellers befolgt:

- Manuelle Reinigung: Sekusept® MultiEnzyme P (ECOLAB®), Cidezyme™ Enzymatisches **Reinigungsmittel**
- Für eine manuelle Desinfektion des DENAMARK-Marker M1500: Sekusept® PLUS (ECOLAB®)
- Für eine manuelle Desinfektion des Trays mit DENAMARK-Marker M1500: MD 520 Abdruck-Desinfektion (DÜRR DENTAL)
- Für eine manuelle Desinfektion des Trays mit DENAMARK-Marker M1501: Cidex® OPA
- Für eine automatisierte Reinigung Neodisher® Medizym

Bei der Auswahl von Reinigungslösungen und -gegenständen ist Folgendes zu beachten:

- Sie müssen für die geplante Verwendung (z. B. Reinigung oder Ultraschallreinigung) geeignet sein.
- Die verwendete Reinigungslösung muss über eine nachgewiesene Wirksamkeit verfügen. Sie muss von Institutionen wie VAH/DGHM oder FDA

zugelassen oder mit dem CE-Zeichen versehen sein.

- Die Reinigungslösungen müssen für die Komponenten geeignet und verträglich sein.
- Die Herstellerangaben wie Konzentration, Einwirkzeit oder Temperatur müssen befolgt werden.

mininavident empfiehlt die Verwendung frisch hergestellter Lösungen.

#### ZUSÄTZLICHE INFORMATIONEN:

Die Reinigungs- und Sterilisationsinformationen werden gemäß ISO 17664, AAMI TIR 2 und ISO 17665-1 bereitgestellt.

Die oben aufgeführten Empfehlungen wurden vom Medizinproduktehersteller für die Vorbereitung unsteriler mininavident-Medizinprodukte validiert. Es obliegt dem Benutzer sicherzustellen, dass für die Aufbereitung in der Wiederaufbereitungsanlage entsprechende Geräte, Materialien und Mitarbeiter eingesetzt werden und das gewünschte Ergebnis erzielt wird. Dies erfordert eine Validierung und regelmäßige Überwachung des Prozesses. Ebenso sollte jedwede Abweichung des Benutzers von den aufgeführten Empfehlungen auf ihre Wirksamkeit und möglichen Konsequenzen hin überprüft werden.

#### <span id="page-78-1"></span>**Trocknen von Gegenständen**

Zum Trocknen empfiehlt mininavident fusselfreie Einweg-Papiertücher oder medizinische Druckluft (entsprechend Europäischer Pharmakopöe).

#### <span id="page-78-2"></span>**Wasserqualität**

Verwenden Sie zum Reinigen, Sterilisieren und Spülen nur kaltes (20 °C ±2 °C) Leitungswasser von mindestens Trinkwasserqualität oder entionisiertes Wasser.

#### <span id="page-78-3"></span>**Persönliche Schutzausrüstung**

Tragen Sie persönliche Schutzausrüstung:

- Handschuhe
- Wasserabweisende Schutzkleidung
- Gesichtsschutz oder Schutzbrille
- Lesen Sie auch die Anweisungen des Reinigungs- und Desinfektionsmittelherstellers.

## <span id="page-79-0"></span>**Reinigungsvorbereitung**

Es wird empfohlen, die Komponenten so bald wie möglich, jedoch innerhalb von 2 Stunden nach jedem Gebrauch, zu reinigen und zu desinfizieren.

Es wird empfohlen, verunreinigte Komponenten in einem geschlossenen Behälter zu transportieren.

Die Vorreinigung sollte mit fusselfreien Einweg-Papiertüchern erfolgen.

Um sicherzustellen, dass gereinigte Komponenten richtig montiert/wiedermontiert werden können, achten Sie auf die Anweisungen bezüglich Einzelmontage/ Wiedermontage.

## <span id="page-80-0"></span>**SEPARATE REINIGUNGSANWEISUNGEN**

Es obliegt Ihrer Verantwortung sicherzustellen, dass die Komponenten beim Gebrauch vollständig steril sind. Befolgen Sie darüber hinaus folgende Punkte:

- Tragen Sie persönliche Schutzausrüstung.
- Verwenden Sie für Reinigung und Sterilisation nur die geräte- und komponentenspezifischen Vorgehensweisen. Die Vorgehensweisen müssen ausreichend validiert sein.
- Stellen Sie sicher, dass die Geräte (Reinigungs- und Desinfektionsgerät, Ultraschallbad, Sterilisator) regelmäßig gewartet und geprüft werden.
- Beachten Sie pro Reinigungszyklus die validierten Parameter, die vom Gerätehersteller empfohlen werden.
- Berücksichtigen Sie die in Ihrem Land geltenden Bestimmungen sowie die Hygienevorschriften der Praxis bzw. Klinik. Dies gilt insbesondere für die diversen Anweisungen zur effektiven Deaktivierung von Prionen.

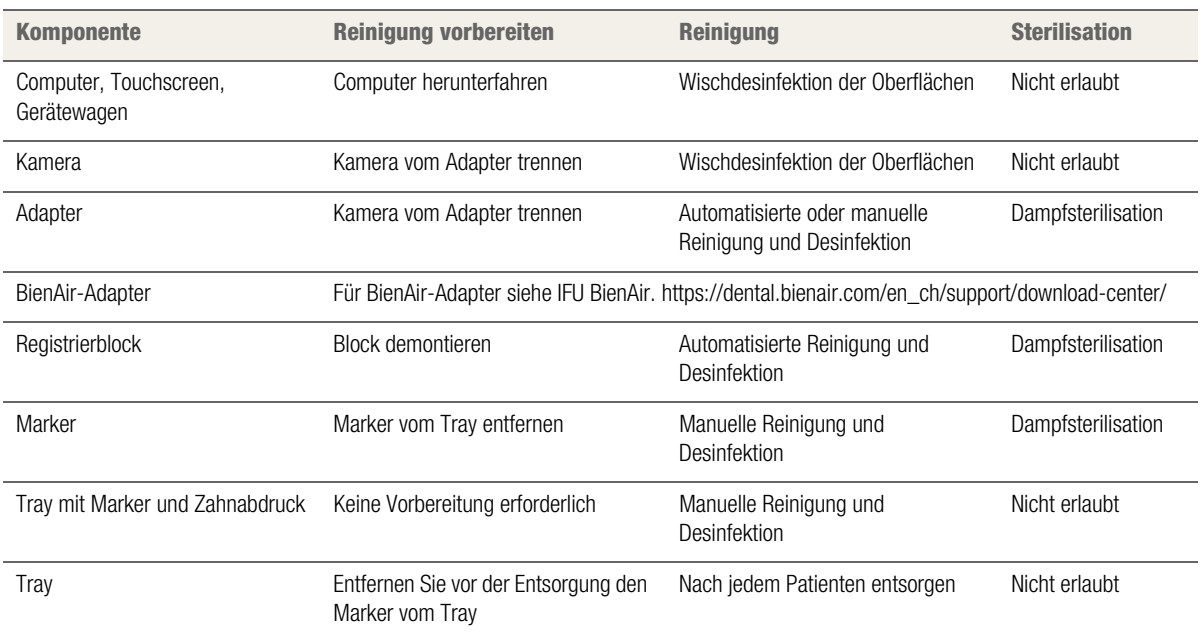

#### Tabelle 3 Separate Reinigungsanweisungen – Übersicht

## <span id="page-80-1"></span>**Reinigen von Computer, Touchscreen und Gerätewagen**

Hinweis

**Beschädigung von Touchscreen, Computer oder Gerätewagen durch Sterilisation** Durch Sterilisation können die Komponenten

beschädigt werden.

• Sterilisieren Sie weder Touchscreen, Computer oder Gerätewagen.

Es wird empfohlen, die Komponenten so bald wie möglich, jedoch innerhalb von 2 Stunden nach jedem Gebrauch, zu reinigen.

Achten Sie immer darauf, die Grundregeln der Pflege und Reinigung zu befolgen.

 $\sim$  Weitere Informationen finden Sie unter ["Grundregeln" auf Seite 78.](#page-77-0)

#### ERFORDERLICHES MATERIAL

- Flächendesinfektionsmittel, zum Beispiel:
	- MinutenSpray-Classic (ALPRO MEDICAL GMBH)
	- PlastiSept-eco (ALPRO MEDICAL GMBH)
	- FD 333 Schnelldesinfektion (DÜRR DENTAL)
	- Isopropanol 70 %
- Fusselfreie Einweg-Papiertücher

#### **So reinigen Sie Computer, Touchscreen und Gerätewagen**

- **1** Fahren Sie den Computer herunter.
- **2** Besprühen Sie die Oberflächen von Computer, Touchscreen und Gerätewagen mit Flächendesinfektionsmittel.

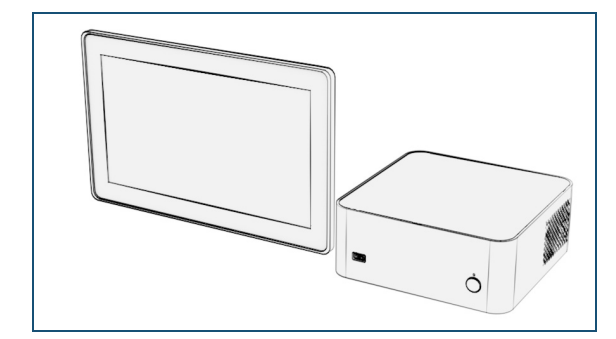

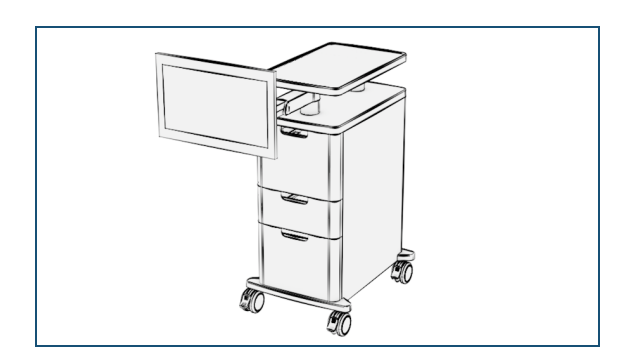

- **3** Reinigen Sie die Flächen mit fusselfreien Einweg-Papiertüchern.
- **4** Prüfen Sie Computer, Touchscreen und Gerätewagen visuell auf Folgendes:
	- Beschädigte Oberflächen
	- Verunreinigungen
- **5** Wenn die Komponenten immer noch verunreinigt sind, wiederholen Sie die Schritte. Tauschen Sie die Komponenten aus, falls sie beschädigt sind.

## <span id="page-81-0"></span>**Reinigen der Kamera**

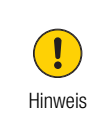

**Beschädigung der Kamera durch Sterilisation** Durch Sterilisation kann die Komponente beschädigt werden.

• Kamera nicht sterilisieren.

Es wird empfohlen, die Kamera so bald wie möglich, jedoch innerhalb von 2 Stunden nach jedem Gebrauch, zu reinigen.

Achten Sie immer darauf, die Grundregeln der Pflege und Reinigung zu befolgen.

 $\lambda$  Weitere Informationen finden Sie unter ["Grundregeln" auf Seite 78.](#page-77-0)

#### ERFORDERLICHES MATERIAL

- Flächendesinfektionsmittel, zum Beispiel:
	- MinutenSpray-Classic (ALPRO MEDICAL GMBH)
	- PlastiSept-eco (ALPRO MEDICAL GMBH)
	- FD 333 Schnelldesinfektion (DÜRR DENTAL)
	- Isopropanol 70 %
- Fusselfreie Einweg-Papiertücher

#### **So bereiten und reinigen Sie die Kamera vor**

- **1** Entfernen Sie groben Schmutz mit fusselfreien Einweg-Papiertüchern.
- **2** Trennen Sie die Kamera vom Adapter, indem Sie die beiden Komponenten auseinanderziehen. Sie werden durch Magnete zusammengehalten.

Die Kamera muss nicht vom Computer getrennt zu werden.

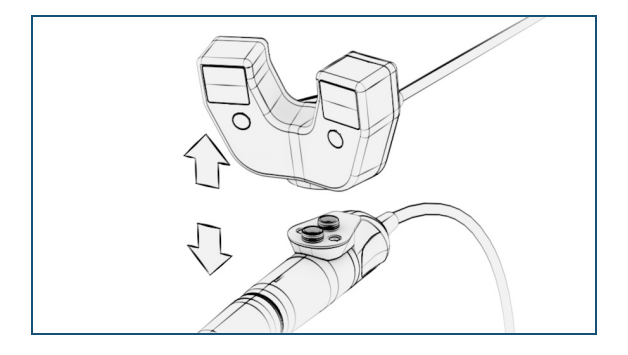

#### **So reinigen Sie die Kamera**

**1** Besprühen Sie die Oberflächen der Kamera mit Flächendesinfektionsmittel.

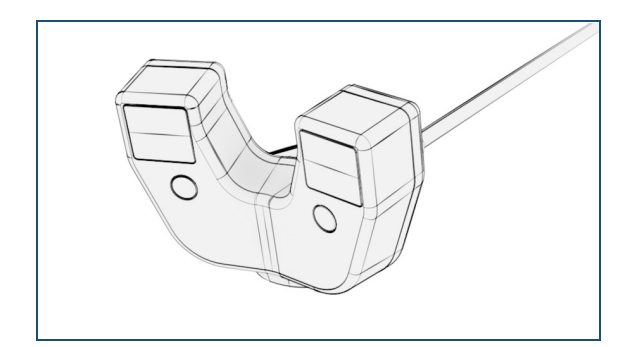

- **2** Reinigen Sie die Flächen und das Anschlusskabel mit fusselfreien Einweg-Papiertüchern.
- **3** Prüfen Sie die Kamera visuell auf Folgendes:
	- Beschädigte Oberflächen
	- Risse
	- Abgeplatzte Stellen
	- Sonstigen Abrieb
	- Verunreinigungen
- **4** Wenn die Kamera immer noch verunreinigt ist, wiederholen Sie die Schritte. Tauschen Sie die Kamera aus, falls sie beschädigt ist.
- **5** Lagern Sie die Kamera.

## <span id="page-82-0"></span>**Reinigen, Desinfizieren und Sterilisieren des Adapters**

#### **Anmerkung**

- Der Adapter kann Temperaturen von maximal 135 °C ausgesetzt werden.
- Der Adapter wird gemeinsam mit dem Handstück gereinigt, desinfiziert und sterilisiert.
- Für BienAir-Adapter siehe IFU BienAir https:// dental.bienair.com/en\_ch/support/download-center/.

Es wird empfohlen, den Adapter so bald wie möglich, jedoch innerhalb von 2 Stunden nach jedem Gebrauch, zu reinigen und zu desinfizieren.

Achten Sie immer darauf, die Grundregeln der Pflege und Reinigung zu befolgen.

 $\lambda$  Weitere Informationen finden Sie unter ["Grundregeln" auf Seite 78.](#page-77-0)

#### ERFORDERLICHES MATERIAL:

- Mehrstufiger enzymatischer Reiniger, z. B. Zum Beispiel Sekusept® MultiEnzyme P (ECOLAB®)
- Desinfektionsmittel auf Peroxidbasis laut VAH-Liste, z. B. Zum Beispiel Sekusept<sup>®</sup> PLUS (ECOLAB<sup>®</sup>)
- **Reinigungsmitteltank**
- Ultraschallbad
- Kaltes Leitungswasser von mindestens Trinkwasserqualität oder entionisiertes Wasser
- Weiche Bürste
- Sterile Spritze mit 20 mL Fassungsvermögen
- Fusselfreie Einweg-Papiertücher

#### **So bereiten und reinigen Sie den Adapter vor**

- **1** Entfernen Sie groben Schmutz mit fusselfreien Einweg-Papiertüchern.
- **2** Trennen Sie die Kamera vom Adapter, indem Sie die beiden Komponenten auseinanderziehen. Sie werden durch Magnete zusammengehalten.

Die Kamera muss nicht vom Computer getrennt zu werden.

Der Adapter verbleibt zum Reinigen und Sterilisieren am Handstück.

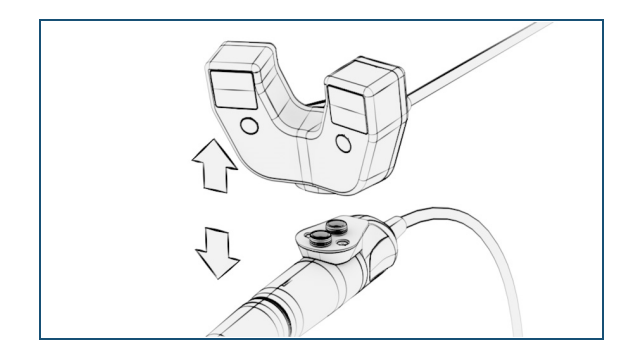

- **3** Spülen Sie den Adapter mindestens 1 Minute unter fließendem kalten Leitungswasser ab und entfernen Sie jeglichen Schmutz mit einer weichen Bürste.
- **4** Schieben Sie das bewegliche Teil des Adapters unter fließendem kalten Leitungswasser mehrmals vor und zurück.

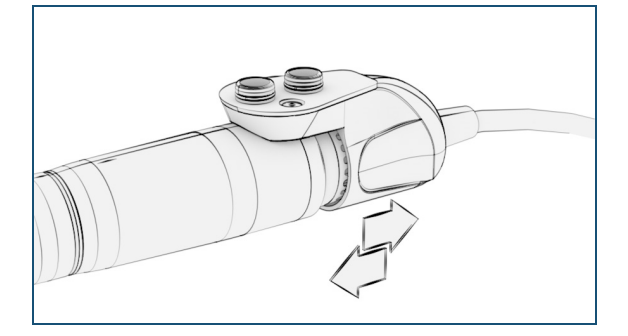

- **5** Spülen Sie den Adapter erneut mit entionisiertem Wasser und prüfen Sie das Ergebnis visuell.
- **6** Reinigen Sie den Adapter entweder manuell oder automatisch.

#### **So reinigen und desinfizieren Sie den Adapter automatisch**

 $\triangleright$  Weitere Informationen zur automatischen Reinigung finden Sie unter "Automatische Reinigung mit Reinigungs- und [Desinfektionsgerät für Adapter" auf Seite 95.](#page-94-3)

#### **So reinigen und desinfizieren Sie den Adapter manuell**

#### MANUELLE REINIGUNG

- **1** Legen Sie den Adapter in das Reinigungsbad.
	- Bereiten Sie die Reinigungslösung vor und wählen Sie die Einwirkzeit gemäß den Herstellerangaben.
	- Verwenden Sie nur frisch zubereitete Lösungen.
	- Achten Sie beim Eintauchen der Komponenten darauf, dass alle Flächen vollständig mit Lösung bedeckt sind.
- **2** Reinigen Sie den Adapter im Reinigungsbad.
	- Reinigen Sie alle leicht und schwer zugänglichen Bereiche (z. B. Scharniere, Gewinde, Gleitringe, Ritzen, Öffnungen und Aussparungen) 10 Minuten mit einer weichen Bürste, um alle sichtbaren Verschmutzungen zu entfernen. Die Bürste muss bis auf den Grund der Vertiefungen reichen.
	- Schieben Sie das bewegliche Teil 10 Mal vor und zurück, damit alle Bereiche richtig gereinigt werden.
	- Füllen Sie eine 20-mL-Spritze mit Reinigungslösung und spülen Sie die Vertiefungen und alle leicht und schwer zugänglichen Bereiche der Komponente. Wiederholen Sie diesen Schritt 5 Mal.
- **3** Nehmen Sie den Adapter aus dem Reinigungsbad und spülen Sie ihn 1 Minute unter fließendem kalten Leitungswasser ab.
	- Schieben Sie das bewegliche Teil 10 Mal vor und zurück, damit alle Bereiche richtig gespült werden.
	- Füllen Sie eine 20-mL-Spritze mit Leitungswasser und spülen Sie die Vertiefungen und alle leicht und schwer zugänglichen Bereiche der Komponente.
- **4** Prüfen Sie die Komponente auf Sauberkeit und wiederholen Sie die Schritte, falls noch Schmutz sichtbar ist.
- **5** Legen Sie den Adapter zum Trocknen auf ein fusselfreies Einweg-Papiertuch.

#### MANUELLE DESINFEKTION

- **6** Legen Sie den Adapter in das Ultraschallbad und starten Sie das Ultraschallgerät.
	- Bereiten Sie die Reinigungslösung vor und wählen Sie die Einwirkzeit gemäß den Herstellerangaben.
	- Verwenden Sie nur frisch zubereitete Lösungen.
	- Befolgen Sie die Gebrauchsanweisung des Herstellers zum Ultraschallgerät.
- **7** Stoppen Sie das Ultraschallgerät nach einer Einwirkzeit von 5 Minuten.
- **8** Spülen Sie den Adapter im Ultraschallbad.
	- Schieben Sie das bewegliche Teil 10 Mal vor und zurück, damit alle Bereiche richtig gespült werden.
	- Füllen Sie eine 20-mL-Spritze mit Desinfektionslösung und spülen Sie die Vertiefungen und alle leicht und schwer zugänglichen Bereiche des Adapters. Wiederholen Sie diesen Schritt 5 Mal.
- **9** Starten Sie das Ultraschallgerät.
- **10** Stoppen Sie das Ultraschallgerät nach 10 Minuten Einwirkzeit und nehmen Sie den Adapter aus dem Ultraschallbad.
- **11** Spülen Sie den Adapter mindestens 1 Minute unter fließendem kalten Leitungswasser ab.
- **12** Wiederholen Sie den Spülvorgang mit entionisiertem Wasser.
- **13** Wischen Sie den Adapter mit einem fusselfreien Einwegtuch ab oder trocknen Sie ihn mithilfe einer Druckluftpistole und medizinischer Druckluft.
- **14** Prüfen Sie den Adapter visuell auf Folgendes:
	- Beschädigte Oberflächen
	- Risse
	- Abgeplatzte Stellen
	- Sonstigen Abrieb
	- Verunreinigungen
	- Funktionalität
- **15** Wenn der Adapter immer noch verunreinigt ist, wiederholen Sie die Schritte. Tauschen Sie den Adapter aus, falls er beschädigt ist.

#### **So sterilisieren und lagern Sie den Adapter**

Der Adapter wird gemeinsam mit dem Handstück verpackt und sterilisiert.

- **1** Verpacken Sie den Adapter gemäß EN ISO 1160, EN 868-3 bis 10 oder DIN 58953 mithilfe einer sterilisierbaren Verpackung.
- **2** Sterilisieren Sie den verpackten Adapter.
	- Weitere Informationen zur Sterilisation finden Sie unter ["Dampfsterilisation" auf Seite 97](#page-96-1).
- **3** Lagern Sie den Adapter zusammen mit dem Handstück.
	- Weitere Informationen zur Lagerung finden Sie unter ["Lagerung" auf Seite 97](#page-96-2).

## <span id="page-85-0"></span>**Reinigen, Desinfizieren und Sterilisieren des Registrierblocks**

**Anmerkung**

- Der Registrierblock wird unsteril geliefert und muss vor dem ersten Gebrauch entsprechend gereinigt und sterilisiert werden.
- Der Registrierblock kann Temperaturen von maximal 135 °C ausgesetzt werden.
- Der Kontrast des am Registrierblock befindlichen Markers kann nach einigen Wiederaufbereitungen verblassen. Aus diesem Grund empfiehlt mininavident, den Registrierblock maximiert 50 Mal wiederzuverwenden.
- Validiertes thermisches Desinfektionsprogramm bei 90 °C für die Dauer von 1 Minute erreicht A<sub>0</sub> = 600, bei 90 °C für die Dauer von 5 Minuten erreicht  $A_0 = 3000$

Es wird empfohlen, den Registrierblock so bald wie möglich, jedoch innerhalb von 2 Stunden nach jedem Gebrauch, zu reinigen und zu desinfizieren.

Achten Sie immer darauf, die Grundregeln der Pflege und Reinigung zu befolgen.

 $\sim$  Weitere Informationen finden Sie unter ["Grundregeln" auf Seite 78.](#page-77-0)

#### ERFORDERLICHES MATERIAL:

- Reinigungsmittel: pH-neutrales enzymatisches Reinigungsmittel. Neodisher® Medizym, Dr. Weigert
- Reinigungs- und Desinfektionsgerät nach BS/EN/ ISO 15883 Teil 1 und 2, ISO 15883-5 (z. B. DGHM/ VAH). Belimed WD290IQ
- Dampfsterilisator nach EN 16060 oder EN 285. CISA 6464 LS
- Wasserbad oder Waschbecken
- Spritze mit 20 mL Fassungsvermögen
- Autoklavierbare Verpackungen nach ISO 11607-1 und ANSI/AAMI ST79
- Autoklavierbare Verpackung mit 510(k)-Zulassung

#### AUTOMATISIERTE REINIGUNG (EN ISO 15883-1)

#### **So bereiten und reinigen Sie den Registrierblock vor**

**1** Demontieren Sie die Grundplatte vom Oberteil des Registrierblocks, indem Sie die beiden Teile auseinander ziehen. Sie werden durch einen Magneten zusammengehalten.

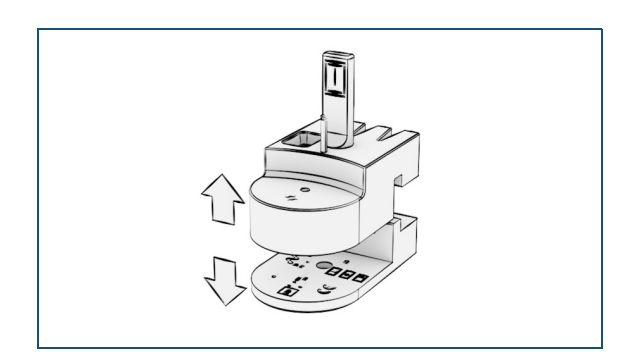

- **2** Legen Sie die Komponenten für 10 Minuten in ein Wasserbad mit Raumtemperatur.
- **3** Entfernen Sie sichtbare Verschmutzungen mit einer weichen Bürste unter fließendem Leitungswasser.
- **4** Spülen Sie die Vertiefungen fünfmal (5x) mit einer 20-mL-Spritze, die mit Leitungswasser gefüllt ist.

#### **So reinigen und desinfizieren Sie den Registrierblock automatisch**

- **1** Legen Sie den zerlegten Registrierblock in das Reinigungs- und Desinfektionsgerät, damit das Wasser aus den Kanülen und Sacklöchern ablaufen kann.
	- Legen Sie den größten Teil des Registrierblocks hochkant in das Reinigungs- und Desinfektionsgerät, um eine maximale Entleerung aller Kanülen und Sacklöcher zu ermöglichen.
	- Legen Sie den kleineren Teil des Registrierblocks flach und mit der glatten Seite nach oben in das Reinigungs- und Desinfektionsgerät.
- **2** Achten Sie darauf, dass sich die Teile nicht berühren.
- **3** Führen Sie das automatisierte Reinigungsprogramm basierend auf den Parametern in Tabelle 4 aus.
- **4** Prüfen Sie die Teile des Registrierblocks visuell mit einer Lupe auf Folgendes:
	- Beschädigte Oberflächen
	- Risse
	- Abgeplatzte Stellen
	- Sonstigen Abrieb
	- Verunreinigungen
	- **Funktionalität**

**5** Prüfen Sie den Marker des Registrierblocks auf Kontrastverlust.

> Führen Sie Prüfung der Sichtbarkeit des Markers durch.

 Weitere Informationen zur Prüfung der Sichtbarkeit eines Markers finden Sie unter "So führen Sie Prüfung der Sichtbarkeit [des Markers durch" auf Seite 91.](#page-90-1)

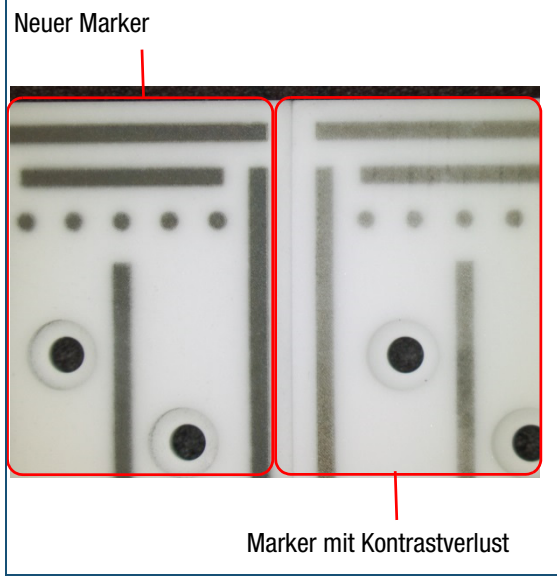

**6** Setzen Sie den Registrierblock wieder zusammen, um die korrekte Ausrichtung zu prüfen.

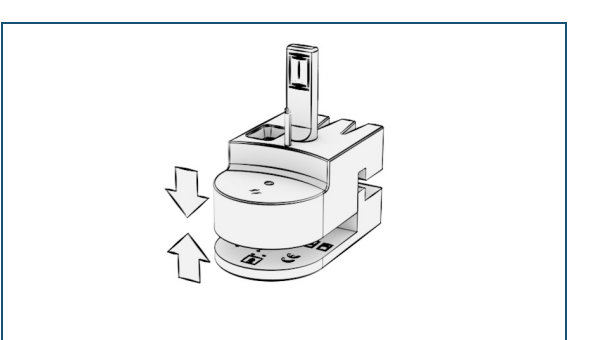

Tabelle 4 Automatisierte Reinigungsparameter bei Verwendung eines Reinigungs-/Desinfektionsgeräts

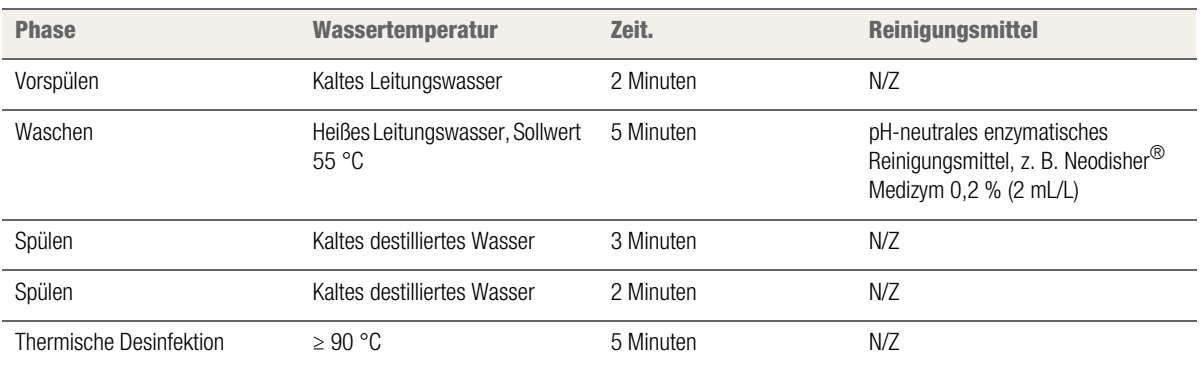

#### **So sterilisieren und lagern Sie den Registrierblock**

Das Dampfsterilisationsverfahren ist nach EN ISO 17665 validiert.

**1** Demontieren Sie die Grundplatte vom Oberteil des Registrierblocks, indem Sie die beiden Teile auseinander ziehen. Sie werden durch einen Magneten zusammengehalten.

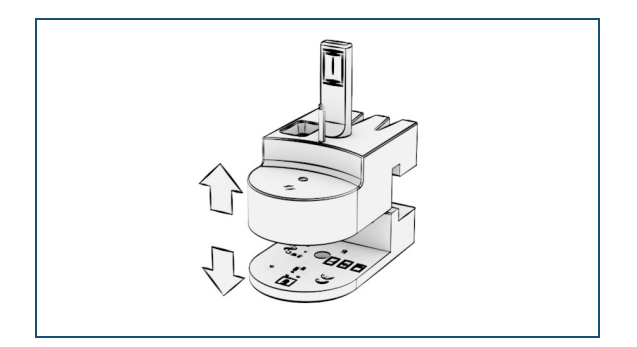

**2** Stellen Sie sicher, dass die Teile des Registrierblocks an der Luft getrocknet sind, bevor sie für die Dampfsterilisation verpackt werden.

- **3** Legen Sie den Registrierblock in eine autoklavierbare Verpackung nach ISO 11607-1 und ANSI/AAMI ST79.
- **4** Führen Sie eine Sterilisation des zerlegten Registrierblocks basierend auf den Parametern in Tabelle 5 aus.
- **5** Lagern Sie den Registrierblock.
	- Weitere Informationen zur Lagerung finden Sie unter ["Lagerung" auf Seite 97](#page-96-2).

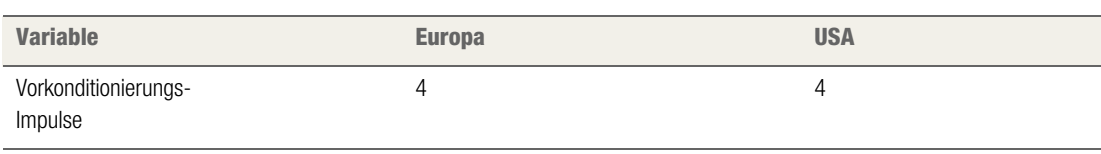

Tabelle 5 Bedingungen für die Dampfsterilisation – Feuchte Hitze (Autoklav), fraktioniertes Vakuum

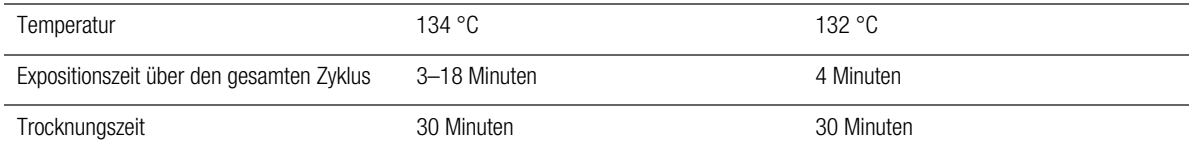

## <span id="page-88-0"></span>**Reinigen, Desinfizieren und Sterilisieren des wiederverwendbaren Markers M1500**

#### **Anmerkung**

Dieses Kapitel gilt nur für den wiederverwendbaren Marker M<sub>1500</sub>.

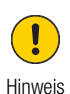

**Beschädigung des Markers durch falsche Reinigung** Eine unsachgemäße Reinigung verursacht

- Schäden an der Komponente. • Reinigen Sie den Marker nicht in einem Reinigungs- und Desinfektionsgerät.
- Reinigen Sie den Marker nicht in einem Ultraschallbad.

#### **Anmerkung**

- Der Marker kann Temperaturen von maximal 135 °C ausgesetzt werden.
- Der Kontrast des Markers kann nach mehreren Wiederaufbereitungen verblassen. Aus diesem Grund empfiehlt mininavident, den Marker nicht häufiger als 50 Mal wiederzuverwenden

Es wird empfohlen, den Marker so bald wie möglich, jedoch innerhalb von 2 Stunden nach jedem Gebrauch, zu reinigen und zu desinfizieren.

Achten Sie immer darauf, die Grundregeln der Pflege und Reinigung zu befolgen.

*n* Weitere Informationen finden Sie unter ["Grundregeln" auf Seite 78.](#page-77-0)

#### ERFORDERLICHES MATERIAL:

- Mehrstufiger enzymatischer Reiniger, z. B. Zum Beispiel Sekusept® MultiEnzyme P (ECOLAB®)
- Desinfektionsmittel auf Peroxidbasis laut VAH-Liste, z. B. Zum Beispiel Sekusept<sup>®</sup> PLUS (ECOLAB<sup>®</sup>)
- Reinigungsmitteltank
- Kaltes Leitungswasser von mindestens Trinkwasserqualität oder entionisiertes Wasser
- Weiche Bürste
- Sterile Spritze mit 20 mL Fassungsvermögen
- Lupe
- Fusselfreie Einweg-Papiertücher

#### **So bereiten und reinigen Sie den Marker vor**

- **1** Entfernen Sie groben Schmutz mit fusselfreien Einweg-Papiertüchern.
- **2** Ziehen Sie den Marker vom Tray ab.

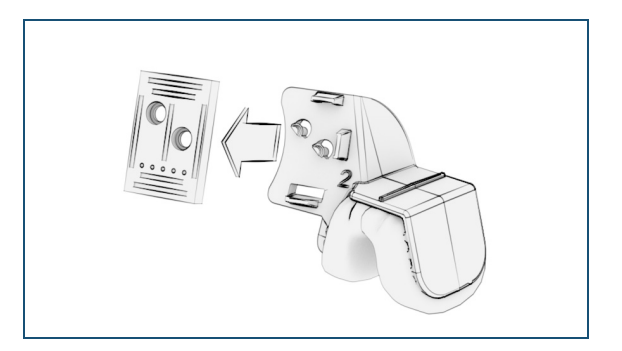

- **3** Spülen Sie den Marker unter fließendem kalten Leitungswasser ab und entfernen Sie jeglichen Schmutz mit einer weichen Bürste.
- **4** Spülen Sie den Marker erneut ab und prüfen Sie das Ergebnis visuell.
- **5** Reinigen Sie den Marker manuell.

#### **So reinigen und desinfizieren Sie den Marker manuell**

#### MANUELLE REINIGUNG

- **1** Legen Sie den Marker in das Reinigungsbad.
	- Bereiten Sie die Reinigungslösung vor und wählen Sie die Einwirkzeit gemäß den Herstellerangaben.
	- Verwenden Sie nur frisch zubereitete Lösungen.
	- Achten Sie beim Eintauchen darauf, dass alle Flächen vollständig mit Lösung bedeckt sind.
- **2** Reinigen Sie den Marker im Reinigungsbad.
	- Reinigen Sie alle leicht und schwer zugänglichen Bereiche (z. B. Scharniere, Gewinde, Gleitringe, Ritzen, Öffnungen und Aussparungen) 10 Minuten mit einer weichen Bürste, um alle sichtbaren Verschmutzungen zu entfernen. Die Bürste muss bis auf den Grund der Vertiefungen reichen.
	- Füllen Sie eine 20-mL-Spritze mit Reinigungslösung und spülen Sie die Vertiefungen und alle leicht und schwer zugänglichen Bereiche der Komponente. Wiederholen Sie diesen Schritt 5 Mal.

### **PFLEGE UND REINIGUNG**

SEPARATE REINIGUNGSANWEISUNGEN

- **3** Nehmen Sie den Marker aus dem Reinigungsbad und spülen Sie ihn 1 Minute unter fließendem kalten Leitungswasser ab.
	- Füllen Sie eine 20-mL-Spritze mit Leitungswasser und spülen Sie die Vertiefungen und alle leicht und schwer zugänglichen Bereiche der Komponente.
- **4** Prüfen Sie den Marker auf Sauberkeit und wiederholen Sie die Schritte, falls noch Schmutz sichtbar ist.
- **5** Legen Sie den Marker zum Trocknen auf ein fusselfreies Einweg-Papiertuch.

#### MANUELLE DESINFEKTION

- **6** Legen Sie den Marker in das Desinfektionsbad.
	- Bereiten Sie die Desinfektionslösung vor und wählen Sie die Einwirkzeit gemäß den Herstellerangaben.
	- Verwenden Sie nur frisch zubereitete Lösungen.
- **7** Spülen Sie den Marker im Desinfektionsbad nach 5 Minuten Einwirkzeit.
	- Füllen Sie eine 20-mL-Spritze mit Desinfektionslösung und spülen Sie die Vertiefungen und alle leicht und schwer zugänglichen Bereiche des Markers. Wiederholen Sie diesen Schritt 5 Mal.
- **8** Nehmen Sie den Marker nach weiteren 10 Minuten Einwirkzeit aus dem Desinfektionsbad.
- **9** Spülen Sie den Marker mindestens 1 Minute unter fließendem kalten Leitungswasser ab.
- **10** Wiederholen Sie den Spülvorgang mit entionisiertem Wasser.
- **11** Wischen Sie den Marker mit einem fusselfreien Einwegtuch ab oder trocknen Sie ihn mithilfe einer Druckluftpistole und medizinischer Druckluft.
- **12** Prüfen Sie den Marker visuell mit einer Lupe auf Folgendes:
	- Beschädigte Oberflächen
	- Risse
	- Abgeplatzte Stellen
	- Sonstigen Abrieb
	- Verunreinigungen
	- Funktionalität

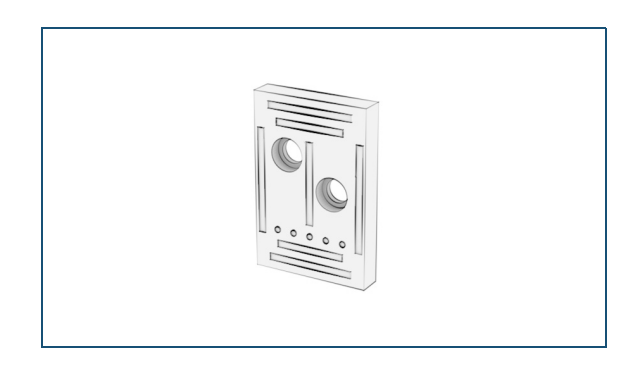

#### **13** Prüfen Sie den Marker auf Kontrastverlust.

Führen Sie Prüfung der Sichtbarkeit des Markers durch.

 Weitere Informationen zur Prüfung der Sichtbarkeit eines Markers finden Sie unter "So führen Sie Prüfung der Sichtbarkeit [des Markers durch" auf Seite 91](#page-90-1).

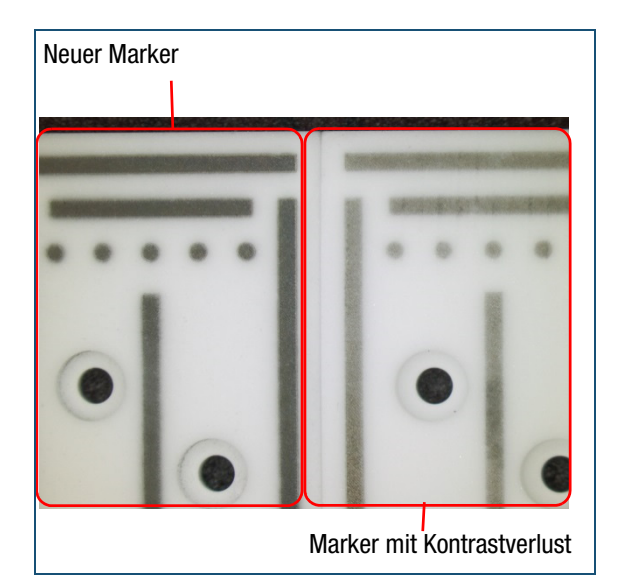

**14** Wenn der Marker immer noch verunreinigt ist, wiederholen Sie die Schritte. Bei Schäden oder Kontrastverlust tauschen Sie den Marker aus.

#### **So sterilisieren und lagern Sie den Marker**

- **1** Verpacken Sie den Marker gemäß EN ISO 1160, EN 868-3 bis 10 oder DIN 58953 mithilfe einer sterilisierbaren Verpackung.
- **2** Sterilisieren Sie den verpackten Marker.
	- Weitere Informationen zur Sterilisation finden Sie unter ["Dampfsterilisation" auf Seite 97](#page-96-1).
- **3** Lagern Sie den Marker.
	- Weitere Informationen zur Lagerung finden Sie unter ["Lagerung" auf Seite 97](#page-96-2).

#### <span id="page-90-1"></span>**So führen Sie Prüfung der Sichtbarkeit des Markers durch**

**1** Zum Starten des Systems drücken Sie die Netztaste am Computer.

Warten Sie, bis der Bildschirm **Patient** angezeigt wird.

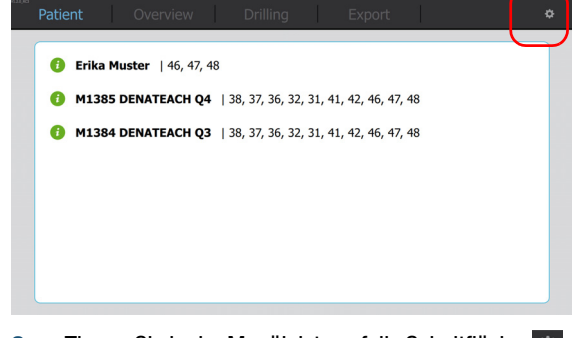

**2** Tippen Sie in der Menüleiste auf die Schaltfläche  $\bullet$ . Das Overlay für die Konfiguration wird angezeigt.

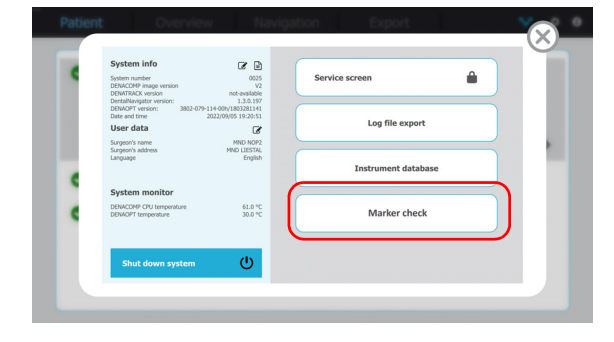

- **3** Bewegen Sie den Marker vor die DENAOPT-Kamera und tippen Sie auf die Schaltfläche **MARKER check (MARKER-Prüfung)**.
- **4** Notieren Sie das Ergebnis des DENAMARK-Sichtbarkeitstests.

Wenn das Muster auf dem Marker von der Kamera gefunden und erkannt wird, kann der Marker weiterverwendet werden. Andernfalls muss ein neuer Marker verwendet werden.

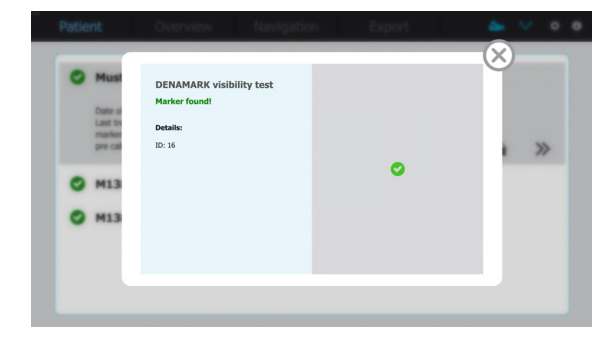

## <span id="page-90-0"></span>**Reinigen, Desinfizieren und Sterilisieren des Einweg-Markers M1501**

#### **Anmerkung**

Dieses Kapitel gilt nur für den Einweg-Marker M1501.

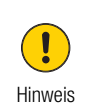

#### **Beschädigung des Markers durch falsche Reinigung**

Eine unsachgemäße Reinigung verursacht Schäden an der Komponente.

- Reinigen Sie den Marker nicht in einem Reinigungs- und Desinfektionsgerät.
- Reinigen Sie den Marker nicht in einem Ultraschallbad.

#### **Anmerkung**

• Der Marker kann Temperaturen von maximal 135 °C ausgesetzt werden.

Achten Sie immer darauf, die Grundregeln der Pflege und Reinigung zu befolgen.

 $\lambda$  Weitere Informationen finden Sie unter ["Grundregeln" auf Seite 78.](#page-77-0)

#### ERFORDERLICHES MATERIAL:

- Reinigungsmittel: pH-neutrales enzymatisches Reinigungsmittel. Enzymatisches Reinigungsmittel Cidexyme
- Entionisiertes Wasser
- Cidex® OPA
- Einwegspritze, 20 mL
- Becken, Edelstahl

#### **So reinigen und desinfizieren Sie den Marker manuell**

#### MANUELLE REINIGUNG

- **1** Stellen Sie eine Cidezyme™-Lösung durch Zugabe von 8 mL Cidezyme™ zu 1 Liter entionisiertem Wasser bei Raumtemperatur (20 °C  $\pm$  2) her. Das erforderliche Volumen der Lösung beträgt 150 mL pro Marker.
- **2** Legen Sie den Marker 10 Minuten lang in die Cidezyme™-Lösung ein. Reinigen Sie den Marker während des Einweichens mechanisch mit einer weichen Bürste für 15 Sekunden.
- **3** Nehmen Sie den Marker aus der Reinigungslösung.
- **4** Spülen Sie den Marker dreimal 10 Sekunden lang unter fließendem entionisiertem Wasser bei Raumtemperatur ab.
- **5** Lassen Sie den Marker 30 Minuten lang an der Luft trocknen.

#### MANUELLE DESINFEKTION

**6** Tauchen Sie den Marker für 12 Minuten bei Raumtemperatur (20 $\degree$ C  $\pm$  2) in ein Desinfektionsbad mit Cidex® OPA. Das erforderliche Badvolumen pro Marker beträgt 1 Liter.

Stellen Sie sicher, dass der Marker von der Desinfektionslösung bedeckt ist und dass keine Luft in den Geräteteilen eingeschlossen ist. Achten Sie darauf, dass sich die Teile nicht berühren.

- **7** Spülen Sie alle Vertiefungen des Markers zu Beginn und am Ende der Einwirkzeit dreimal mit der Desinfektionslösung mit einer Einwegspritze (Mindestspritzenvolumen 20 mL).
- **8** Nehmen Sie den Marker aus dem Reinigungsbad.
- **9** Tauchen Sie den Marker vollständig in gereinigtes Wasser (5 L Wasser pro Gerät) für 1 Minute bei Raumtemperatur ein.
- **10** Spülen Sie den Marker mit einer Einwegspritze (Mindestspritzenvolumen 20 mL) fünfmal gründlich mit Wasser ab.
- **11** Nehmen Sie den Marker aus dem Wasserbad und entsorgen Sie das Spülwasser. Für jede Spülung stets frisches Wasser verwenden.

**12** Wiederholen Sie die Schritte 9 bis 11 für insgesamt 3 Spülungen, um Rückstände der Cidex® OPA-Lösung zu entfernen. Rückstände können schwere Nebenwirkungen verursachen.

## <span id="page-91-0"></span>**Reinigen und Desinfizieren oder Entsorgen von verwendeten Trays mit den Markern M1500 und M1501**

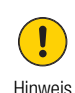

**Beschädigung von Tray, Zahnabdruck und Marker durch falsche Reinigung** Eine unsachgemäße Reinigung verursacht Schäden an der Komponente.

- Reinigen Sie das Tray mit Marker und Zahnabdruck nicht in einem Reinigungsund Desinfektionsgerät.
- Reinigen Sie das Tray mit Marker und Zahnabdruck nicht in einem Ultraschallbad.

#### **Anmerkung**

• Das Tray ist für den einmaligen Gebrauch vorgesehen und muss nach jedem Patienten entsorgt werden.

Es wird empfohlen, das Tray nach dem Abdruck und der DVT-Bildgebung zu reinigen.

Achten Sie immer darauf, die Grundregeln der Pflege und Reinigung zu befolgen.

 $\lambda$  Weitere Informationen finden Sie unter ["Grundregeln" auf Seite 78.](#page-77-0)

#### ERFORDERLICHE MATERIALIEN:

- Reinigungsmittel: pH-neutrales enzymatisches Reinigungsmittel, enzymatisches Reinigungsmittel Cidezyme TM
- Entionisiertes Wasser
- Cidex® OPA
- Einwegspritze, 20 mL
- Becken, Edelstahl

#### **So reinigen und desinfizieren Sie das Tray mit Marker und Zahnabdruck manuell**

#### MANUELLE REINIGUNG

- **1** Stellen Sie eine Cidezyme™-Lösung durch Zugabe von 8 mL Cidezyme™ zu 1 Liter entionisiertem Wasser bei Raumtemperatur (20 $^{\circ}$ C  $\pm$  2) her. Das erforderliche Volumen der Lösung beträgt 150 mL pro Tray.
- **2** Legen Sie das Tray 10 Minuten lang in die Cidezyme™-Lösung ein. Reinigen Sie das Tray während des Einweichens mechanisch mit einer weichen Bürste für 15 Sekunden.
- **3** Nehmen Sie das Tray aus der Reinigungslösung.
- **4** Spülen Sie das Tray 10 Sekunden lang unter fließendem entionisiertem Wasser bei Raumtemperatur ab.
- **5** Lassen Sie das Tray 30 Minuten lang an der Luft trocknen.

#### MANUELLE DESINFEKTION

- **6** Tauchen Sie das Tray 12 Minuten bei Raumtemperatur (20 $\degree$ C  $\pm$  2) in ein Desinfektionsbad mit Cidex® OPA. Das erforderliche Badvolumen pro Tray beträgt 1 Liter.
	- Stellen Sie sicher, dass das Tray von der Desinfektionslösung bedeckt ist und dass keine Luft in den Geräteteilen eingeschlossen ist. Achten Sie darauf, dass sich die Teile nicht berühren.
- **7** Spülen Sie alle Vertiefungen des Trays zu Beginn und am Ende der Einwirkzeit dreimal mit der Desinfektionslösung mit einer Einwegspritze (Mindestspritzenvolumen 20 mL).
- **8** Nehmen Sie das Tray aus dem Reinigungsbad.
- **9** Tauchen Sie das Tray vollständig in gereinigtes Wasser (5 L Wasser pro Ablage) für 1 Minute bei Raumtemperatur ein.
- **10** Spülen Sie das Tray mit einer Einwegspritze (Mindestspritzenvolumen 20 mL) fünfmal gründlich mit Wasser
- **11** Nehmen Sie das Tray aus dem Wasserbad und entsorgen Sie das Spülwasser. Für jede Spülung stets frisches Wasser verwenden.
- **12** Wiederholen Sie die Schritte 9 bis 11 für insgesamt drei (3) Spülungen, um Rückstände der CIDEX<sup>®</sup> OPA-Lösung zu entfernen. Rückstände können schwere Nebenwirkungen verursachen.
- **13** Prüfen Sie das Tray visuell auf Folgendes:
	- Beschädigte Oberflächen
	- Risse
	- Abgeplatzte Stellen
	- Sonstigen Abrieb
	- Verunreinigungen
	- Funktionalität

#### **So lagern Sie das Tray**

 Weitere Informationen zur Lagerung finden Sie unter ["Lagerung" auf Seite 97](#page-96-2).

### **PFLEGE UND REINIGUNG**

SEPARATE REINIGUNGSANWEISUNGEN

#### **So entsorgen Sie das Tray nach der Verwendung**

**1** Ziehen Sie den Marker vom Tray ab.

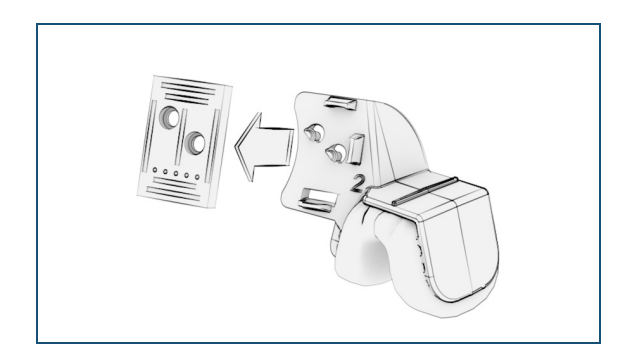

**2** Entsorgen Sie das Tray gemäß den bei Ihnen geltenden Vorschriften.

## <span id="page-94-0"></span>**ALLGEMEINE ANWEISUNGEN**

Die allgemeinen Anweisungen gelten für das System, sofern keine komponentenspezifischen Anweisungen in diesem Benutzerhandbuch angegeben sind.

## <span id="page-94-1"></span>**Manuelle und automatische Reinigung**

Für die Reinigung und Desinfektion der DENACAM Komponenten werden zwei Verfahren beschrieben – ein manuelles und ein automatisches Verfahren. Wenn möglich, ist das automatische Verfahren (Reinigungsund Desinfektionsgerät) zu verwenden. Das manuelle Verfahren, selbst mit Ultraschallbad, ist bei Weitem weniger wirksam.

#### <span id="page-94-2"></span>**Manuelle Reinigung**

Verwenden Sie das manuelle Verfahren für folgende Komponenten:

- Adapter (montiert am Handstück)
- Marker (kein Ultraschallbad verwenden)
- Tray (kein Ultraschallbad verwenden)

Befolgen Sie für die manuelle Reinigung und Desinfektion die Schritte, die in den separaten Reinigungsanweisungen erläutert sind.

Achten Sie immer darauf, die allgemeinen Anweisungen für Reinigungslösungen und -gegenstände zu befolgen.

 $\lambda$  Weitere Informationen finden Sie unter "Geeignete [Reinigungslösungen und Reinigungsgegenstände" auf Seite 79](#page-78-0).

#### <span id="page-94-3"></span>**Automatische Reinigung mit Reinigungs- und Desinfektionsgerät für Adapter**

Verwenden Sie das automatische Reinigungsverfahren für folgende Komponenten

• Adapter (montiert am Handstückmotor)

Achten Sie immer darauf, die Grundregeln der Pflege und Reinigung zu befolgen.

 $\lambda$  Weitere Informationen finden Sie unter ["Grundregeln" auf Seite 78.](#page-77-0)

Stellen Sie bei Verwendung des Reinigungs- und Desinfektionsgeräts sicher, dass der Reinigungsprozess folgende Phasen gemäß EN ISO 15883 umfasst:

Tabelle 6 Automatische Reinigung mit Reinigungs- und Desinfektionsgerät

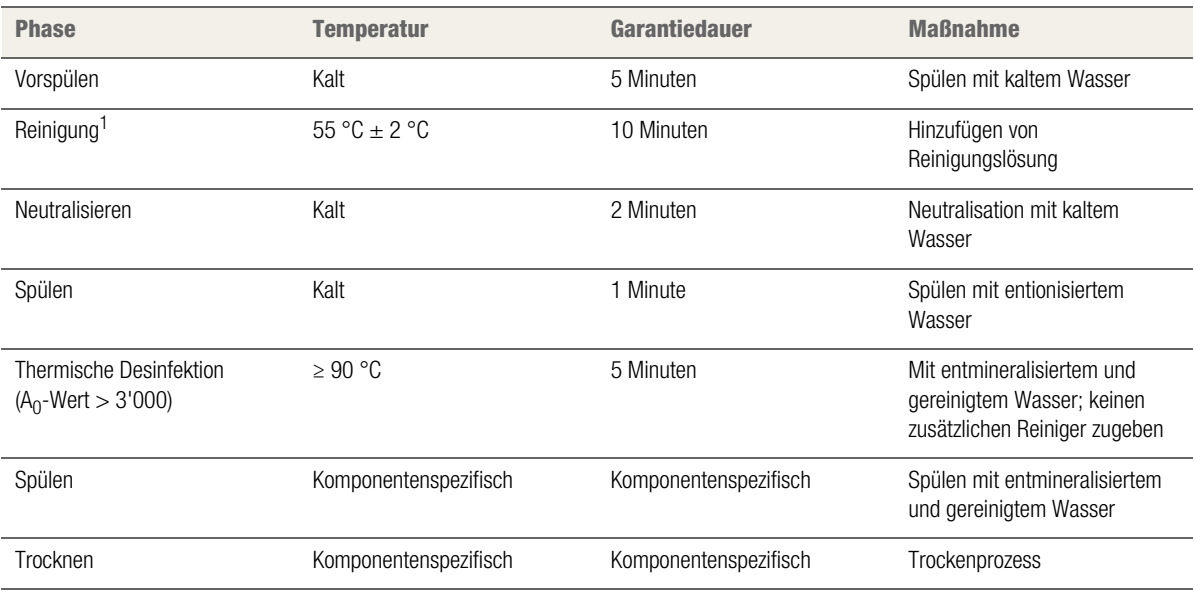

1 Die Informationen basieren auf der Verwendung von "Sekumatic<sup>®</sup> MultiClean" von ECOLAB<sup>®</sup> Zeiten und Temperaturen können bei Verwendung einer anderen Reinigungslösung abweichen.

#### **So reinigen und desinfizieren Sie Komponenten mit Reinigungs- und Desinfektionsgerät**

#### ERFORDERLICHES MATERIAL:

Leicht alkalischer Reiniger für die automatische Reinigung, z. B. Sekumatic® MultiClean (ECOLAB®) Achten Sie darauf, dass das gewählte

Desinfektionsmittel mit dem verwendeten Reinigungsmittel kompatibel ist, falls keine thermische Desinfektion angewendet wird.

- Reinigungs- und Desinfektionsgerät gemäß DIN EN ISO 15883-1 und 2 mit thermischem Programm (Temperatur 90–93 °C)
- Sterilisierbare Verpackung gemäß EN ISO 1160, EN 868-3 bis 10 oder DIN 58953

Befolgen Sie immer die in den separaten Reinigungsanweisungen beschriebenen Vorbereitungsund Vorreinigungsschritte, bevor Sie die automatische Reinigung und Desinfektion durchführen.

- **1** Legen Sie die Komponenten in das Reinigungs- und Desinfektionsgerät.
	- Laden Sie die Komponenten immer gemäß den Herstellerangaben.
	- Falls notwendig, demontieren Sie die Komponenten wie in den separaten Reinigungsanweisungen beschrieben.
	- Überladen Sie das Reinigungs- und Desinfektionsgerät nicht.
	- Laden Sie große Komponenten so, dass sie andere Teile nicht bedecken und somit den Reinigungsprozess nicht beeinträchtigen.
	- Achten Sie darauf, dass Komponenten mit Öffnungen und Vertiefungen vollständig gespült werden, auch von innen. Für solche Komponenten eignet sich der Einsatz von Spülvorrichtungen.
	- Laden Sie Komponenten mit Öffnungen und Vertiefungen nicht horizontal. Positionieren Sie die Komponenten so, dass die verborgenen Öffnungen und Vertiefungen nach unten zeigen, um den Spülprozess zu unterstützen.
	- Positionieren Sie die Komponenten vorsichtig, um Schäden zu vermeiden.
- Befolgen Sie die Gebrauchsanweisung des Herstellers zum Reinigungs- und Desinfektionsgeräts.
- **2** Starten Sie das Programm.
- **3** Nehmen Sie die Komponenten nach Programmende aus dem Reinigungs- und Desinfektionsgerät.
- **4** Prüfen Sie, ob die Komponenten vollständig trocken sind. Wischen Sie die Komponenten gegebenenfalls mit einem fusselfreien Einwegtuch ab oder trocknen Sie sie mithilfe einer Druckluftpistole und medizinischer Druckluft.

## <span id="page-96-0"></span>**Sterilisation und Lagerung**

#### <span id="page-96-1"></span>**Dampfsterilisation**

Eine Sterilisation ist für folgende Komponenten erforderlich:

- Adapter (montiert am Handstückmotor)
- Wiederverwendbarer Marker

Für die Erst- und Folgesterilisation wurden von mininavident folgende Parameter in Übereinstimmung mit den aktuellen Sterilisationsnormen EN ISO 17665 und ANSI/AAMI ST79 validiert.

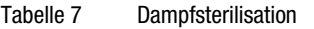

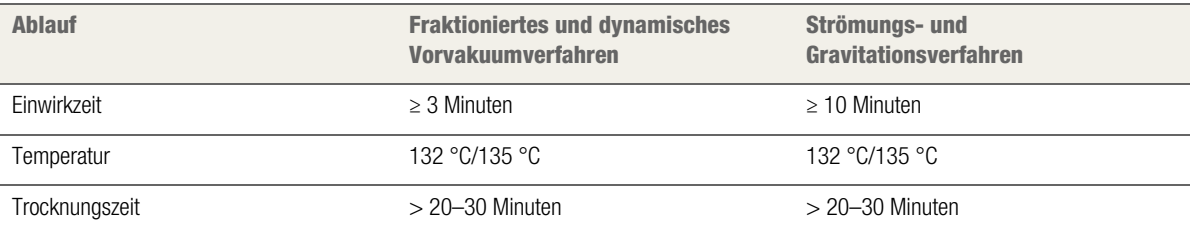

#### **Außerhalb der USA**

Die Einwirkzeit kann auf 18 Minuten ausgeweitet werden, um die Empfehlungen der WHO und des Robert-Koch-Instituts (RKI) zu erfüllen. Die DENACAM Komponenten sind für diese Sterilisationszyklen vorgesehen.

#### ERFORDERLICHES MATERIAL:

• Dampfsterilisator (Autoklav) gemäß DIN EN 13060, Klasse B und/oder DIN EN 285.

#### **So sterilisieren Sie Komponenten mit einem Sterilisator**

- **1** Legen Sie die verpackten Komponenten in die Sterilisierkammer.
	- Befolgen Sie die Gebrauchsanweisung des Herstellers zum Sterilisator.
- **2** Starten Sie das Programm.
- **3** Nehmen Sie die Komponenten nach Programmende aus dem Sterilisator.
- **4** Prüfen Sie, ob die Versiegelung der Verpackung dicht und die Verpackung trocken ist.

#### <span id="page-96-2"></span>**Lagerung**

Nach der Sterilisation müssen die Komponenten in einer trockenen, staub- und feuchtigkeitsarmen Umgebung ohne direkte Sonneneinstrahlung gelagert werden.

Temperaturschwankungen sind zu vermeiden, um Korrosionsschäden zu verhindern.

Die maximale Lagerungszeit ist von diversen Faktoren wie Verpackung, Lagerungsmethode, Umgebung und Handhabung abhängig. Für sterile Komponenten sollte der Benutzer eine maximale Lagerungszeit definieren. Innerhalb dieser definierten Zeit müssen die Komponenten verwendet oder erneut sterilisiert werden.

## <span id="page-97-0"></span>**WARTUNG**

Für den sicheren Betrieb ist eine regelmäßige Instandhaltung notwendig. Sie sollte einmal pro Jahr durchgeführt werden.

mininavident empfiehlt, dass Instandhaltungsarbeiten nur von einem autorisierten Servicepartner durchgeführt werden.

- Weitere Informationen zum Wartungs- und Reparaturprotokoll finden Sie unter ["Instandhaltungsprotokoll" auf Seite 121](#page-120-0).
- $\lambda$  Weitere Informationen zu Ihrem autorisierten Servicepartner vor Ort finden Sie unter ["Autorisierte Servicepartner" auf Seite 2](#page-1-0)

# FEHLERBEHEBUNG

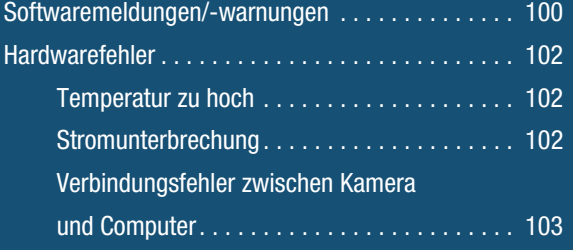

## <span id="page-99-0"></span>**SOFTWAREMELDUNGEN/-WARNUNGEN**

Im Folgenden werden alle Systemmeldungen aufgeführt. Befolgen Sie die Informationen zur Fehlerbehebung, um das Problem zu lösen.

Die Meldungen müssen über den Touchscreen bestätigt werden, indem Sie auf eine der Schaltflächen **OK**, **No (Nein)** oder **Yes (Ja)** tippen.

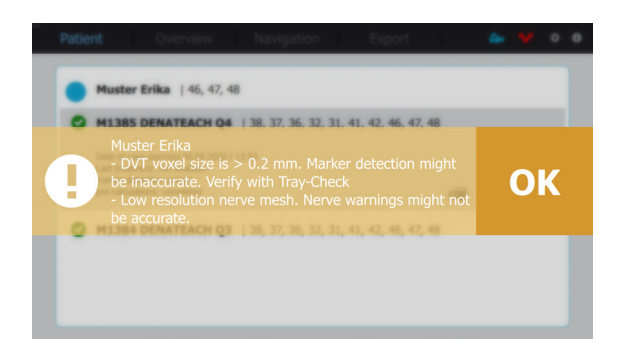

#### Tabelle 8 Softwaremeldungen

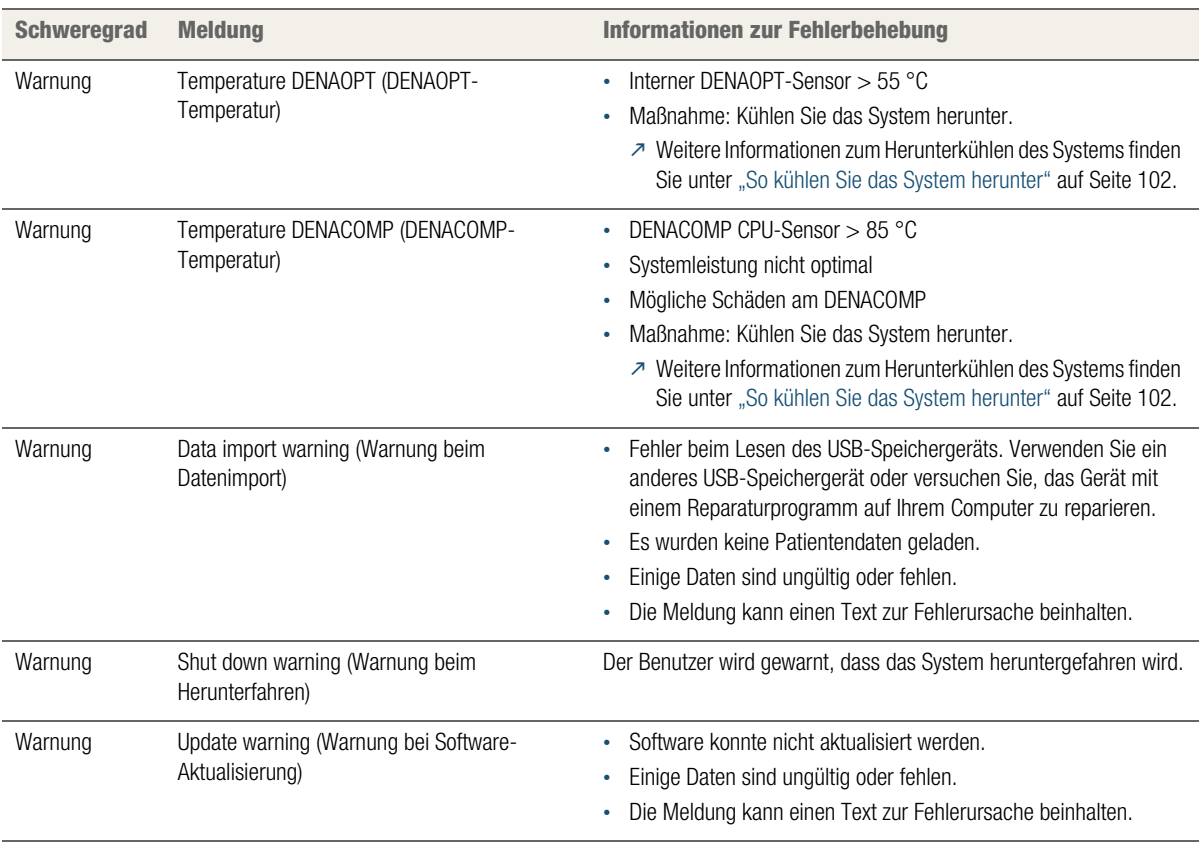

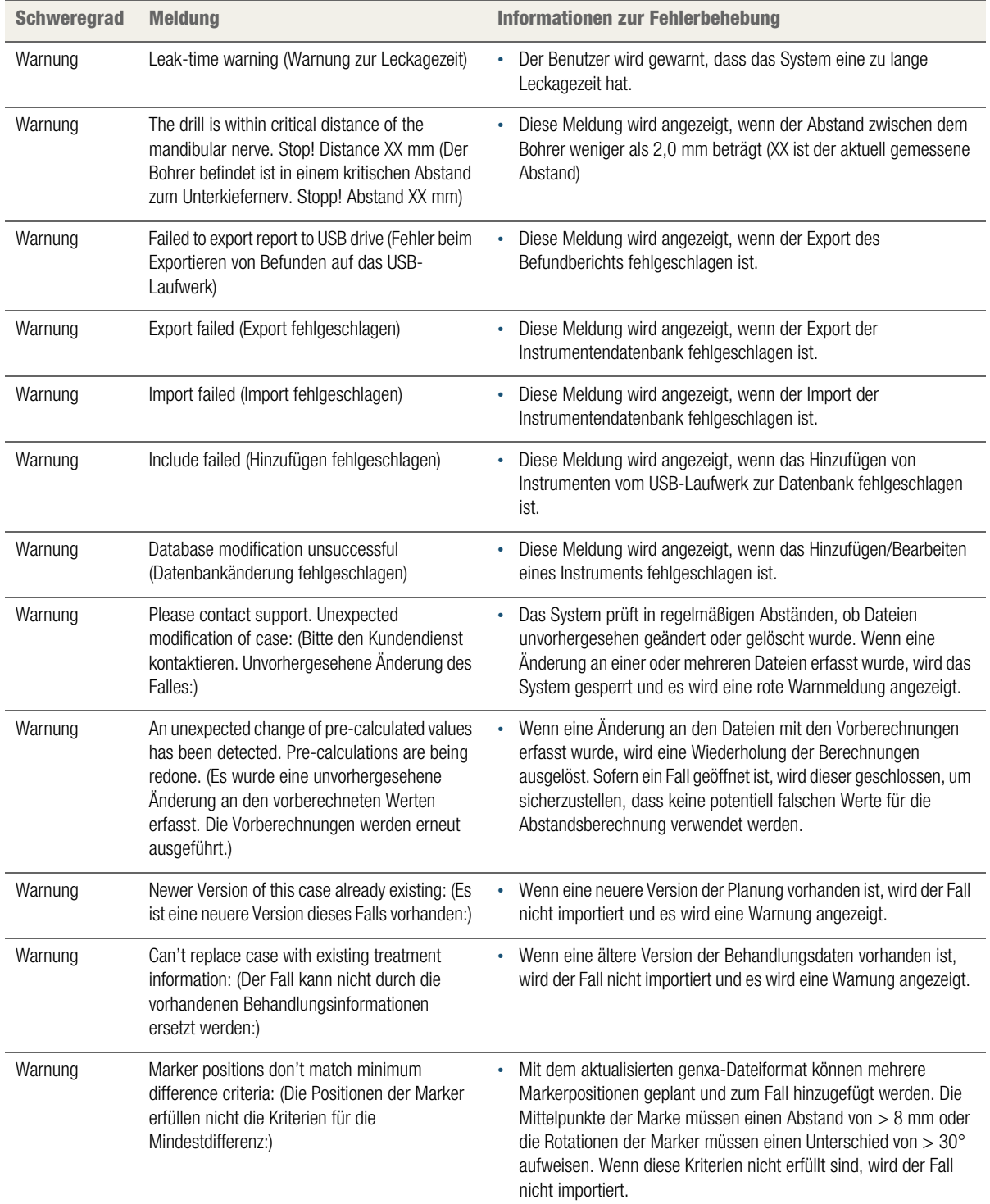

#### Tabelle 8 Softwaremeldungen

## <span id="page-101-0"></span>**HARDWAREFEHLER**

Wenn das System nicht in angemessener Weise reagiert, prüfen Sie die folgenden Punkte:

## <span id="page-101-1"></span>**Temperatur zu hoch**

#### <span id="page-101-3"></span>**So kühlen Sie das System herunter**

**1** Tippen Sie in der Menüleiste auf die Schaltfläche **3** 

> Das Overlay für die Konfiguration wird auf dem **Systemmonitor** angezeigt.

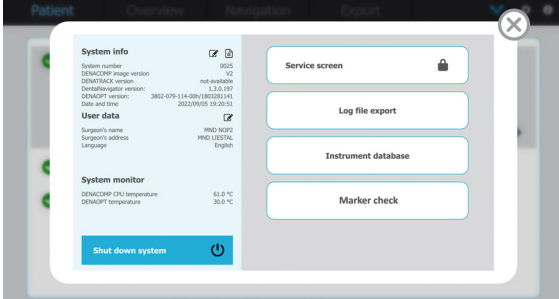

- **2** Prüfen Sie die DENACOMP CPU-Temperatur und die DENAOPT-Temperatur.
- **3** Warten Sie, bis die DENACOMP CPU-Temperatur unter 85 °C oder die DENAOPT-Temperatur unter 55 °C gefallen ist.

Um das System schneller herunterzukühlen, sorgen Sie für eine bessere Kühlung des Raums.

**4** Tippen Sie auf die Schaltfläche **(x)**, um das Overlay zu schließen.

## <span id="page-101-2"></span>**Stromunterbrechung**

Eine Stromunterbrechung kann durch eine defekte Systemsicherung, unbeabsichtigtes Ziehen des Netzkabels oder einen Stromausfall verursacht werden.

Nach einer Stromunterbrechung muss das System wiederhergestellt werden.

#### **So wechseln Sie eine defekte Sicherung**

- **1** Ziehen Sie das Netzkabel ab.
- **2** Öffnen Sie das Sicherungsfach oberhalb des Netzanschlusses.

Es gibt zwei Sicherungen.

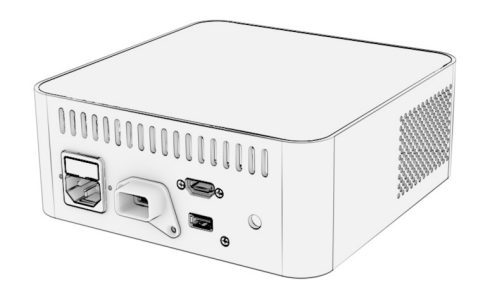

- **3** Ersetzen Sie die defekte Sicherung (T1,6 A H 250 V).
- **4** Schließen Sie das Sicherungsfach.
- **5** Schließen Sie das Netzkabel wieder an.

#### **So stellen Sie das System wieder her**

- **1** Wenn das System noch eingeschaltet ist, fahren Sie es herunter.
	- Weitere Informationen zum Herunterfahren des Systems finden Sie unter ["So fahren Sie das System herunter" auf Seite 75](#page-74-0).
- **2** Starten Sie das System neu.
	- Weitere Informationen zum Neustarten des Systems finden Sie unter ["So starten Sie das System" auf Seite 58](#page-57-0).
- **3** Suchen Sie im Bildschirm **Patient** nach dem Fall.

#### **C** Erika Muster | 46, 47, 48 **M1385 DENATEACH Q4** | 38, 37, 36, 32, 31, 41, 42, 46, 47, 48

- **M1384 DENATEACH Q3** | 38, 37, 36, 32, 31, 41, 42, 46, 47, 48
- **4** Wird der Fall nicht angezeigt, importieren Sie die Fallplanungsdaten erneut.
	- Weitere Informationen zum Importieren von Fallplanungsdaten finden Sie unter "So importieren Sie Fallplanungsdaten" auf [Seite 55](#page-54-0).
- **5** Laden Sie die Fallplanungsdaten erneut.
	- Weitere Informationen zum Laden von Fallplanungsdaten finden Sie unter ["So laden Sie den Fall" auf Seite 61](#page-60-0).
- **6** Starten Sie den geführten Eingriff neu.
	- Weitere Informationen zu einem geführten Eingriff finden Sie unter ["Während des chirurgischen Eingriffs – Geführter Eingriff"](#page-62-0) [auf Seite 63.](#page-62-0)

## <span id="page-102-0"></span>**Verbindungsfehler zwischen Kamera und Computer**

**1** Auf dem Bildschirm wird ein rotes Symbol angezeigt.

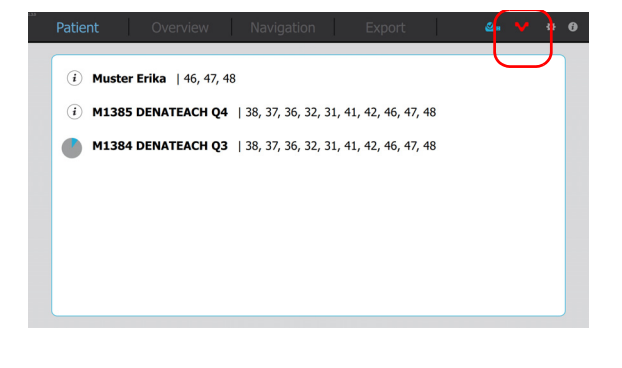

- **2** Warten Sie 30 Sekunden, bis die Verbindung zwischen Kamera und Computer automatisch wiederhergestellt wird.
- **3** Ziehen Sie den USB-Stecker, um die Kamera vom Computer zu trennen.

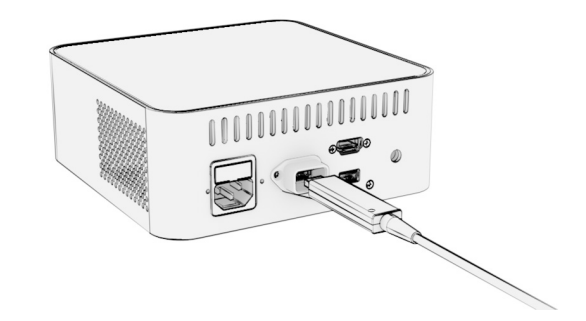

**4** Schließen Sie die Kamera wieder an den Computer an.

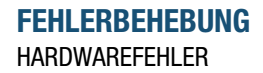

# ANHANG

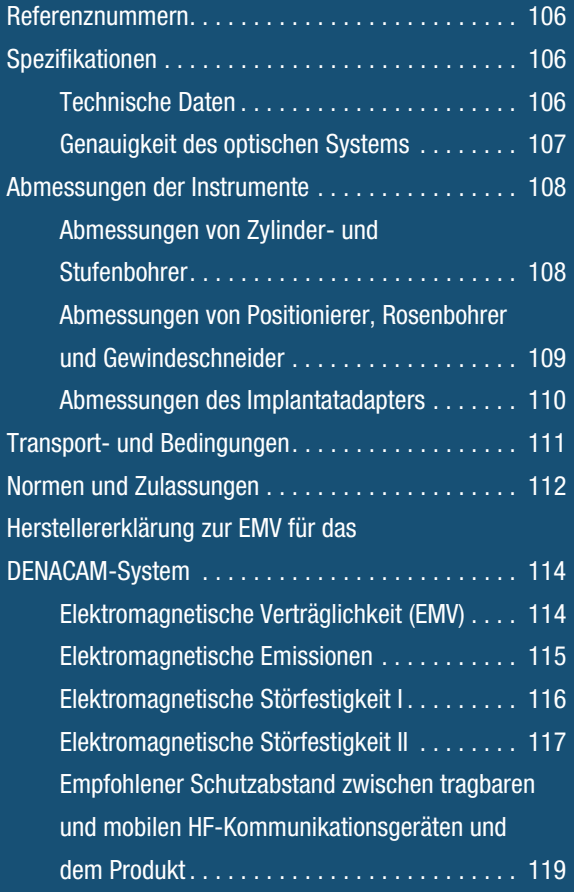

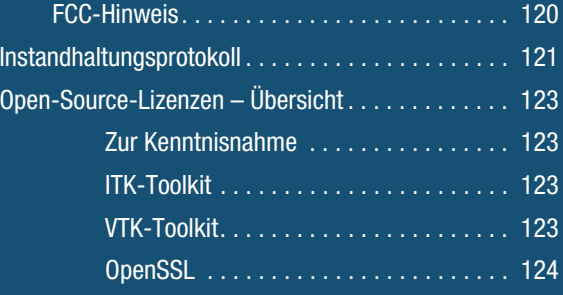

## <span id="page-105-0"></span>**REFERENZNUMMERN SPEZIFIKATIONEN**

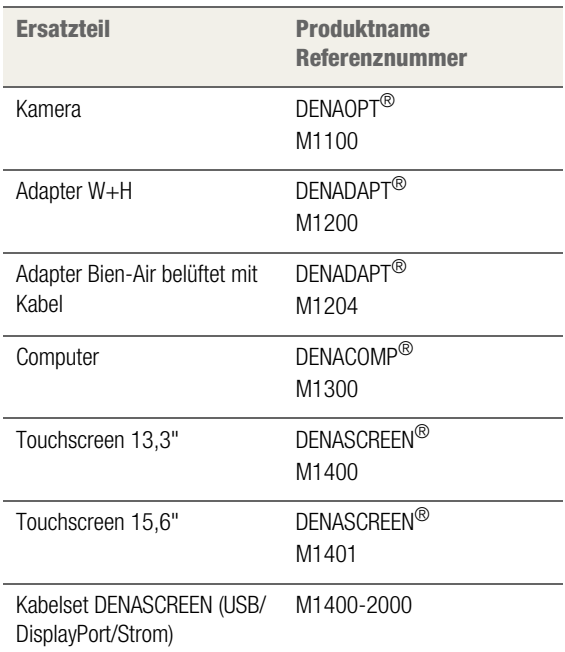

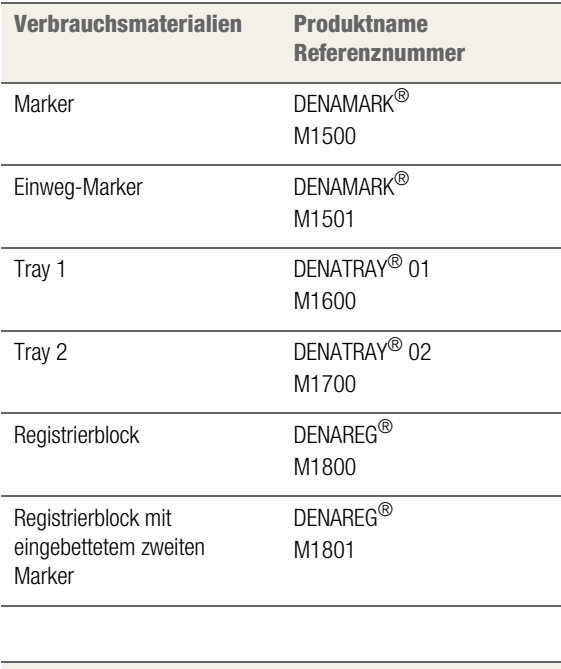

### **Zubehör Produktname Referenznummer** Gerätewagen DENACART<sup>®</sup> M2001

## <span id="page-105-2"></span><span id="page-105-1"></span>**Ersatzteil Produktname Technische Daten**

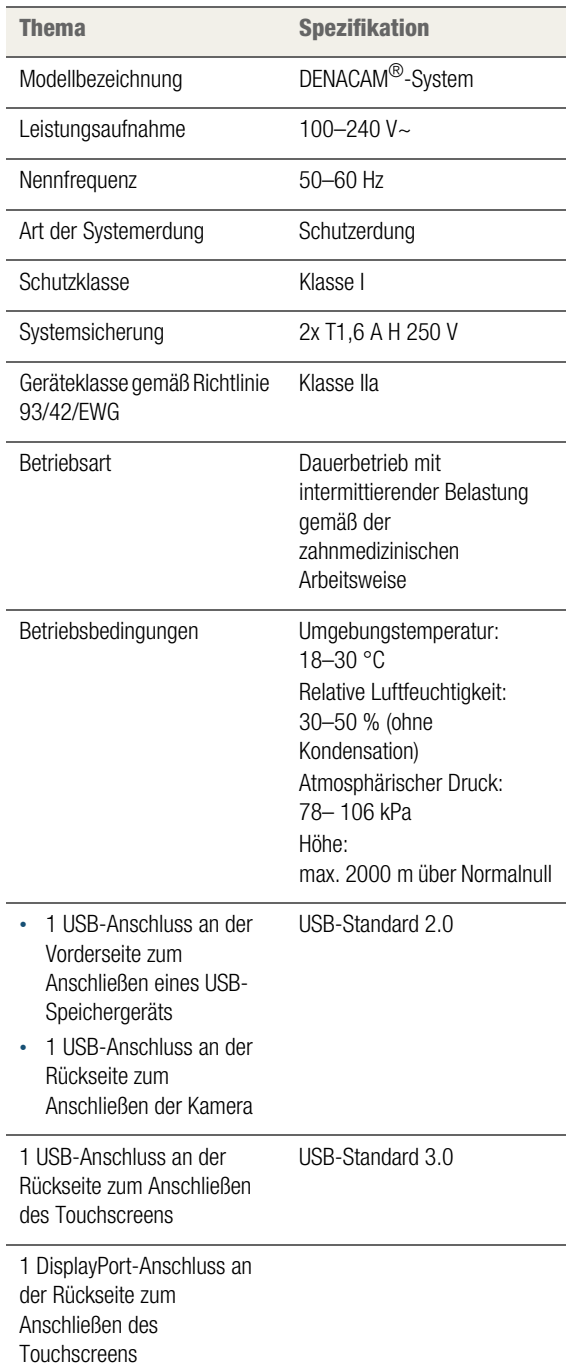

## <span id="page-106-0"></span>**Genauigkeit des optischen Systems**

Das optische System ist präzise genug, um einen Bohrer in einem Abstand von 60 mm zum Marker mit einer Genauigkeit von 0,75 mm (xyz) zu erkennen.

Die Genauigkeit des Systems nimmt zu, wenn die Implantationsstelle näher am Marker ist und die Kamera frontaler auf das Markermuster schaut.

Die Genauigkeit (der quadratische Mittelwert) des Systems inklusive Bedienereinfluss wurde in einer In-vitro-Studie mit realistischen klinischen Implantatpositionen und zugehörigen Markerpositionen ermittelt.

Tabelle 9 Genauigkeit des optischen Systems

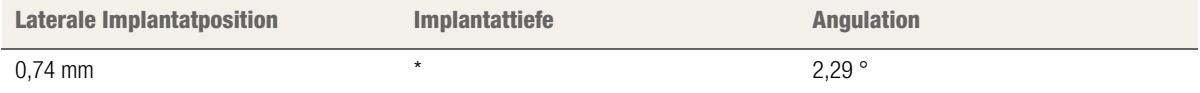

\* Der Wert wird nicht angegeben, da Implantate per Hand eingedreht werden und die vertikale Position in der klinischen Situation für gewöhnlich durch die Relation von Implantatschulter zu Knochenkamm bestimmt wird.

Die laterale Implantatposition gibt die Genauigkeit des Implantats in horizontaler Ebene senkrecht zur geplanten Implantatachse an. Die Implantattiefe gibt die Genauigkeit in Richtung der geplanten Implantatachse an. Die Angulation ist der Winkel zwischen der geplanten und gebohrten Implantatachse.

## <span id="page-107-0"></span>**ABMESSUNGEN DER INSTRUMENTE**

## <span id="page-107-1"></span>**Abmessungen von Zylinder- und Stufenbohrer**

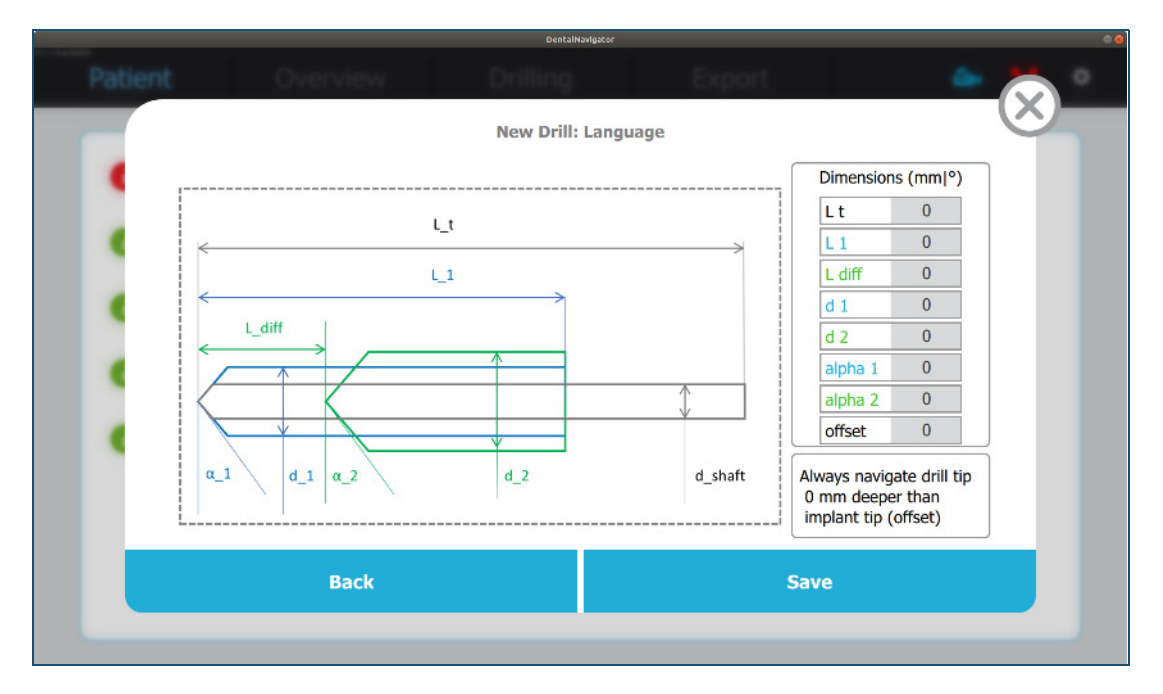

Abbildung 18 Maßblatt für Zylinder- und Stufenbohrer

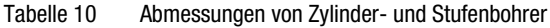

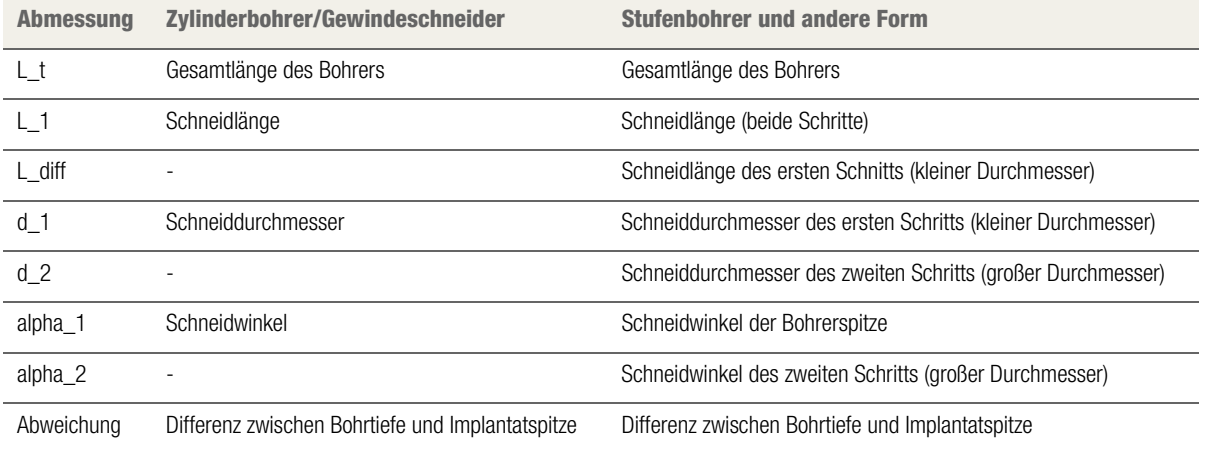
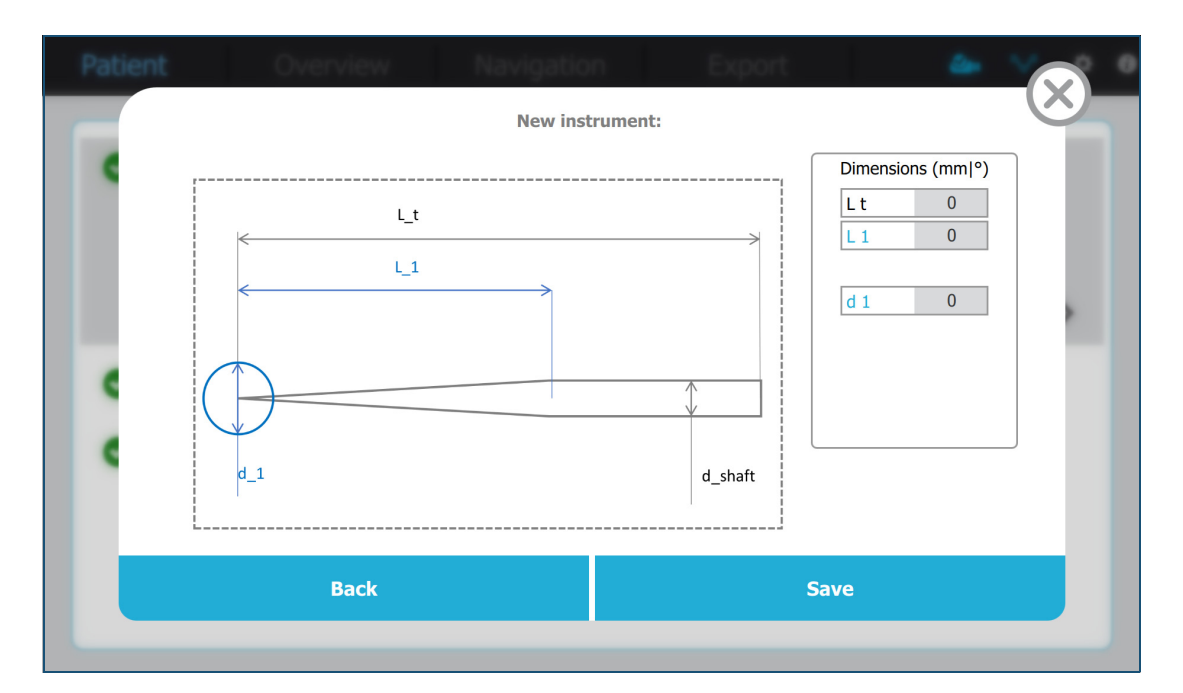

## **Abmessungen von Positionierer, Rosenbohrer und Gewindeschneider**

Abbildung 19 Maßblatt für Positionierer, Rosenbohrer und Gewindeschneider

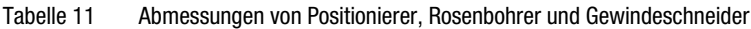

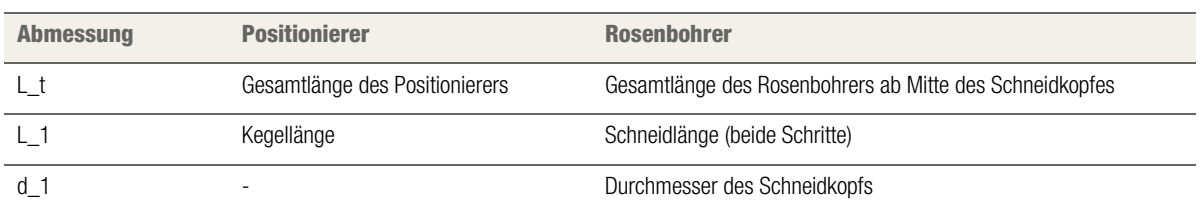

## **Abmessungen des Implantatadapters**

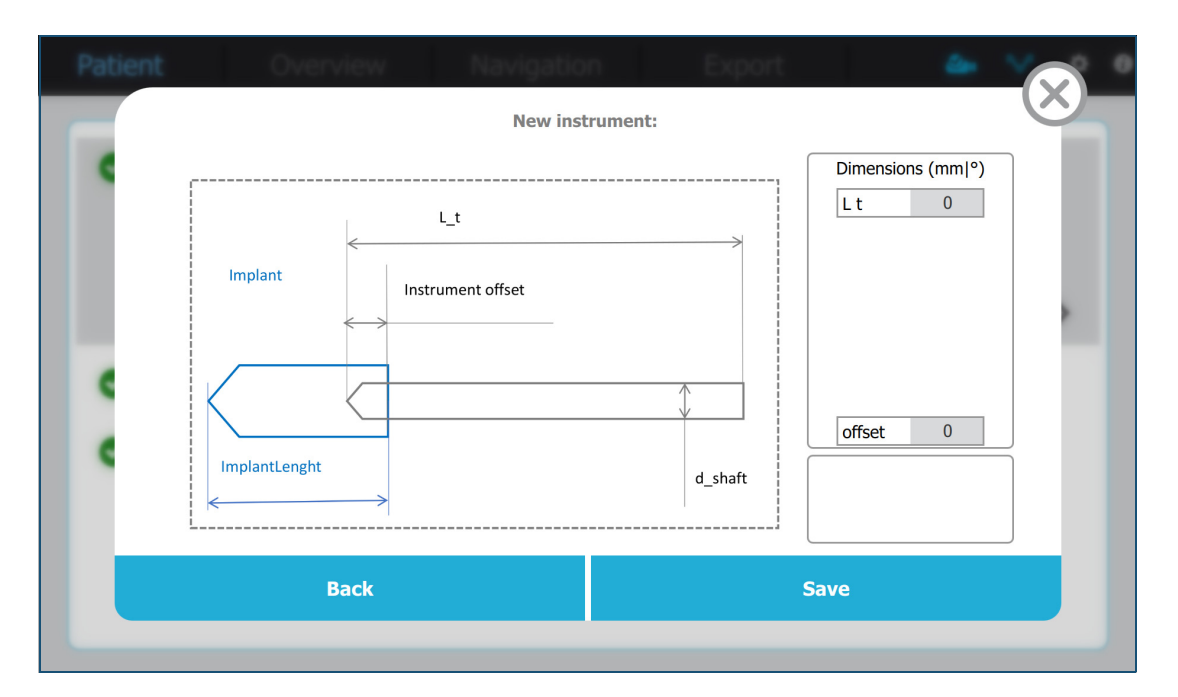

#### Abbildung 20 Maßblatt für den Implantatadapter

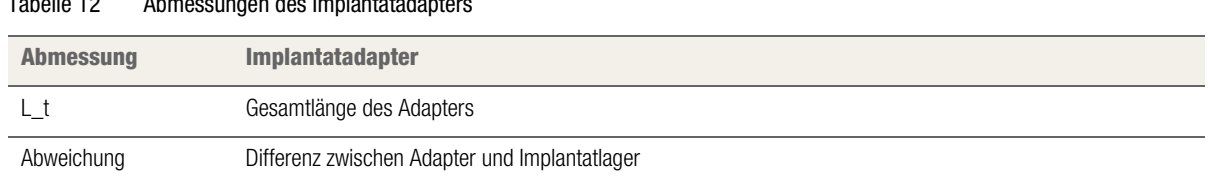

#### Tabelle 12 Abmessungen des Implantatadapters

## **TRANSPORT- UND BEDINGUNGEN**

Die Komponenten können unter folgenden Bedingungen in den dafür vorgesehenen Transportverpackungen ohne Beschädigungen bewegt und gelagert werden:

Tabelle 13 Transport- und Bedingungen

| <b>Thema</b>              | <b>Spezifikation</b>                                                                                                    |
|---------------------------|----------------------------------------------------------------------------------------------------|
| Temperaturbereich         | $-10$ °C bis 55 °C                                                                                                    |
| Relative Luftfeuchtigkeit | 10-90 %                                                                                                    |
| Schwingung                | Gemäß DIN EN 60068-2-6<br>Form: Sinuswelle<br>Frequenz: 7-200 Hz<br>Beschleunigung: 15 m/s <sup>2</sup><br>Frequenzänderung: 1 Oktave/min<br>Alle 30 min in den Achsen x, y und z |
| Erschütterung             | Gemäß DIN FN 60608-2-27<br>Form: Halbe Sinuswelle<br>Beschleunigung: 200 m/s <sup>2</sup><br>Dauer: $11 + 2$ ms<br>Wiederholung: 100 x in den Achsen x, y und z                   |
| Temperaturwechsel         | Gemäß DIN EN 60068-2-14<br>T: -10 $^{\circ}$ C bis 55 $^{\circ}$ C<br>Wiederholung: 10 Zyklen<br>Dauer: 3 h                                                                       |
| Feuchte Wärme             | Gemäß DIN EN 60068-2-30<br>25 °C $\pm$ 3 °C, 97,5 % $\pm$ 2,5 %<br>40 °C $\pm$ 3 °C, 93,0 % $\pm$ 3,0 %<br>7 Zyklen über 7 Tage                                                   |

# **NORMEN UND ZULASSUNGEN**

Das DENACAM System trägt das CE-Zeichen in Übereinstimmung mit den Bestimmungen der Richtlinie 93/42/EWG des Rates vom 14. Juni 1993 über Medizinprodukte. Das System erfüllt unter anderem folgende Normen:

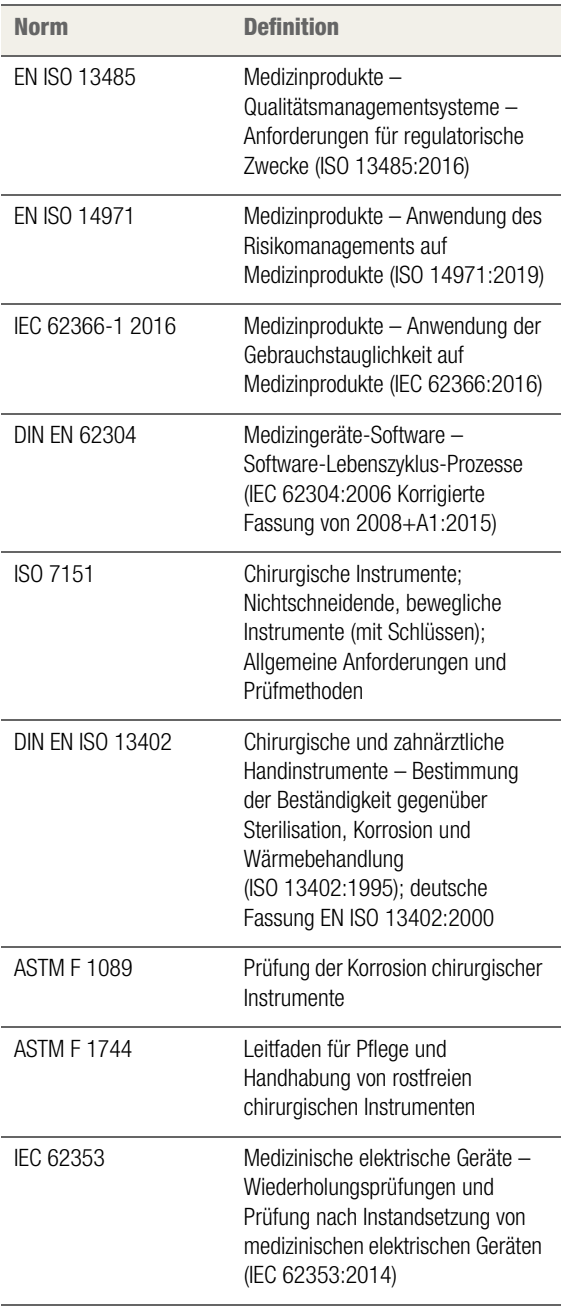

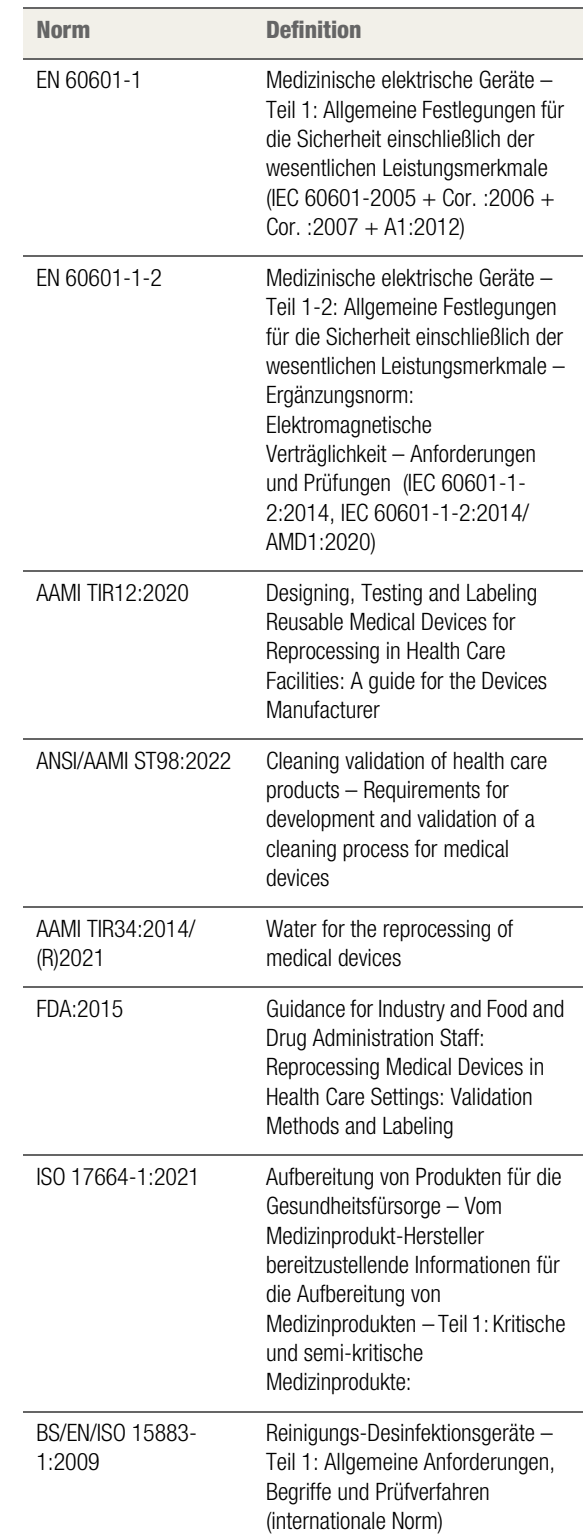

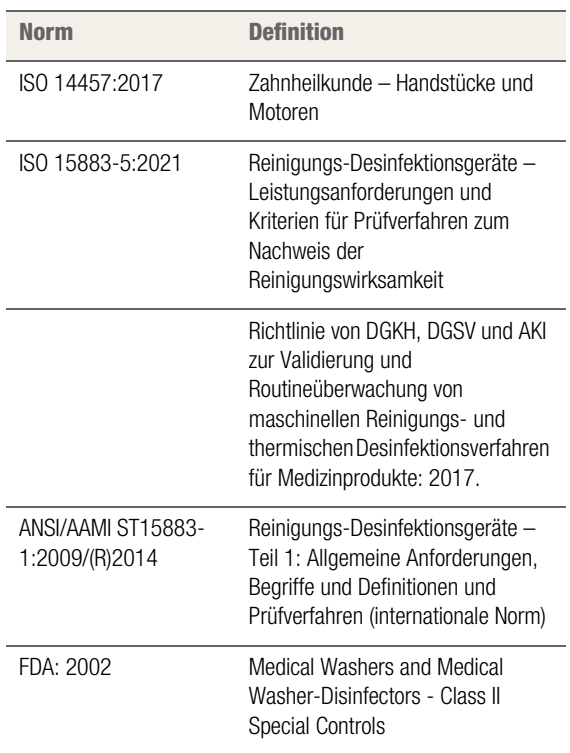

# **HERSTELLERERKLÄRUNG ZUR EMV FÜR DAS DENACAM SYSTEM**

### **Elektromagnetische Verträglichkeit (EMV)**

Das DENACAM System ist ein Medizinprodukt, das besondere Sicherheitsmaßnahmen erfordert und gemäß den beigefügten EMV-Hinweisen aufgestellt und betrieben werden muss.

 $\sqrt{N}$  mininavident garantiert die Einhaltung der EMV-Richtlinie durch das DENACAM System nur, wenn es mit Originalersatzteilen, -verbrauchsmaterialien und zubehör verwendet wird Die Verwendung von Ersatzteilen, Verbrauchsmaterialien und Zubehörteilen, die nicht von mininavident zugelassen sind, können zu einer erhöhten Störaussendung oder einer verringerten Störfestigkeit führen.

Betreiben Sie das Produkt an einem Ort mit maximaler Entfernung zu Sendern, die elektrische und magnetische Interferenzen aussenden. Falls das Produkt in der Nähe von anderen Geräten oder in einem Geräte-Stack betrieben werden muss, achten Sie auf die korrekte Funktion des Systems.

HF-Chirurgiegeräte können den Systembetrieb beeinflussen und dürfen nicht in Kombination mit dem System betrieben werden.

Tragbare drahtlose Kommunikationsgeräte wie beispielsweise drahtlose Heimnetzwerkgeräte, Mobiltelefone, schnurlose Telefone und deren Basisstationen sowie Funksprechgeräte können das System beeinträchtigen und sollten mindestens 30 cm entfernt von jeglichen Systemkomponenten aufbewahrt werden.

Das DENACAM System eignet sich zur Verwendung in ein bestimmtes elektromagnetischen Umgebung. Der Kunde und der Systembenutzer sollten sicherstellen, dass es in einer elektromagnetischen Umgebung wie nachstehend beschrieben verwendet wird.

### **Elektromagnetische Emissionen**

IEC 61000-3-3

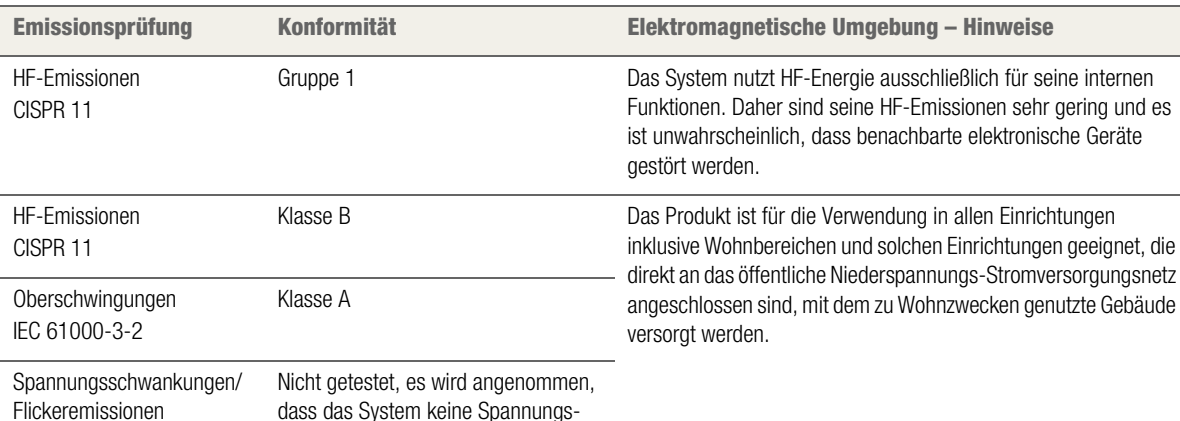

schwankungen oder Flicker erzeugt.

#### Tabelle 14 Elektromagnetische Emissionen (EN 60601-1-2)

**Warnung:** Dieses DENACAM-System darf nicht direkt neben anderen Geräten aufgestellt oder über anderen Geräten positioniert werden. Sollte ein Aufstellen direkt neben einem anderen Gerät oder in einer Stapelanordnung unumgänglich sein, muss geprüft werden, ob ein normaler Betrieb des DENACAM-Systems in der verwendeten Konfiguration möglich ist.

### **Elektromagnetische Störfestigkeit I**

Das DENACAM-System wurde für den Einsatz in der nachstehend beschriebenen elektromagnetischen Umgebung entwickelt. Kunden oder Benutzer des DENACAM-Systems müssen sicherstellen, dass das Gerät in einer entsprechenden Umgebung verwendet wird.

Das DENACAM-System wurde auf elektromagnetische Störfestigkeit getestet und erfüllt die folgenden Kriterien:

- Keine sichtbare Änderung in der Funktionsweise des DENACAM-Systems.
- Das DENACAM-System ändert die Einstellungen, kehrt aber automatisch zu den vorherigen Einstellungen zurück.
- Das DENACAM-System ändert die Einstellungen, kann aber durch Benutzereingriff zu den vorherigen Einstellungen zurückkehren.

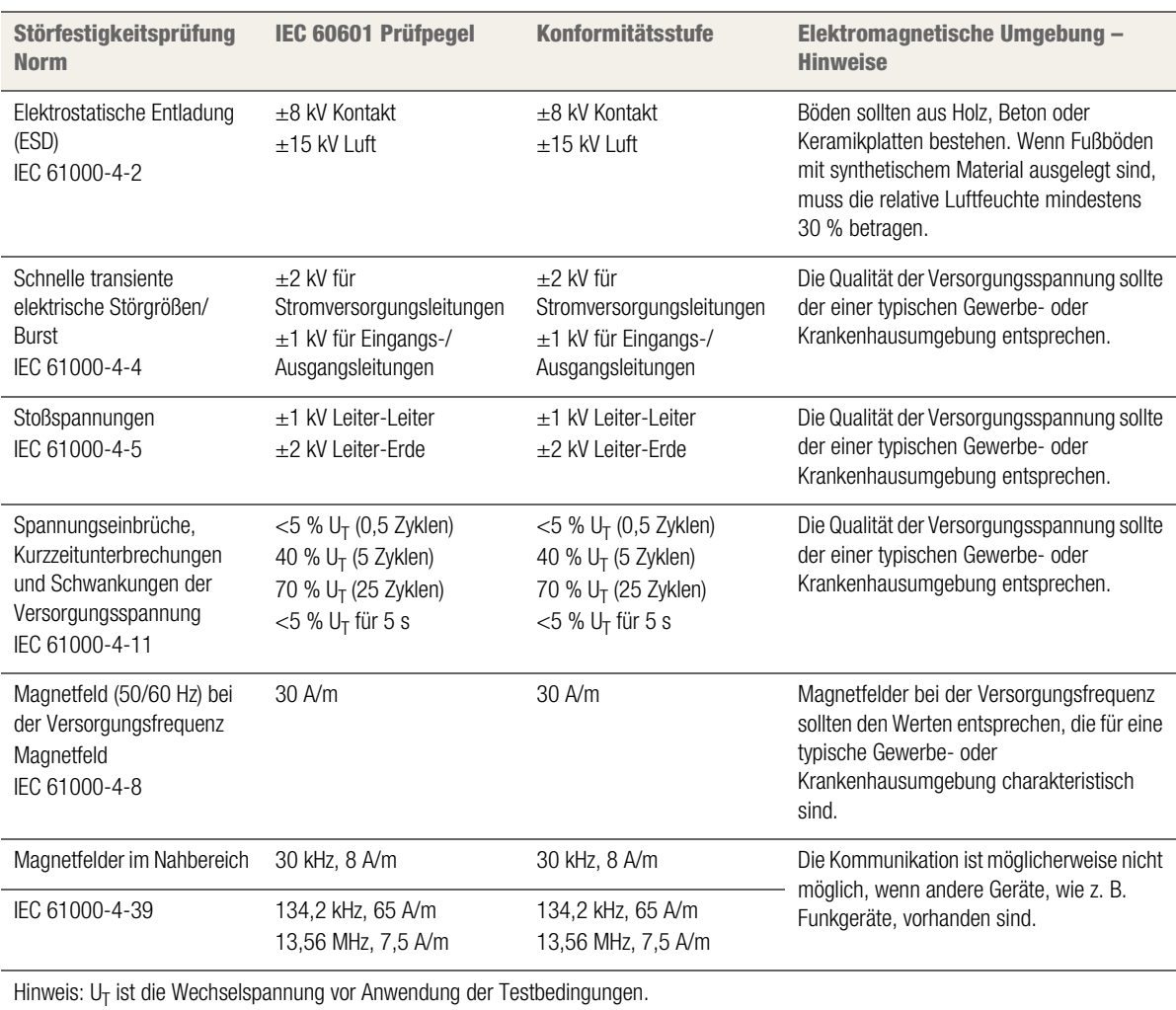

Tabelle 15 Elektromagnetische Störfestigkeit I (EN 60601-1-2)

## **Elektromagnetische Störfestigkeit II**

Das DENACAM-System wurde für den Einsatz in der nachstehend beschriebenen elektromagnetischen Umgebung entwickelt. Kunden oder Endbenutzer des DENACAM-Systems müssen sicherstellen, dass das Gerät in einer entsprechenden Umgebung verwendet wird.

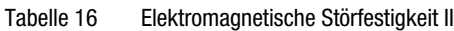

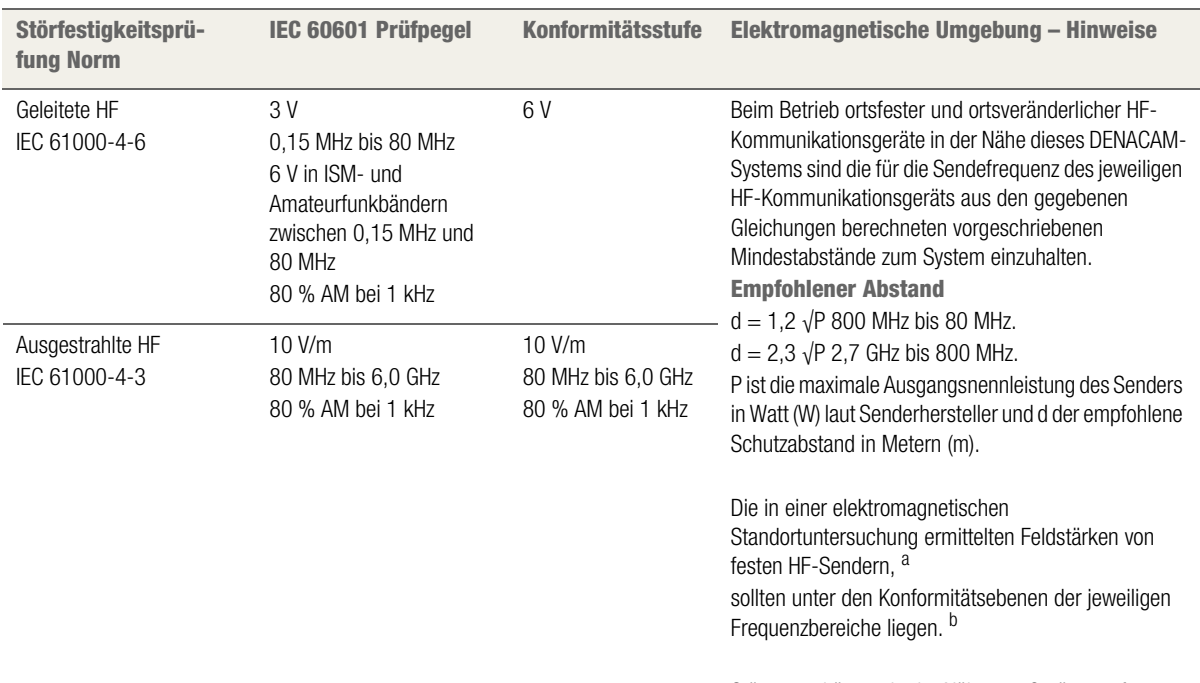

Störungen können in der Nähe von Geräten auftreten, die mit folgendem Symbol gekennzeichnet sind:

 $\left(\left(\begin{matrix}\cdot\end{matrix}\right) \right)$ 

Hinweis 1: Bei 80 MHz und 800 MHz gilt der jeweils höhere Frequenzbereich.

Hinweis 2: Diese Leitlinien treffen möglicherweise nicht in allen Fällen zu. Die Ausbreitung elektromagnetischer Wellen wird durch Absorption und Reflexion von Gebäuden, Gegenständen und Menschen beeinflusst.

<sup>b</sup> Oberhalb des Frequenzbereichs von 1150 kHz bis 80 MHz sollten die Feldstärken weniger als 10 V/m betragen.

<sup>&</sup>lt;sup>a</sup> Die Feldstärken stationärer Sender wie Basisstationen für Funktelefone (Mobil-/Schnurlostelefone) und mobilen Landfunkgeräte, Amateurfunkstationen, MW- und UKW-Rundfunk- und Fernsehsendern, können theoretisch nicht genau vorherbestimmt werden. Um die elektromagnetische Umgebung von stationären HF-Sendern zu ermitteln, ist eine Untersuchung des Standortes in Betracht zu ziehen. Wenn die gemessene Feldstärke am Einsatzort des DENACAM-Systems den vorstehenden anzuwendenden HF-Kompatibilitätsgrad übersteigt, muss das DENACAM-System überwacht werden, um den normalen Betrieb sicherzustellen. Sollte eine abnormale Leistung beobachtet werden, sind zusätzliche Maßnahmen zu ergreifen, z. B. die Änderung der Ausrichtung oder des Standort des DENACAM-Systems.

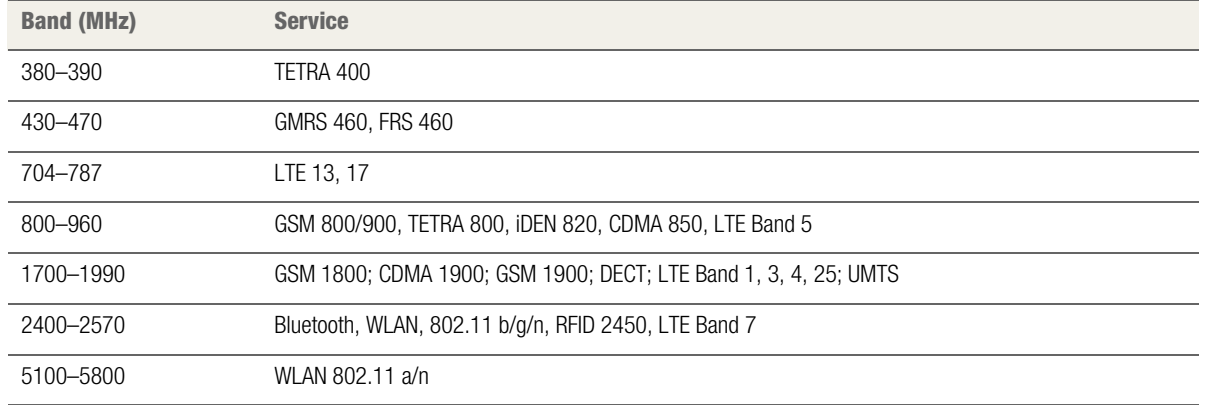

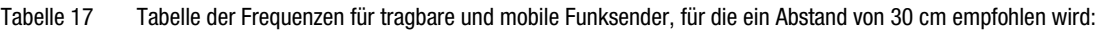

**Warnung:** Tragbare Geräte mit HF-Kommunikation (einschließlich Peripheriegeräte wie Antennenkabel und externe Antennen) müssen mit einem Mindestabstand von 30 cm vom DENACAM-System entfernt verwendet werden (einschließlich vom Hersteller angegebene Kabel). Andernfalls könnte es zu einer Leistungsminderung dieser Ausrüstung kommen.

## **Empfohlener Schutzabstand zwischen tragbaren und mobilen HF-Kommunikationsgeräten und dem Produkt**

Das System ist für den Einsatz in einer

elektromagnetischen Umgebung mit kontrollierter HF-Störstrahlung vorgesehen. Kunden bzw. Benutzer des Systems können elektromagnetische Störungen vermeiden, indem sie den nachstehend empfohlenen Mindestabstand zwischen tragbaren und mobilen HF-Kommunikationsgeräten (Sendern) und dem System abhängig von der Ausgangsleistung und Frequenz des Kommunikationsgeräts einhalten.

Tabelle 18 Empfohlener Schutzabstand (EN 60601-1-2)

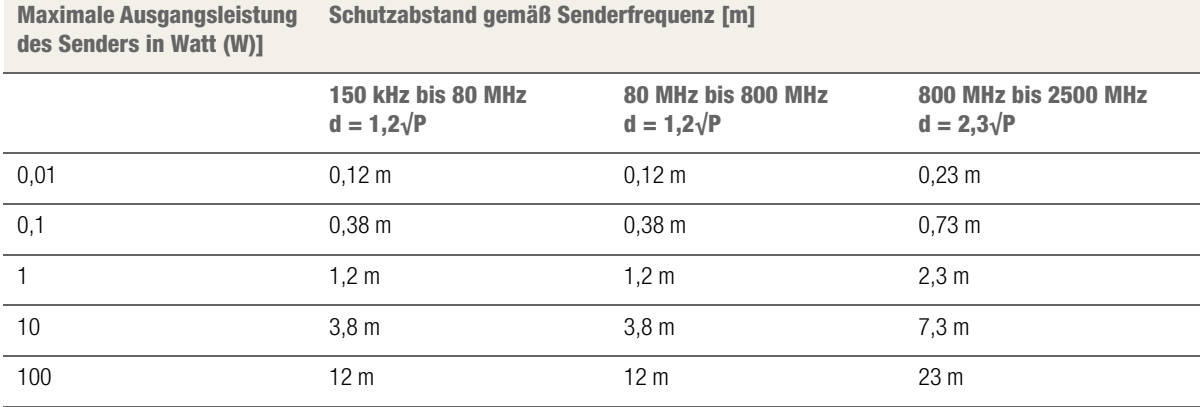

Für Sender mit einer anderen maximalen Nennausgangsleistung als oben angegeben kann der empfohlene Schutzabstand d in Meter (m) mithilfe der für die Senderfrequenz geltenden Gleichung ermittelt werden, wobei P die maximale Nennausgangsleistung des Senders in Watt (W) gemäß Angaben des Senderherstellers ist.

Hinweis 1: Bei 80 MHz und 800 MHz gilt der Schutzabstand für den jeweils höheren Frequenzbereich.

Hinweis 2: Diese Leitlinien treffen möglicherweise nicht in allen Fällen zu. Die Ausbreitung elektromagnetischer Wellen wird durch Absorption und Reflexion von Gebäuden, Gegenständen und Menschen beeinflusst.

Hinweis 3: Zur Berechnung des empfohlenen Schutzabstands wird ein zusätzlicher Faktor von 10/3 verwendet, um die Wahrscheinlichkeit zu verringern, dass mobile/tragbare Kommunikationsgeräte Störungen verursachen, wenn sie versehentlich in die Nähe des Patienten gelangen.

### **FCC-Hinweis**

Das DENACAM-System entspricht Teil 15 der FCC-Richtlinien. Der Betrieb darf nur unter den beiden folgenden Bedingungen erfolgen:

- Dieses Gerät verursacht keine gefährlichen Störungen.
- Dieses Gerät darf nicht durch jegliche empfangene Störung, die einen unerwünschten Betrieb verursachen können, beeinträchtigt werden.

Das DENACAM-System wurde getestet und erfüllt die Grenzwerte für Digitalgeräte der Klasse B gemäß Teil 15 der FCC-Richtlinien. Diese Grenzwerte dienen zur Gewährleistung eines angemessenen Schutzes vor schädlichen Störungen bei Installation in einem Wohngebiet. Dieses Gerät erzeugt und verwendet Hochfrequenzenergie und kann diese abstrahlen. Es kann, wenn es nicht gemäß der Anleitung installiert und verwendet wird, schädliche Störungen im Funkverkehr erzeugen.

Es besteht jedoch keine Garantie, dass keine Störungen bei bestimmten Anlagen auftreten. Sollte das Gerät Störungen beim Radio- oder TV-Empfang verursachen, die durch Aus- und Wiedereinschalten des Geräts ermittelt werden können, wird der Benutzer dazu aufgefordert, die Störungen mithilfe einer oder mehrerer der folgenden Maßnahmen zu beheben:

- Neuausrichtung oder Umstellung der Empfangsantenne.
- Erhöhung des Abstands zwischen dem Gerät und dem Empfänger.
- Anschluss des Geräts an eine andere Netzsteckdose bzw. einen anderen Stromkreis, als jene/n, an die/ den der Empfänger angeschlossen ist.
- Konsultation des Händlers oder eines erfahrenen Radio-/TV-Technikers zur Hilfestellung.

# **INSTANDHALTUNGSPROTOKOLL**

Mit diesem Protokoll werden Instandhaltungsaufgaben (Wartung, Sicherheitsprüfung und Reparatur) dokumentiert.

#### **So prüfen Sie das System**

**1** Prüfen Sie die elektrische Verbindung zum Computer auf sichtbare Schäden.

> Prüfen Sie alle anderen Verbindungen und Kabel vom Computer zur Kamera und zum Touchscreen auf sichtbare Schäden.

Tauschen Sie die Verbindungen oder Kabel bei sichtbaren Schäden oder Verschleiß aus.

**2** Prüfen Sie Kamera, Computer und Gerätewagen auf sichtbare Schäden und Verschleiß.

Weisen Sie die Benutzer an, die Komponenten bei sichtbaren Schäden und Verschleiß auszutauschen.

**3** Prüfen Sie den Adapter auf sichtbare Schäden und Verschleiß.

Prüfen Sie den Adapter darüber hinaus auf folgende Punkte:

- Der Adapter muss fest am Handstück angebracht sein und folgende Anforderungen erfüllen:
	- Der Adapter muss in jeder möglichen Position einrasten.
	- Er darf kein Spiel aufweisen.
	- Der Adapter weist einen festen Sitz auf und zwischen Adapter und Handstück ist kein Spalt sichtbar.
- Heften Sie den Adapter mittels Magnetkraft am Registrierblock an.
	- Die Kraft des Magneten muss groß genug sein, um den Registrierblock anzuheben.
- Setzen Sie die Kamera auf den Adapter auf.
	- Adapter und Kamera müssen spürbar eine Verbindung eingehen.
	- Adapter und Kamera dürfen nicht gegeneinander gedreht werden.
	- Die Kamera weist einen festen Sitz auf und zwischen Adapter und Kamera ist kein Spalt sichtbar.

Prüfen Sie Registrierblock und Marker bei guten Lichtverhältnissen auf sichtbare Schäden und Verschleiß.

- Weisen Sie die Benutzer an, die Komponenten bei sichtbaren Schäden und Verschleiß auszutauschen.
- **4** Kalibrieren Sie das System neu. Vergleichen Sie die neuen Justierdaten mit den alten und exportieren Sie die Protokolldaten.

#### Tabelle 19 Instandhaltungsprotokoll

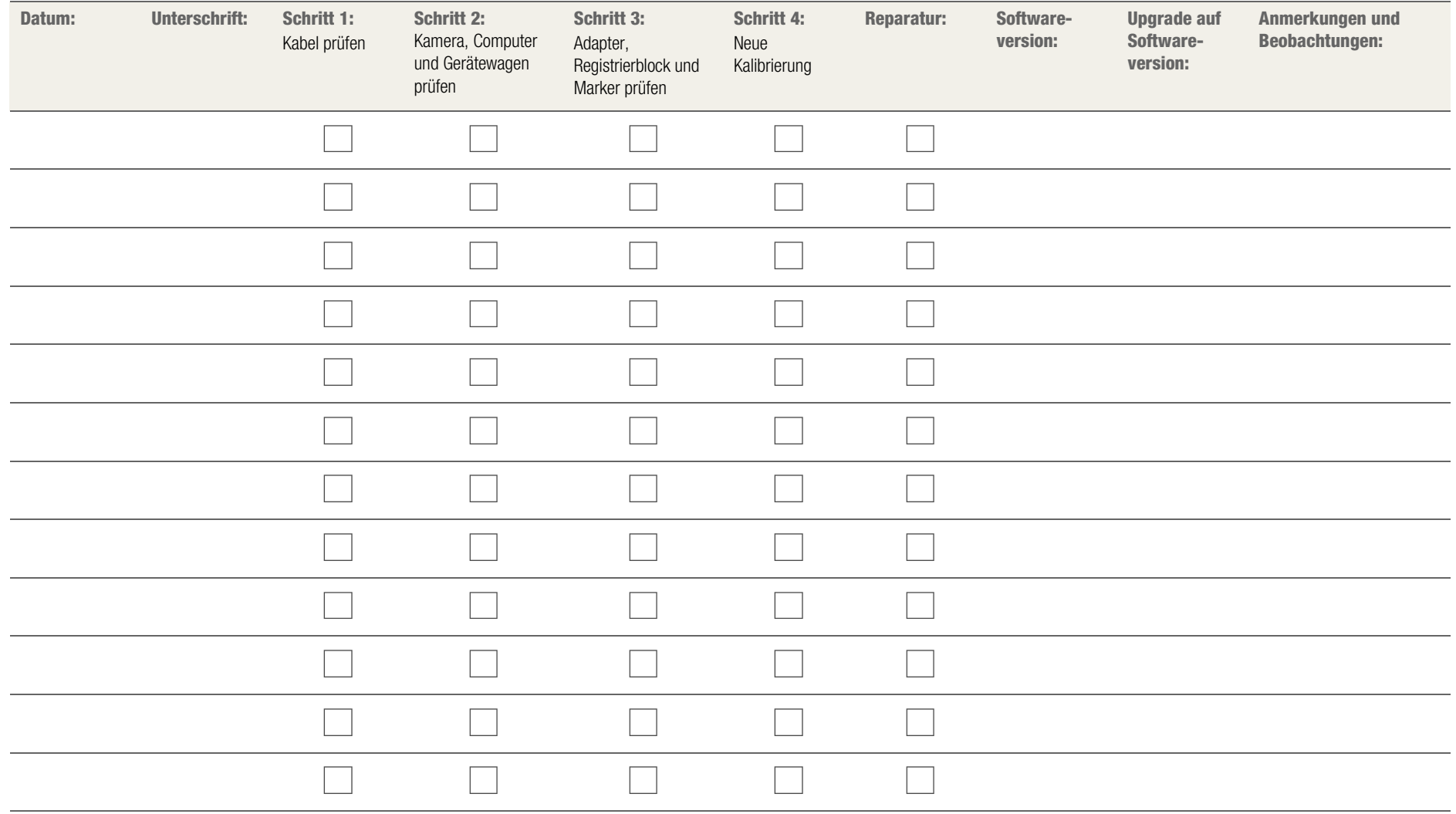

# **OPEN-SOURCE-LIZENZEN – ÜBERSICHT**

Die nachstehende Tabelle führt die im DENACAM-System verwendeten Open-Source-Tools unter Angabe der Website des Erstellers und der Art der Open-Source-Lizenz des jeweiligen Tools auf.

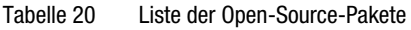

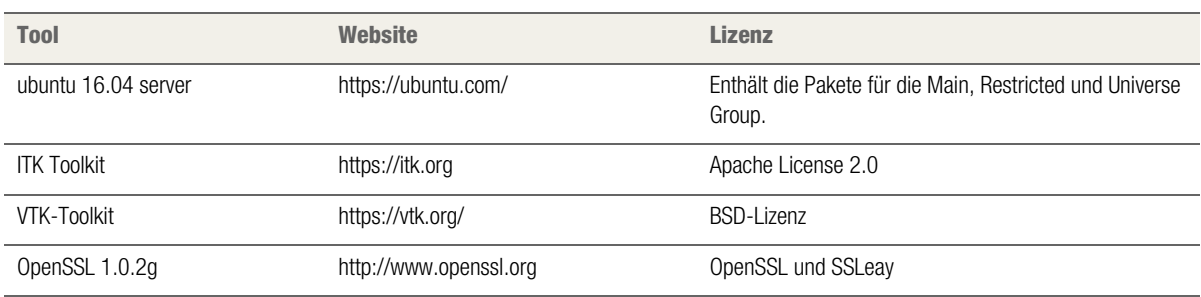

Detailinformationen zu Lizenzen, Haftungsausschlüssen und Urheberrechten sind den entsprechenden nachstehenden Abschnitten zu entnehmen.

### **Zur Kenntnisnahme**

- Dieses Produkt enthält Software, die vom OpenSSL-Projekt zur Verwendung im OpenSSL Toolkit (http:// www.openssl.org/) entwickelt wurde.
- Dieses Produkt enthält kryptographische Software, die von Eric Young (eay@cryptsoft.com) geschrieben wurde.

### **ITK-Toolkit**

- Lizenziert unter der Apache License, Version 2.0 (die "Lizenz"); Sie dürfen diese Datei nur in Übereinstimmung mit der Lizenz verwenden.
- Sie können eine Kopie der Lizenz unter http:// www.apache.org/licenses/LICENSE-2.0 erhalten.
- Sofern nicht durch anwendbares Recht vorgeschrieben oder schriftlich vereinbart, wird die unter dieser Lizenz vertriebene Software IN DER VORLIEGENDEN FORM, OHNE MÄNGELGEWÄHR UND OHNE JEGLICHE AUSDRÜCKLICHE ODER STILLSCHWEIGENDE GEWÄHRLEISTUNG ODER BEDINGUNG vertrieben.
- Siehe die Lizenz für die spezifische Sprache, die die Rechte und Einschränkungen im Rahmen der Lizenz regelt.

### **VTK-Toolkit**

- VTK ist ein Open Source Toolkit und wird unter der BSD-Lizenz lizenziert.
- Copyright (c) 1993-2008 Ken Martin, Will Schroeder, Bill Lorensen. Alle Rechte vorbehalten.
- Die Weitergabe und Nutzung in Quell- und Binärform, mit oder ohne Änderungen, ist unter folgenden Bedingungen gestattet
	- Die Weitergabe des Quellcodes muss den obigen Copyright-Vermerk, diese Liste der Bedingungen und den folgenden Haftungsausschluss enthalten.
	- Weiterverteilungen in binärer Form müssen den obigen Copyright-Vermerk, diese Liste der Bedingungen und den folgenden Haftungsausschluss in der Dokumentation und/ oder anderen mit der Verteilung gelieferten Materialien wiedergeben.
	- Weder die Namen von Ken Martin, Will Schroeder oder Bill Lorensen noch die Namen der Mitwirkenden dürfen ohne ausdrückliche vorherige schriftliche Genehmigung zur Unterstützung oder Bewerbung von Produkten verwendet werden, die von dieser Software abgeleitet sind.

DIESE SOFTWARE WIRD VON DEN URHEBERRECHT-SINHABERN UND MITWIRKENDEN IN DER VORLIE-GENDEN FORM UND OHNE MÄNGELGEWÄHR ZUR

VERFÜGUNG GESTELLT. ALLE AUSDRÜCKLICHEN ODER STILLSCHWEIGENDEN GEWÄHRLEISTUNGEN, EINSCHLIESSLICH DER STILLSCHWEIGENDEN GE-WÄHRLEISTUNG DER MARKTGÄNGIGKEIT UND DER EIGNUNG FÜR EINEN BESTIMMTEN ZWECK, WER-DEN AUSGESCHLOSSEN. IN KEINEM FALL HAFTEN DIE AUTOREN ODER MITWIRKENDEN FÜR DIREKTE, INDIREKTE, ZUFÄLLIGE, BESONDERE, BEISPIELHAF-TE SCHÄDEN ODER FOLGESCHÄDEN (EINSCHLIES-SLICH, ABER NICHT BESCHRÄNKT AUF DIE BESCHAFFUNG VON ERSATZGÜTERN ODER - DIENSTLEISTUNGEN, NUTZUNGS-, DATEN- ODER GEWINNAUSFALL ODER GESCHÄFTSUNTERBRE-CHUNG), UNABHÄNGIG VON DER URSACHE UND DER HAFTUNGSTHEORIE, OB VERTRAGSHAFTUNG, VERSCHULDENSUNABHÄNGIGE HAFTUNG ODER DELIKTSHAFTUNG (EINSCHLIESSLICH FAHRLÄSSIG-KEIT ODER SONSTIGES), DIE IN IRGENDEINER WEISE AUS DER NUTZUNG DIESER SOFTWARE ENTSTE-HEN, SELBST WENN AUF DIE MÖGLICHKEIT SOL-CHER SCHÄDEN HINGEWIESEN WURDE.

### **OpenSSL**

- Das OpenSSL-Toolkit ist doppelt lizenziert, d. h. sowohl die Bedingungen der OpenSSL-Lizenz als auch die der ursprünglichen SSLeay-Lizenz gelten für das Toolkit.
- Lesen Sie auch aktuellen Lizenztext unter https:// www.openssl.org/source/license-opensslssleay.txt.
- Copyright (c) 1998-2019 The OpenSSL Project. Alle Rechte vorbehalten.